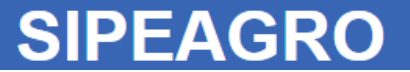

# MANUAL SIPEAGRO PARA AUXÍLIO AO REGISTRO DE ESTABELECIMENTOS NO MAPA

*para fins de comércio de produtos de uso veterinário, conforme determina o Decreto 5053 de 22/04/2004*

*Criado por SEFIP/RS Atualizado em JAN/2018*

### **Para iniciar, selecione uma das opções abaixo:**

- [Nunca acessei o SIPEAGRO e desejo obter acesso ao sistema](#page-3-0)
- [Já possuo um login e uma senha de acesso ao SIPEAGRO mas esqueci como acessar o sistema](#page-24-0)
- **· [Já possuo um login e uma senha de acesso ao SIPEAGRO e desejo registrar um estabelecimento](#page-21-0)**
- [Já iniciei o preenchimento da solicitação de registro de um estabelecimento e desejo continuar de onde parei](#page-84-0)
- [Esqueci a senha](#page-93-0)
- [Desejo consultar o andamento da solicitação](#page-84-0)
- **·** [Preciso resolver pendências](#page-130-0)
- [Desejo renovar o registro](#page-103-0)
- [Veja aqui a lista de problemas/dúvidas mais comuns](#page-2-0)

#### *Instruções para cadastro de estabelecimentos na área de PRODUTOS VETERINÁRIOS*

### <span id="page-2-0"></span>**SIPEAGRO**

- Dúvidas mais comuns clique para obter ajuda
	- [1. A área de interesse "Produto Veterinário" não está aparecendo quando tento solicitar NOVO REGISTRO.](#page-117-0)
	- [2. A área de interesse "Produto Veterinário" não está aparecendo quando tento ACOMPANHAR minhas solicitações](#page-118-0)
	- [3. O SIPEAGRO não está aparecendo na minha lista de sistemas disponíveis](#page-119-0)
	- [4. Ao acompanhar minha solicitação aparece a situação "Pendências não respondidas".](#page-120-0)
	- 5. Meu *login* [e senha estão retornando a mensagem "usuário ou senha inválido\(s\).](#page-121-0)
	- [6. O sistema retorna mensagem de erro quando tento solicitar renovação de registro](#page-122-0)
	- [7. Quando tento enviar a solicitação de registro do estabelecimento o sistema retorna a mensagem:](#page-123-0)
		- [O arquivo cópia do CNPJ deve ser informado para este estabelecimento;](#page-123-0)
		- [O arquivo cópia do contrato social deve ser informado para este estabelecimento.](#page-123-0)
	- [8. Quando tento enviar a solicitação de registro do estabelecimento o sistema retorna a mensagem:](#page-124-0)
		- [O cadastro de um endereço de localização é obrigatório.](#page-124-0)
	- [9. Quando tento enviar a solicitação de registro do estabelecimento o sistema retorna a mensagem:](#page-125-0)
		- [O cadastro de um contato no endereço de localização é obrigatório.](#page-125-0)
	- [10. Quando tento enviar a solicitação de registro do estabelecimento o sistema retorna a mensagem:](#page-126-0)
		- [O cadastro de um responsável técnico é obrigatório.](#page-126-0)
	- [11. Quando tento enviar a solicitação de registro do estabelecimento o sistema retorna a mensagem:](#page-127-0)
		- [O cadastro de uma habilitação para cada responsável técnico é obrigatório.](#page-127-0)
	- [12. Quando tento enviar a solicitação de registro do estabelecimento o sistema retorna a mensagem:](#page-128-0)
		- [O arquivo carteira de habilitação profissional deve ser informado para as habilitações dos responsáveis;](#page-128-0)
		- [O arquivo declaração de responsabilidade técnica deve ser informado para as habilitações dos responsáveis;](#page-128-0)
	- [13. Quando tento enviar a solicitação de registro do estabelecimento o sistema retorna a mensagem:](#page-129-0)
		- [O arquivo cópia da carteira da identidade deve ser informado para os responsáveis.](#page-129-0)

*Instruções para cadastro de estabelecimentos na área de PRODUTOS VETERINÁRIOS*

# <span id="page-3-0"></span>INSTRUÇÕES PARA PRIMEIRO ACESSO

#### **SIPEAGRO** *Instruções para cadastro de estabelecimentos na área de Instruções para cadastro de estabelecimentos na área de PRODUTOS VETERINÁRIOSPRODUTOS VETERINÁRIOS* Acesse o *website* do Ministério da Agricultura – *agricultura.gov.br* 1 agricultura.gov.br ☆ :  $\leftarrow$ H Apps EL / MAPA **O** BRASIL Acesso à informação  $\mathbb{R}$ Serviços Participe Legislação Canais Ir para o conteúdo | tr para o menu | tr para a busca | tr para o rodapé | tr ALTO CONTRASTE MAPA DO SITE **ACESSIBILIDADE** Ministério da Clique sobre "Sistemas" Agricultura, Pecuária e Abastecimento 080000 Área de imprensa | Acesso à Informa <mark>ção | Sistemas | Legis</mark> ação | Ouvidoria | Biblioteca | Contatos Animais de

### Estimação

Bem-estar Animal

Febre Aftosa

Orgânicos Plano Safra

Serviço de Inspeção Federal  $(SIF)$ 

# **Mapa de A a Z**<br>Acesse e faça sua pesquisa por assunto

### **MISSÃO INTERNACIONAL**

Missão Internacional Rússia e Brasil discutem ampliação do

### ASSUNTOS

Sustentabilidade

Camaras Setoriais e Temáticas

Cooperativismo

Importação e Exportação

Insumos Agropecuários

Inspeção

Laboratórios

Política Agrícola Aquicultura e Pesca

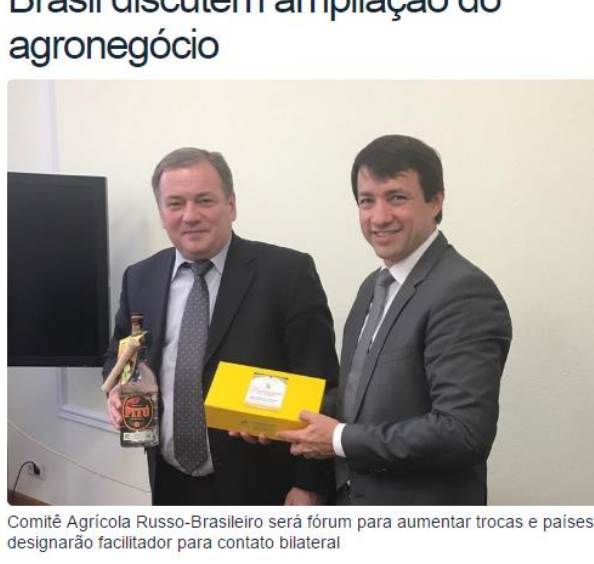

#### Arraste e solte uma notícia aqui.

#### AGROPAUTA

Blairo Maggi participa de reunião do Conselho do Agronegócio na Fiesp

#### SANIDADE

Mapa declara emergência fitossanitária para combate de praga em Mato Grosso do Sul

#### DEFESA AGROPECUÁRIA

Sistema Integrado de Agrotóxicos será lançado este ano

#### **MODERFROTA**

Programa de compra de máquinas poderá ter mais recursos ainda no atual **Plano Agrícola** 

# **SIPEAGRO**

*PRODUTOS VETERINÁRIOS*

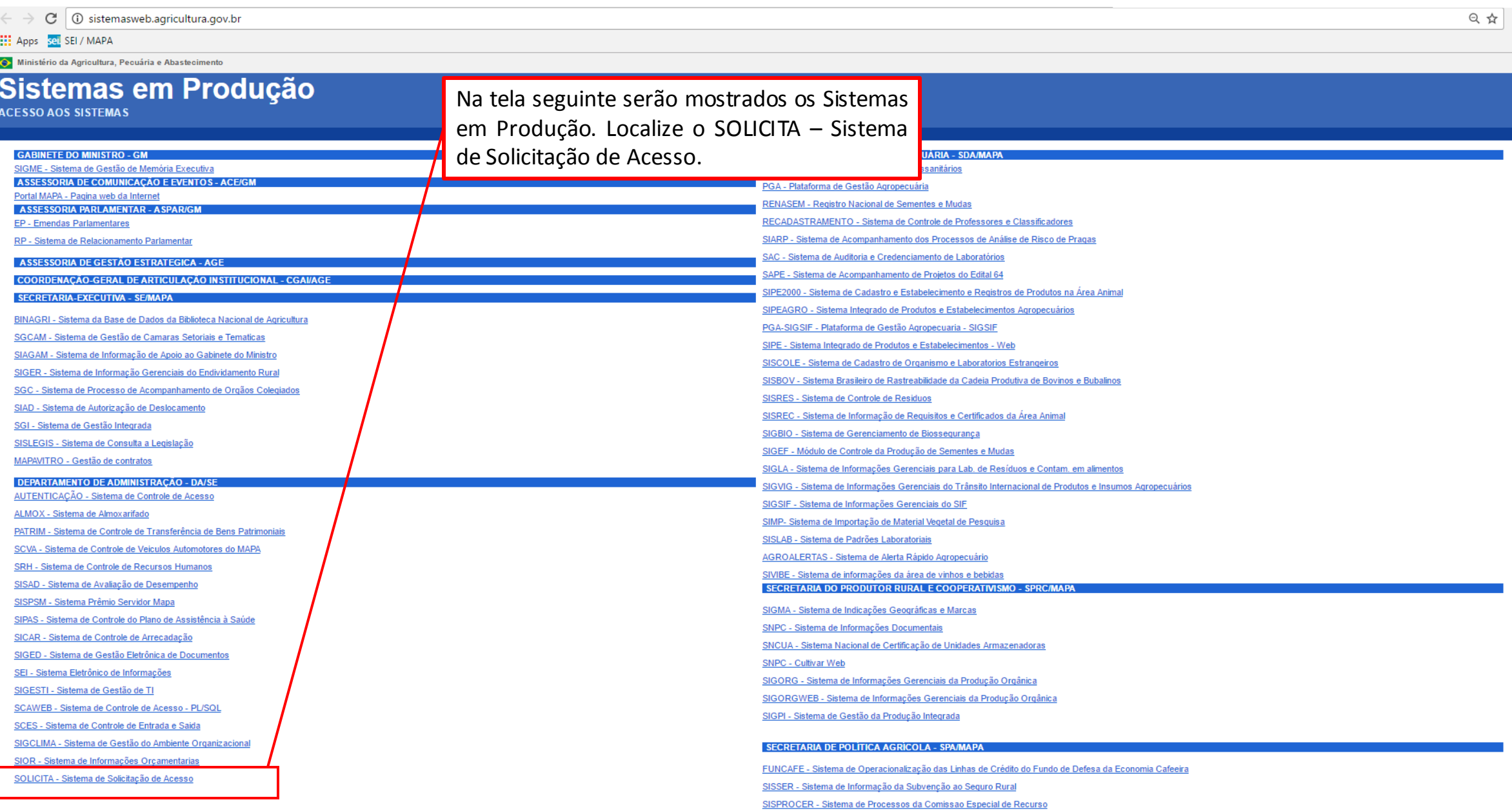

**SIPEAGRO** 

*PRODUTOS VETERINÁRIOS*

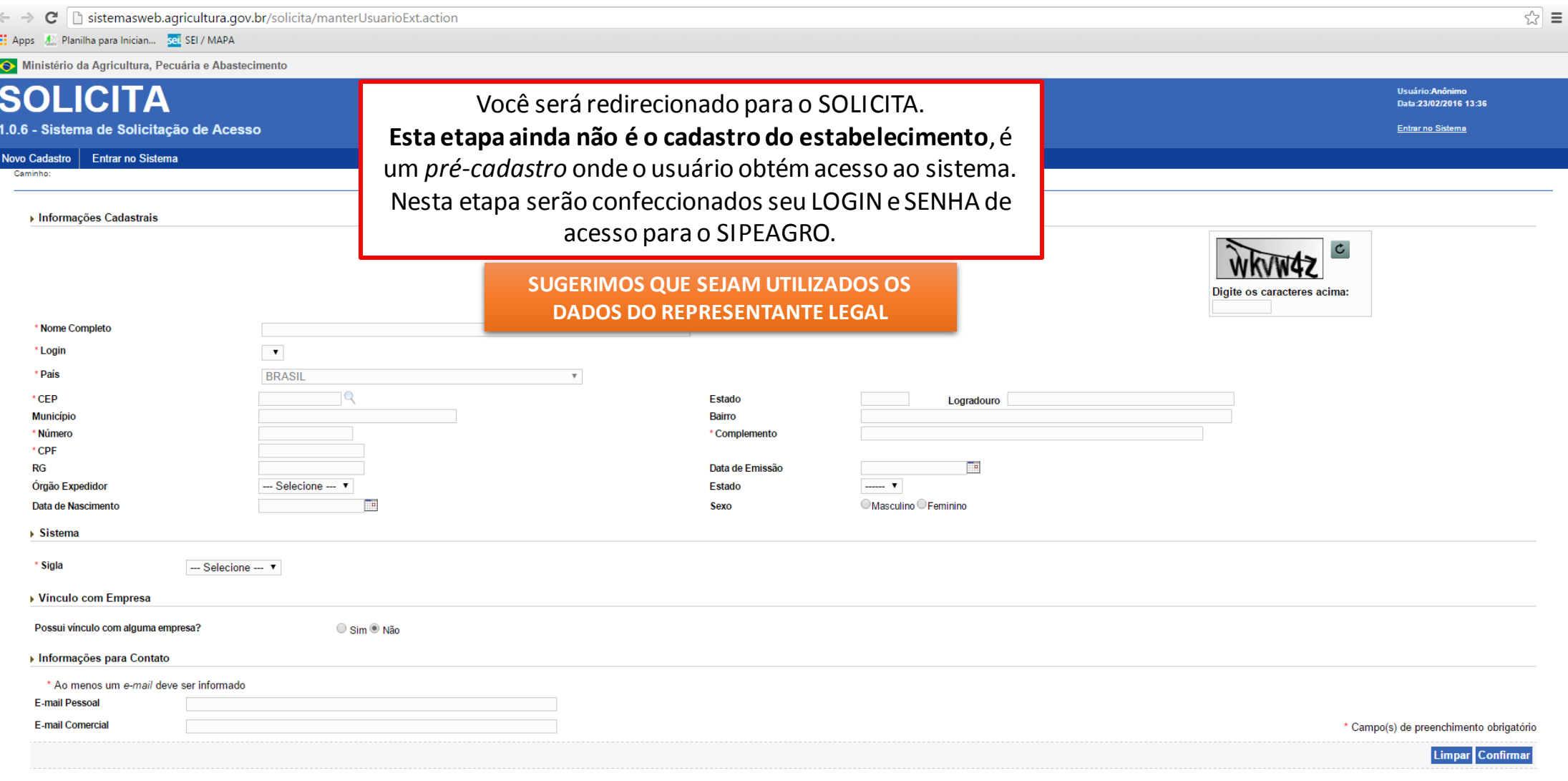

*PRODUTOS VETERINÁRIOS*

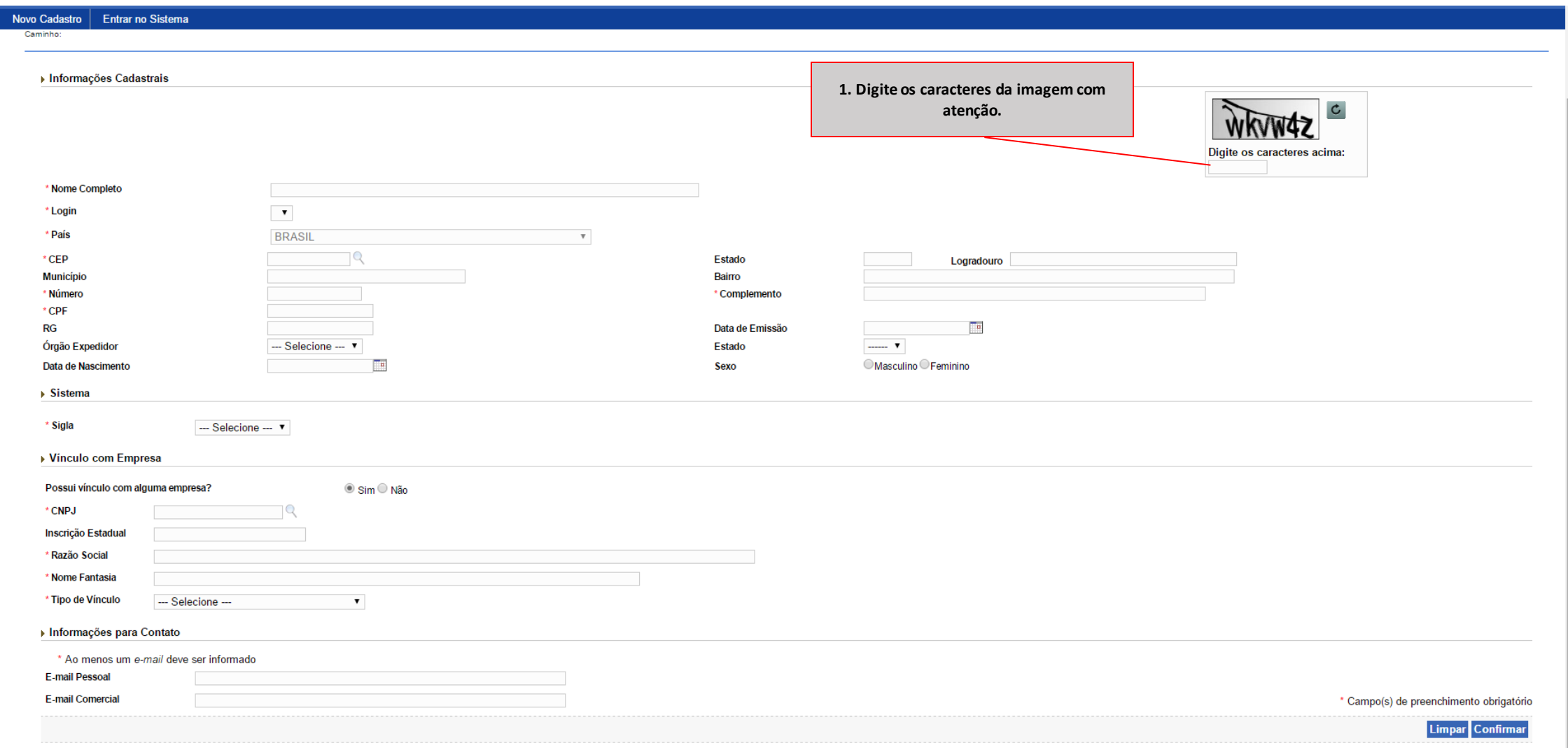

*PRODUTOS VETERINÁRIOS*

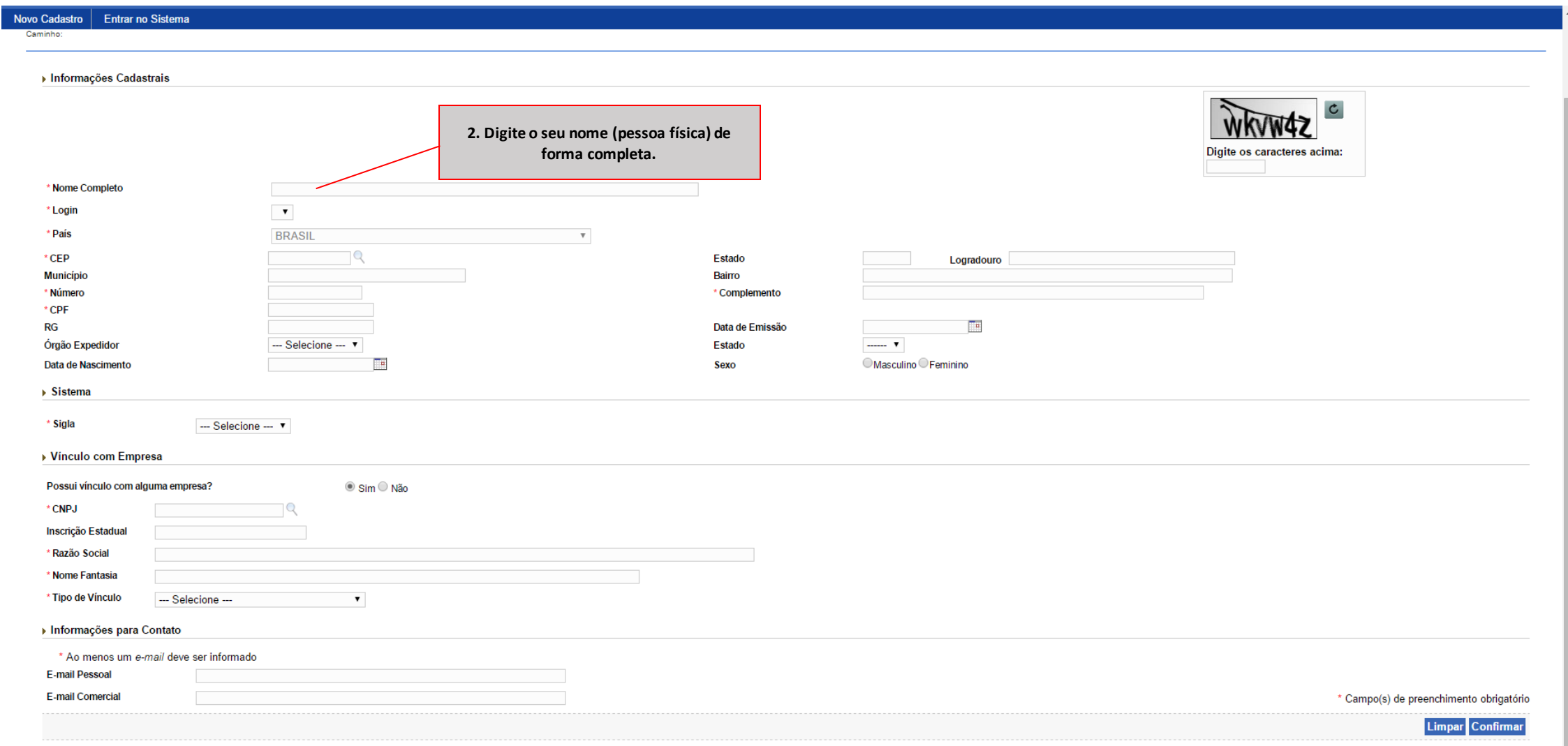

*PRODUTOS VETERINÁRIOS*

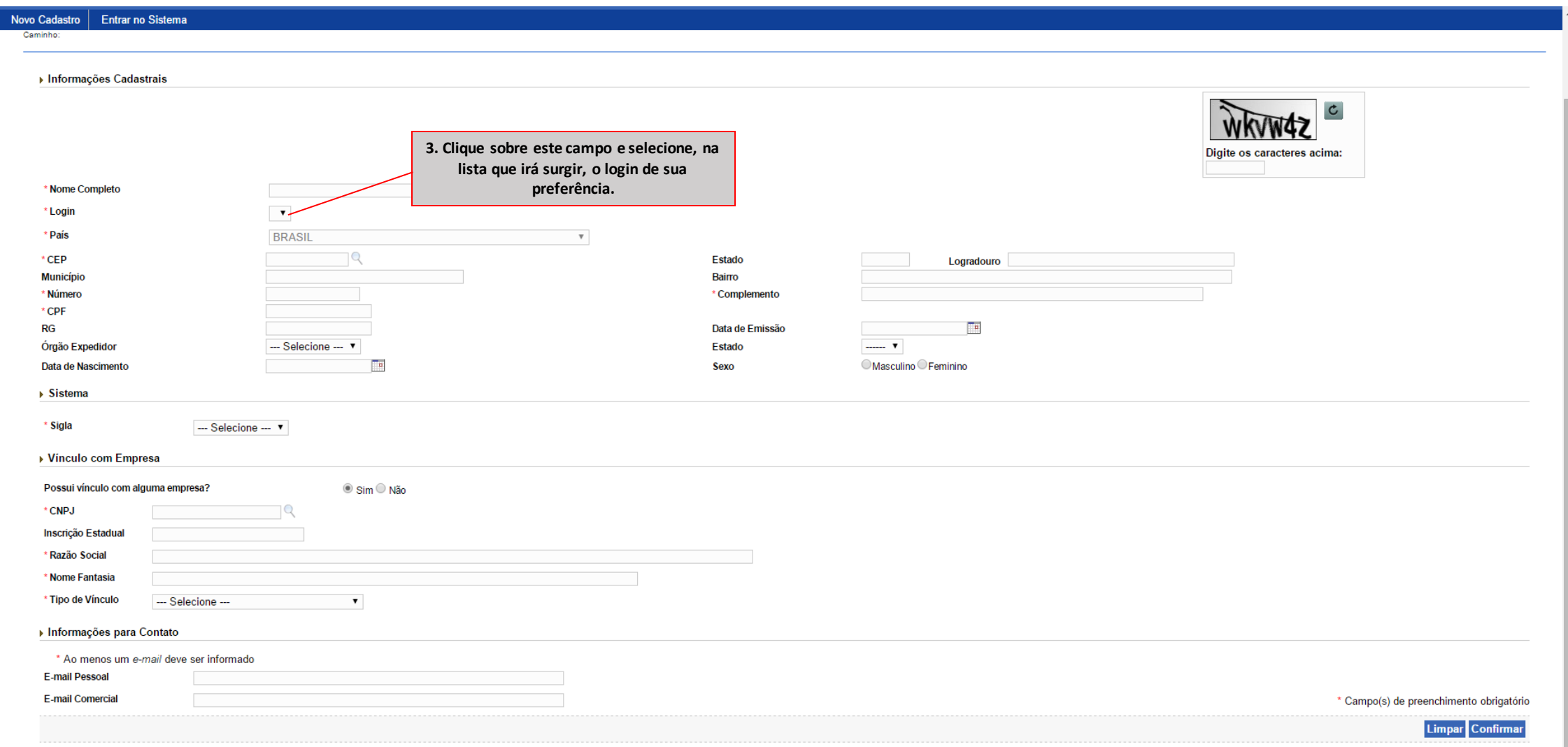

*PRODUTOS VETERINÁRIOS*

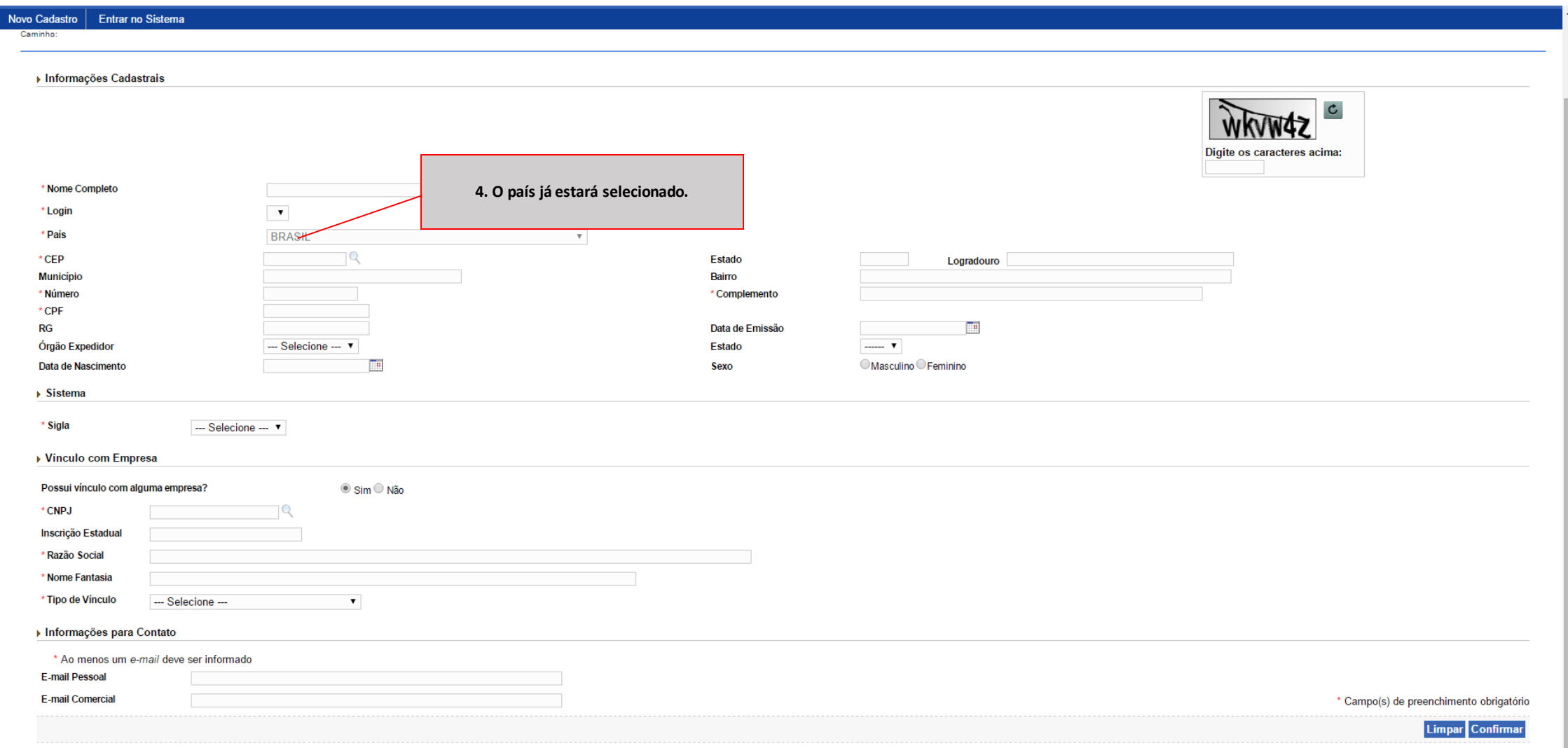

*PRODUTOS VETERINÁRIOS*

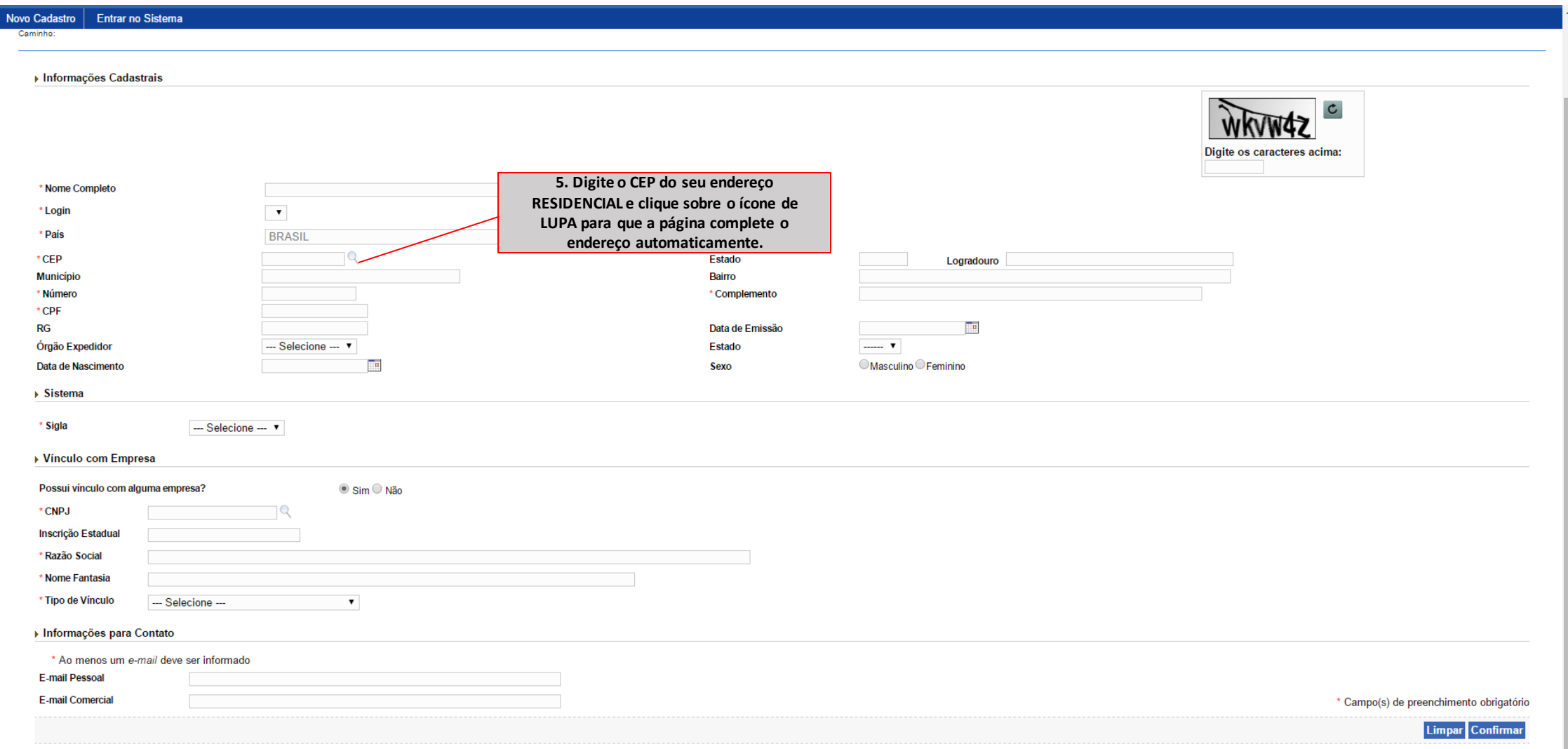

*PRODUTOS VETERINÁRIOS*

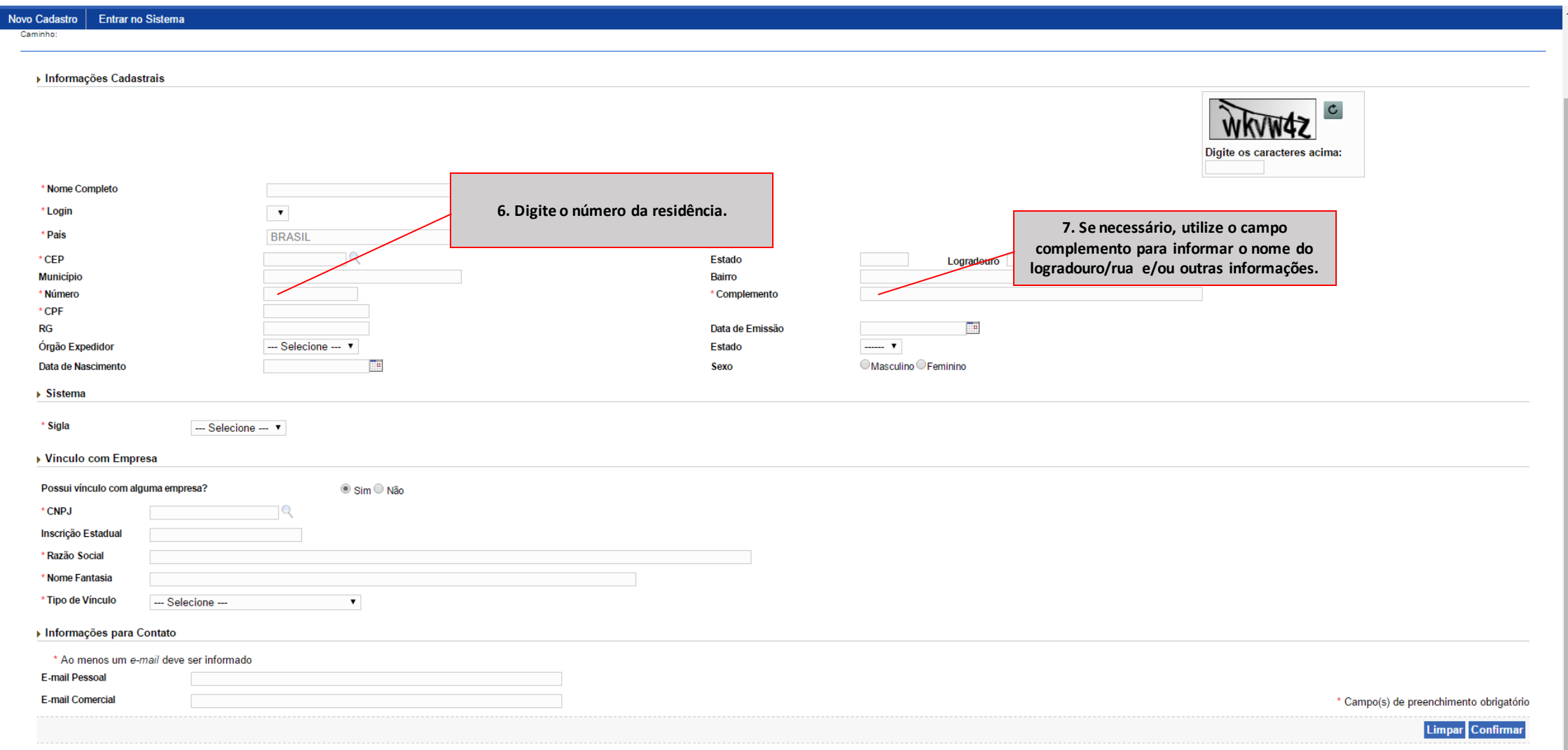

*PRODUTOS VETERINÁRIOS*

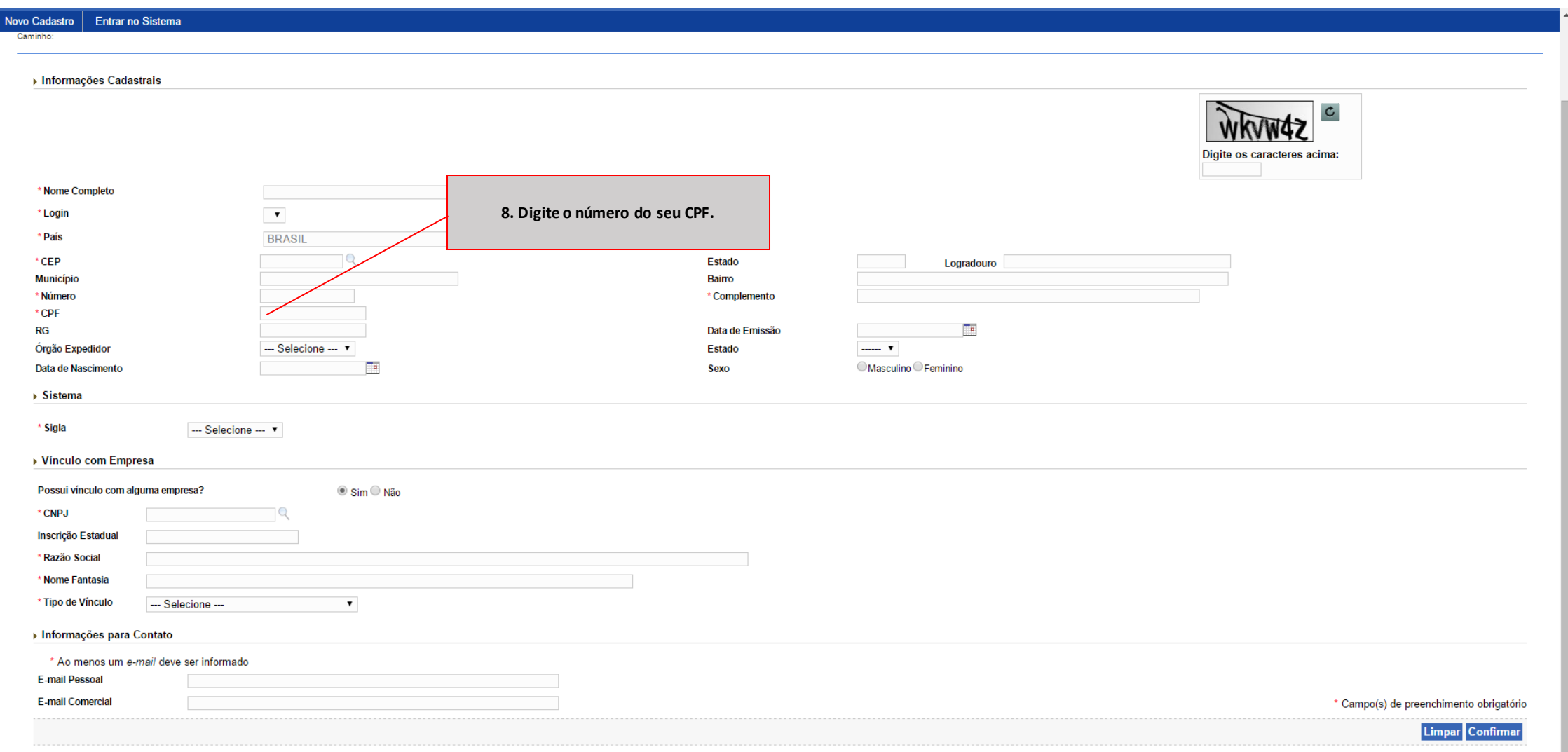

*PRODUTOS VETERINÁRIOS*

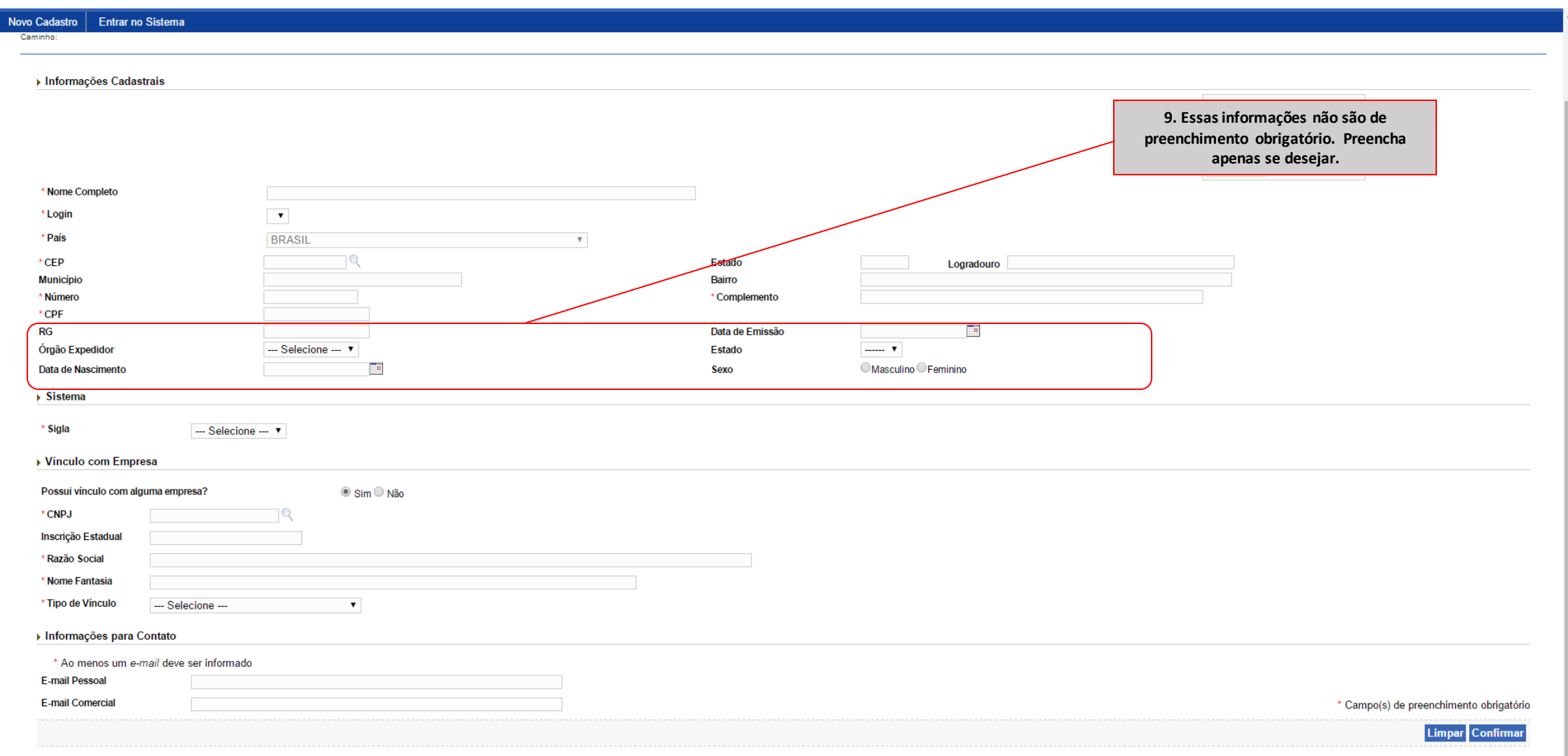

*PRODUTOS VETERINÁRIOS*

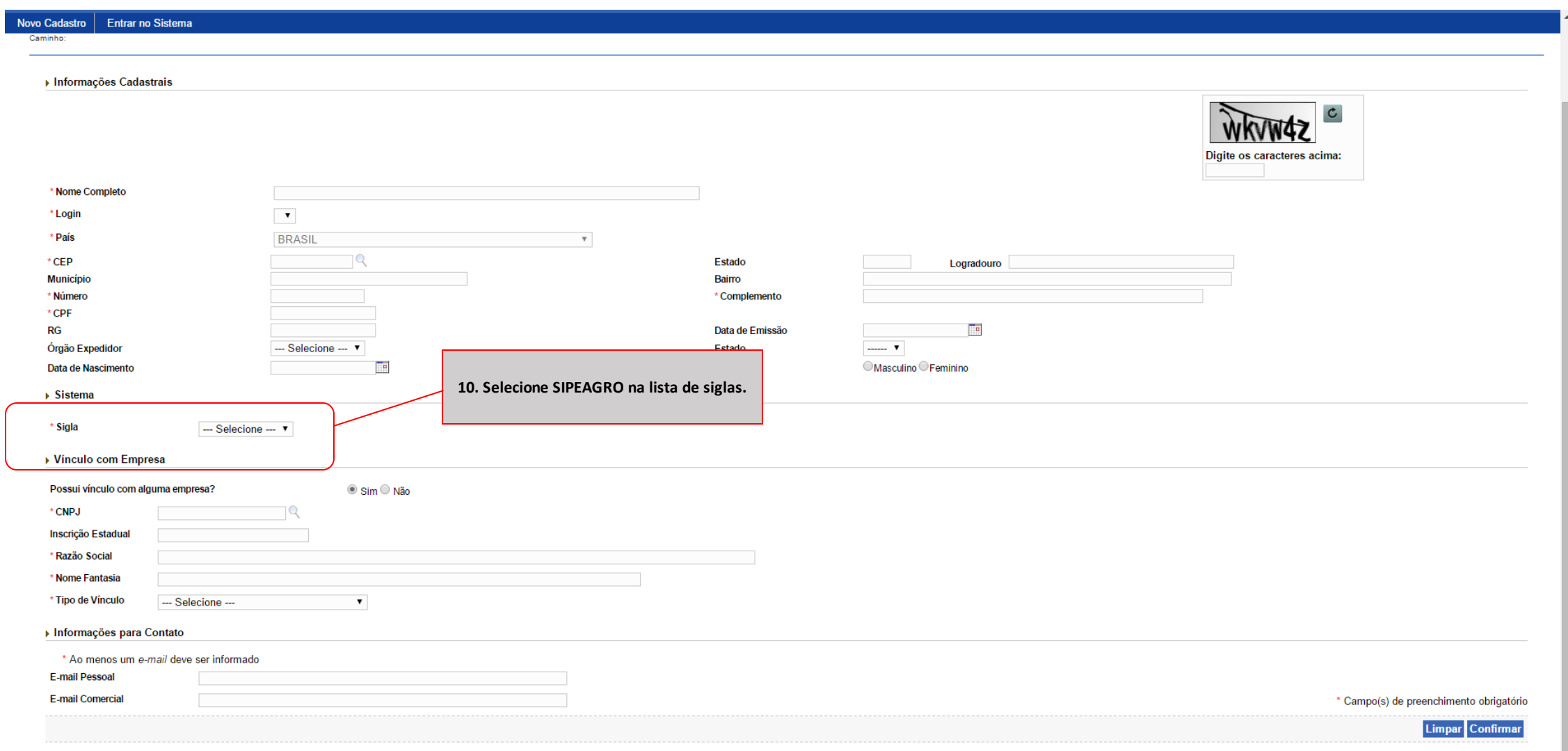

*PRODUTOS VETERINÁRIOS*

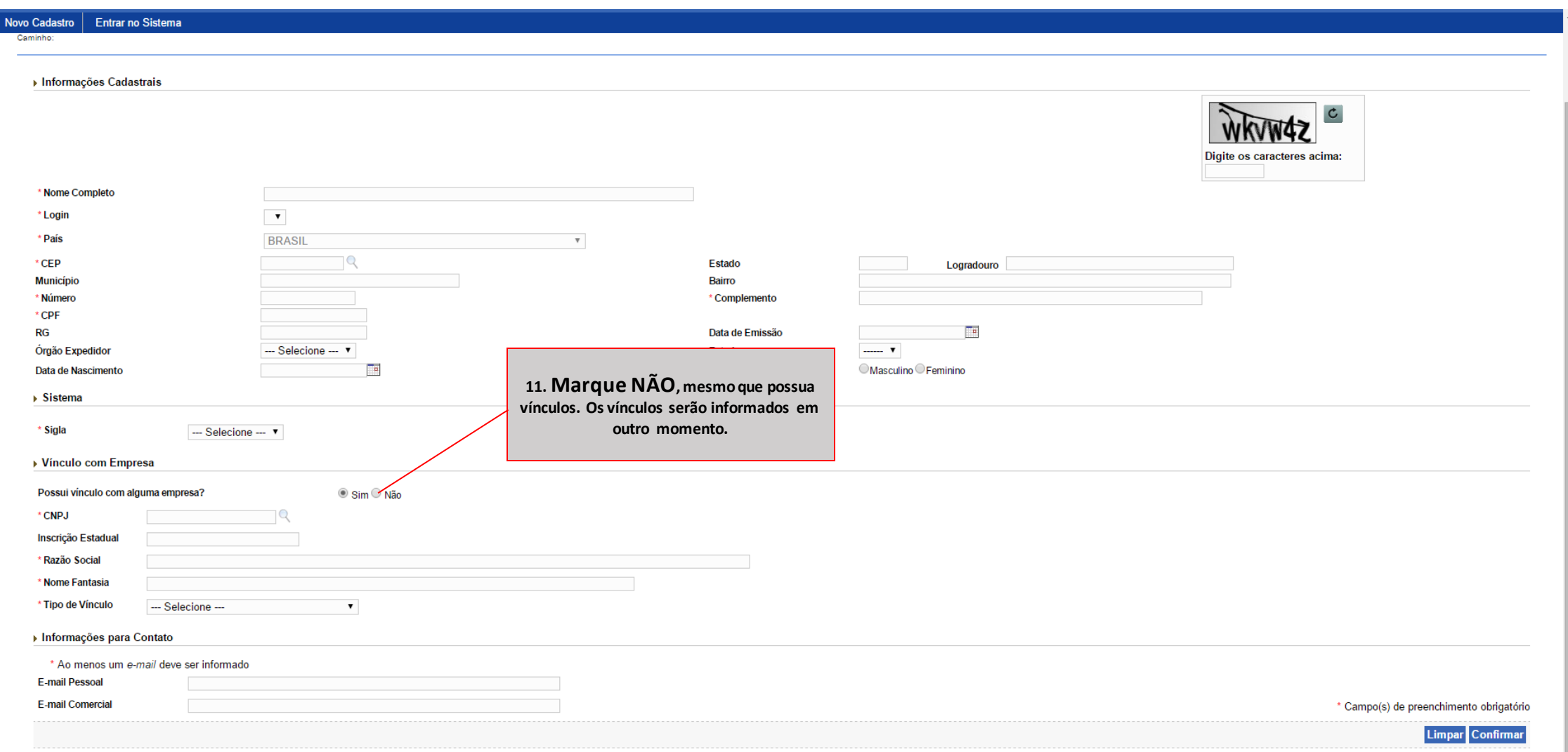

*PRODUTOS VETERINÁRIOS*

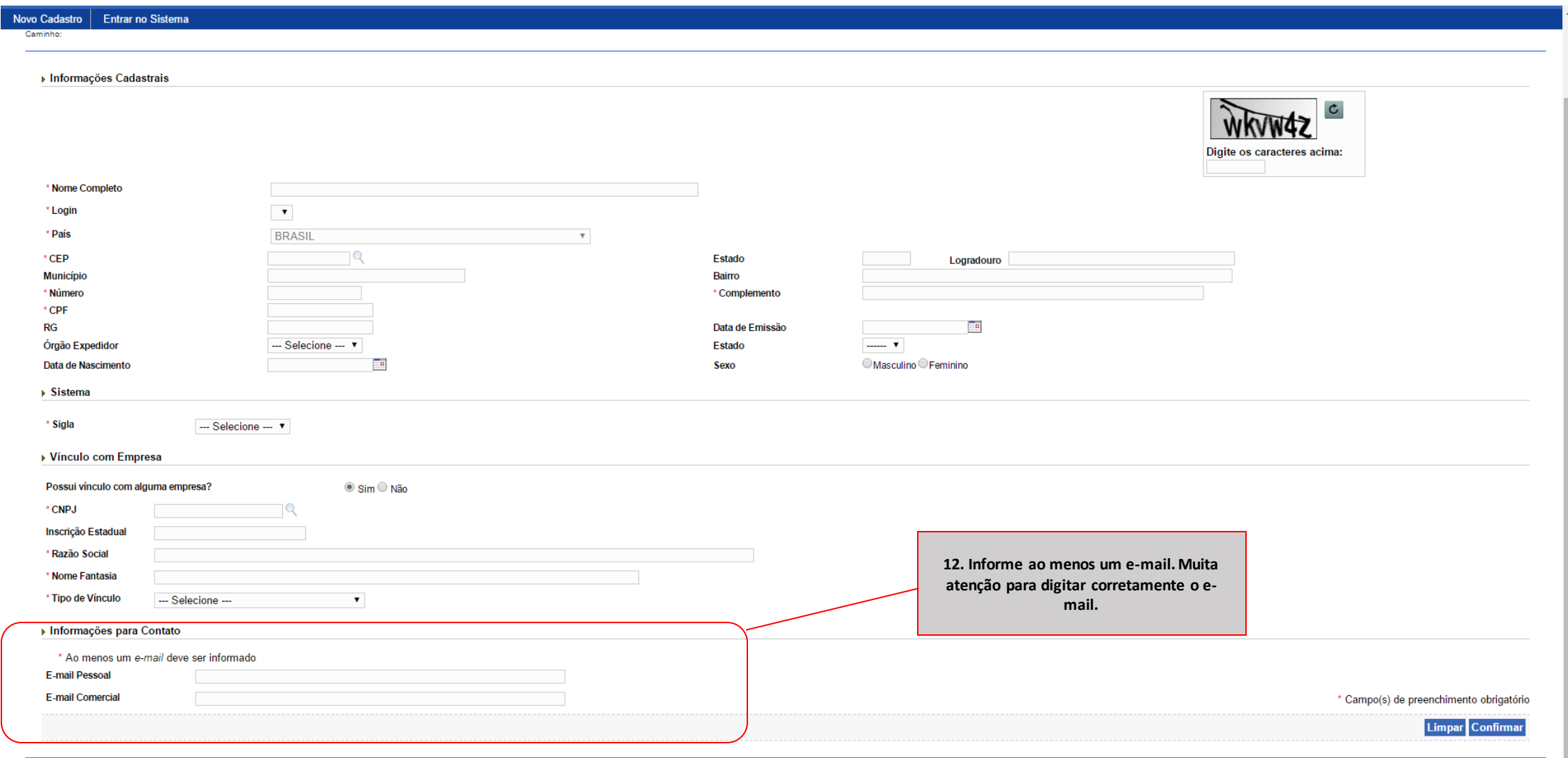

*PRODUTOS VETERINÁRIOS*

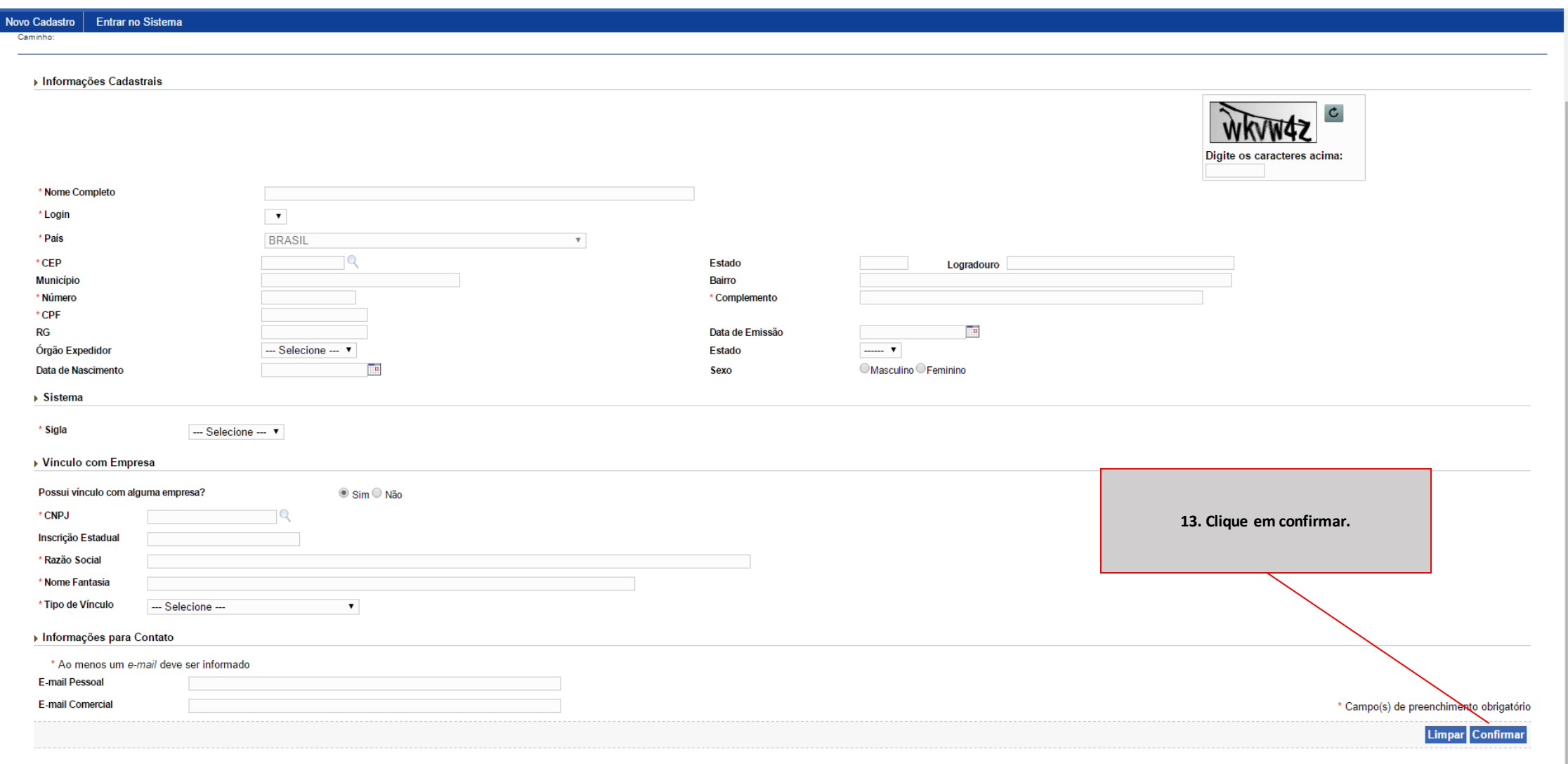

## **SIPEAGRO**

1.0.78 - Sistema Integrado de Produtos e Estabelecimentos Agropecuários

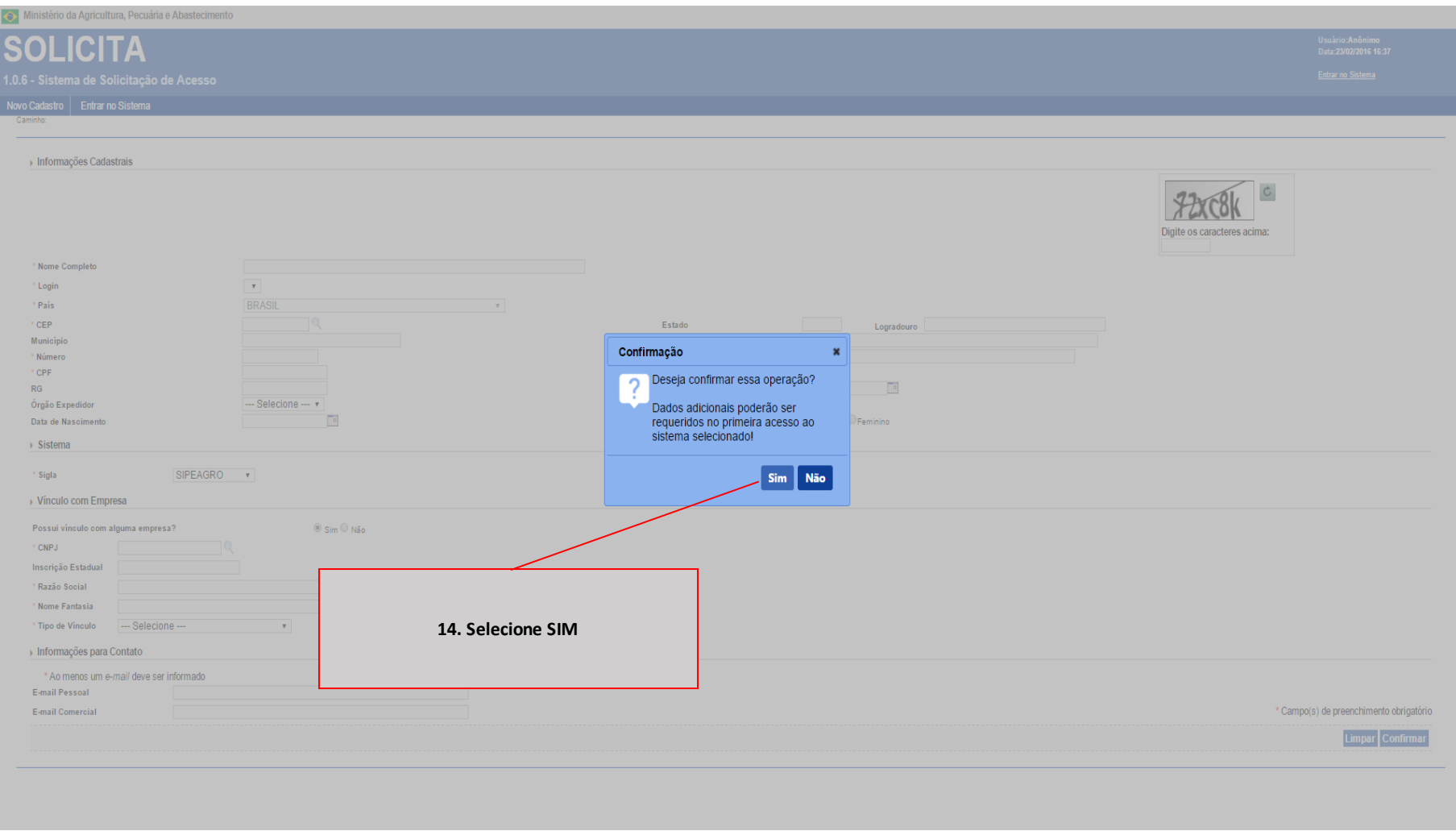

### **SIPEAGRO**

*PRODUTOS VETERINÁRIOS*

Sua solicitação de acesso foi recebida com sucesso. Um e-mail foi enviado para o endereço fulano@bol.com.br contendo as informações para acessar o sistema.

**15. Uma mensagem de que sua solicitação de acesso foi recebida com sucesso irá aparecer no topo da tela** 

> Um e-mail de [portalsistemas@agricultura.gov.br](mailto:portalsistemas@agricultura.gov.br) contendo o login e a senha serão enviadas para o endereço eletrônico informado. Caso não tenha recebido em sua caixa de entrada, verifique também a caixa de *spam/*lixo eletrônico.

*Instruções para cadastro de estabelecimentos na área de PRODUTOS VETERINÁRIOS*

# <span id="page-21-0"></span>INSTRUÇÕES PARA O REGISTRO DE ESTABELECIMENTOS

### ANTES DE INICIAR, OS SEGUINTES DOCUMENTOS JÁ DEVERÃO ESTAR DIGITALIZADOS EM SEU COMPUTADOR:

- Cartão CNPJ;
- Contrato social (última alteração e consolidação);
- Documento válido como documento de identidade do representante legal (RG, CNH, etc.);
- CPF do representante legal (se o documento de identidade contiver essa informação não há a necessidade de anexar o CPF);
- Carteira de habilitação profissional do responsável técnico (Carteira do CRMV/RS);
- Declaração de responsabilidade técnica (ver modelo na página seguinte), assinada e carimbada pelo médico veterinário responsável técnico.

Os documentos deverão estar legíveis, em boa resolução, com qualidade suficiente para permitir a fácil e inequívoca leitura das informações.

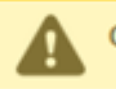

Os anexos permitidos são: PDF, JPEG, GIF, e PNG. O arquivo não pode ser maior que 5MB.

### MODELO DE DECLARAÇÃO DE RESPONSABILIDADE TÉCNICA

DECLARAÇÃO DE RESPONSABILIDADE TÉCNICA DE MÉDICO VETERINÁRIO

Eu, (nome), médico(a) veterinário(a) inscrito sob o CRMV-RS (número do CRMV-RS), declaro que exerço a função de responsável técnico no estabelecimento (razão social), CNPJ nº (nº do CNPJ), situado à *(endereço da empresa)*, onde cumpro a carga horária de **na la horas semanais**, prestando orientações técnicas a respeito do comércio de produtos de uso veterinário e da legislação vigente do Ministério da Agricultura, Pecuária e Abastecimento, em especial o Regulamento aprovado pelo Decreto 5.053/2004 e a Instrução Normativa nº  $35/17$ , estando ciente das minhas responsabilidades, elencadas no artigo 20 do Regulamento aprovado pelo Decreto 5.053/2004.

Município e data

Carimbo e Assinatura

#### <span id="page-24-0"></span>**SIPEAGRO** *Instruções para cadastro de estabelecimentos na área de Instruções para cadastro de estabelecimentos na área de PRODUTOS VETERINÁRIOSPRODUTOS VETERINÁRIOS* Acesse o *website* do Ministério da Agricultura – *agricultura.gov.br* 1 agricultura.gov.br ☆ :  $\leftarrow$ H Apps EL / MAPA **O** BRASIL Acesso à informação  $\mathbb{R}$ Serviços Participe Legislação Canais Ir para o conteúdo | tr para o menu | tr para a busca | tr para o rodapé | tr ALTO CONTRASTE MAPA DO SITE **ACESSIBILIDADE** Ministério da Clique sobre "Sistemas" Agricultura, Pecuária e Abastecimento 080000 Área de imprensa | Acesso à Informa <mark>ção | Sistemas | Legis</mark> ação | Ouvidoria | Biblioteca | Contatos Animais de

### Estimação

Bem-estar Animal

Febre Aftosa

Orgânicos Plano Safra

Serviço de Inspeção Federal  $(SIF)$ 

# **Mapa de A a Z**<br>Acesse e faça sua pesquisa por assunto

### **MISSÃO INTERNACIONAL**

Missão Internacional Rússia e Brasil discutem ampliação do

### ASSUNTOS

Sustentabilidade

Camaras Setoriais e Temáticas

Cooperativismo

Importação e Exportação

Insumos Agropecuários

Inspeção

Laboratórios

Política Agrícola Aquicultura e Pesca

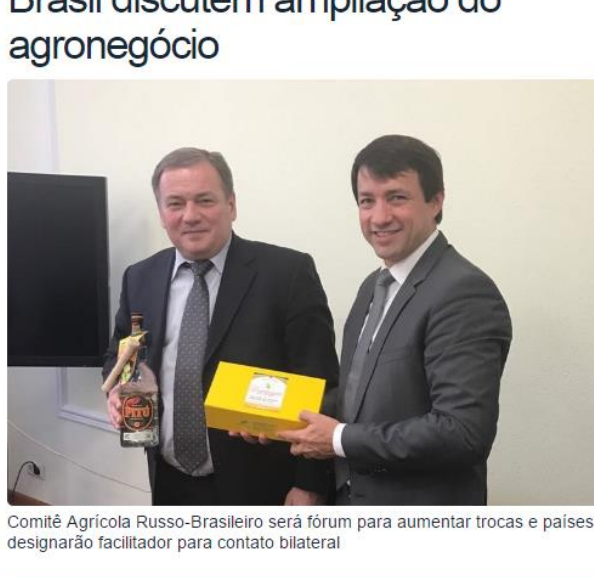

#### Arraste e solte uma notícia aqui.

#### AGROPAUTA

Blairo Maggi participa de reunião do Conselho do

Mapa declara emergência fitossanitária para combate de praga em Mato Grosso do Sul

#### DEFESA AGROPECUÁRIA

Sistema Integrado de Agrotóxicos será lançado este ano

#### **MODERFROTA**

Programa de compra de máquinas poderá ter mais recursos ainda no atual **Plano Agrícola** 

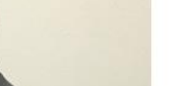

### SANIDADE

Agronegócio na Fiesp

*PRODUTOS VETERINÁRIOS*

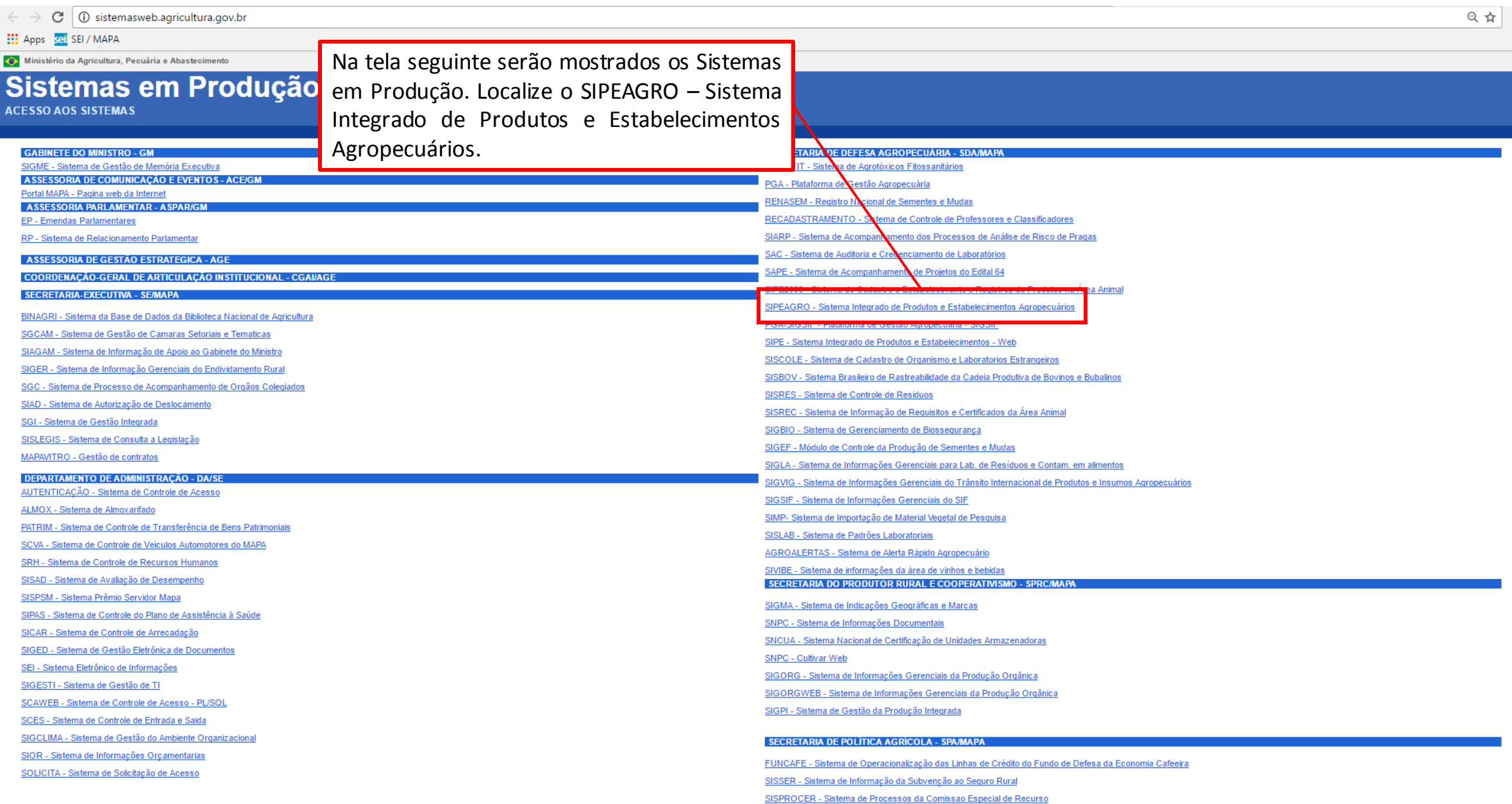

*PRODUTOS VETERINÁRIOS*

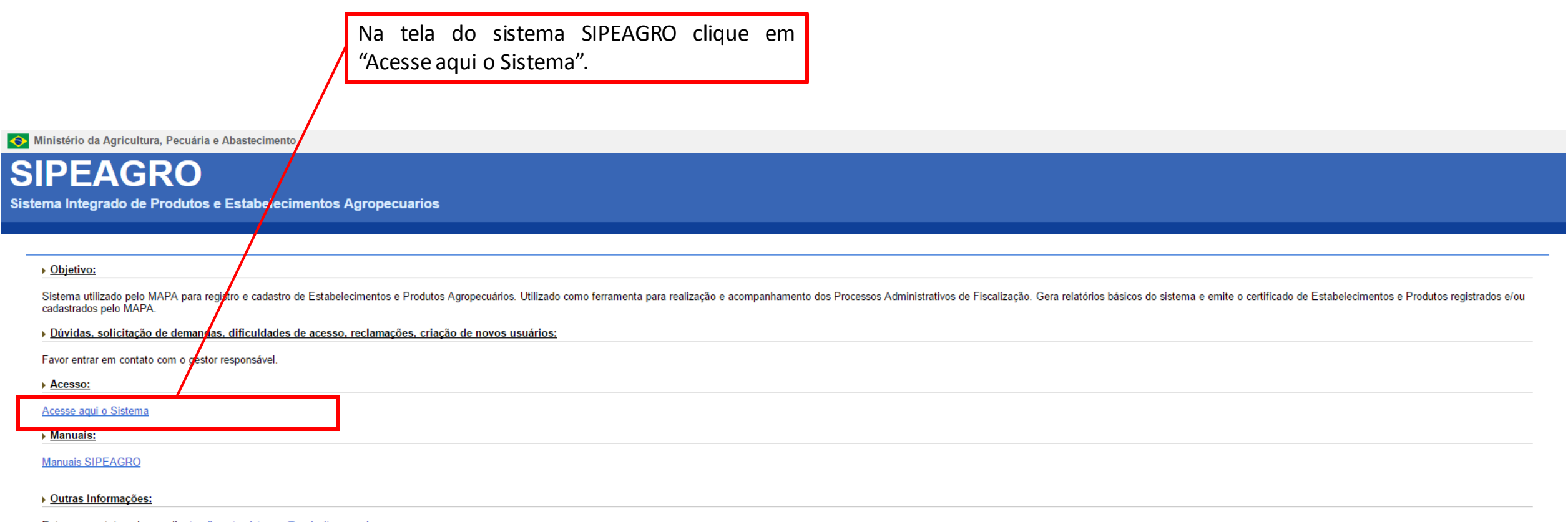

Entre em contato pelo e-mail: atendimento.sistemas@agricultura.gov.br

*PRODUTOS VETERINÁRIOS*

Ministério da Agricultura, Pecuária e Abastecimento

### Autenticação Corporativa

2.4 - Acesso aos Sistemas

Digite o login e a senha recebidos por e-mail e clique em "Acessar" ATENÇÃO: a senha faz diferenciação entra letras maiúsculas e minúsculas, tenha atenção ao digitar os caracteres corretamente.

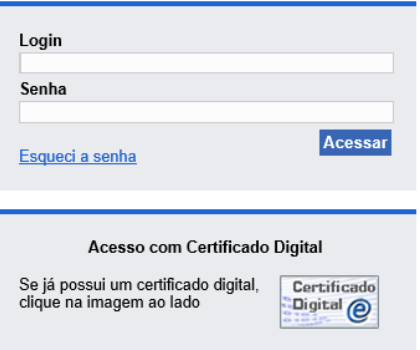

# **SIPEAGRO**

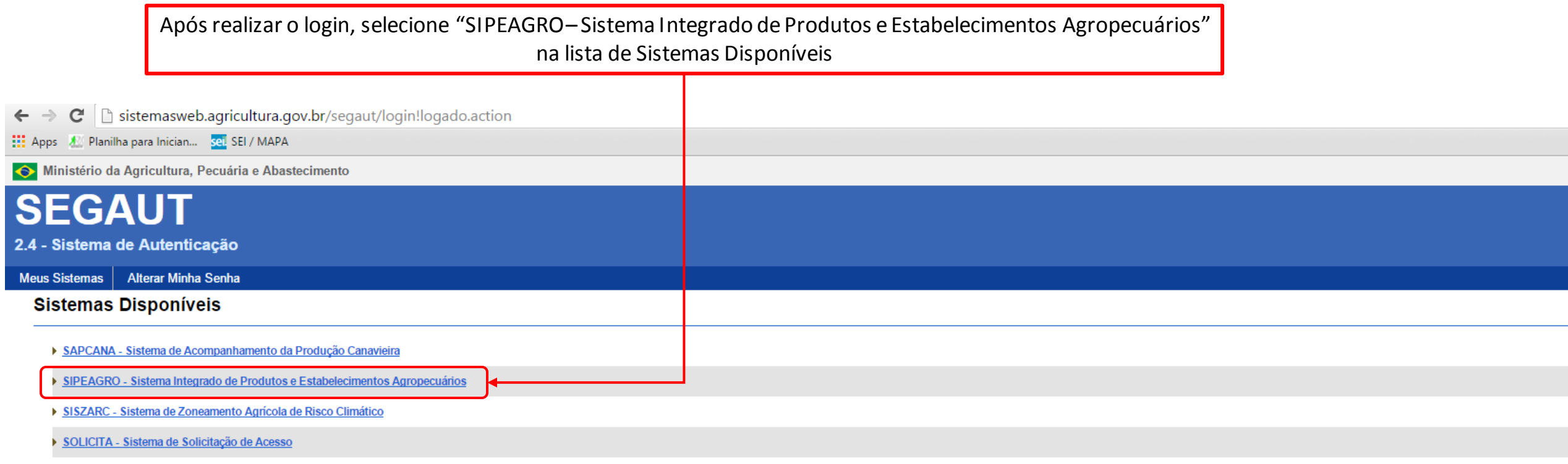

## **SIPEAGRO**

Nesse momento, para alguns usuários, poderá aparecer a caixa "Validação de estabelecimento"

Se essa janela não aparecer, continue para a página seguinte

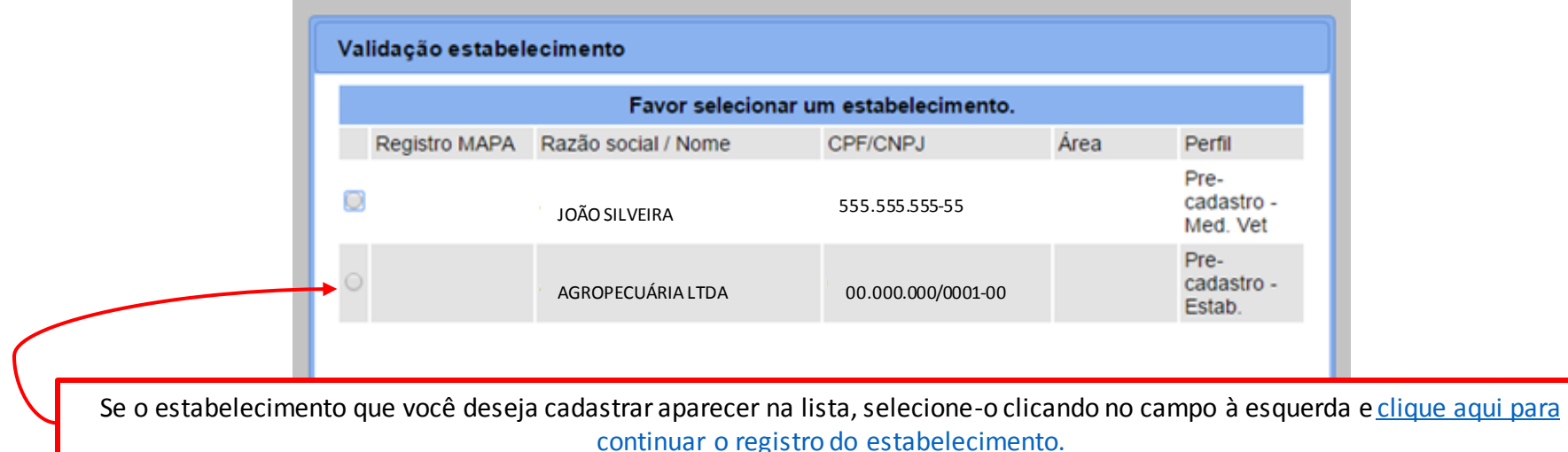

Se o estabelecimento que você deseja cadastrar NÃO aparecer na lista, selecione QUALQUER uma das opções e passe para a página seguinte.

*PRODUTOS VETERINÁRIOS*

É necessário agora realizar a **complementação** de cadastro de acordo com a finalidade da solicitação

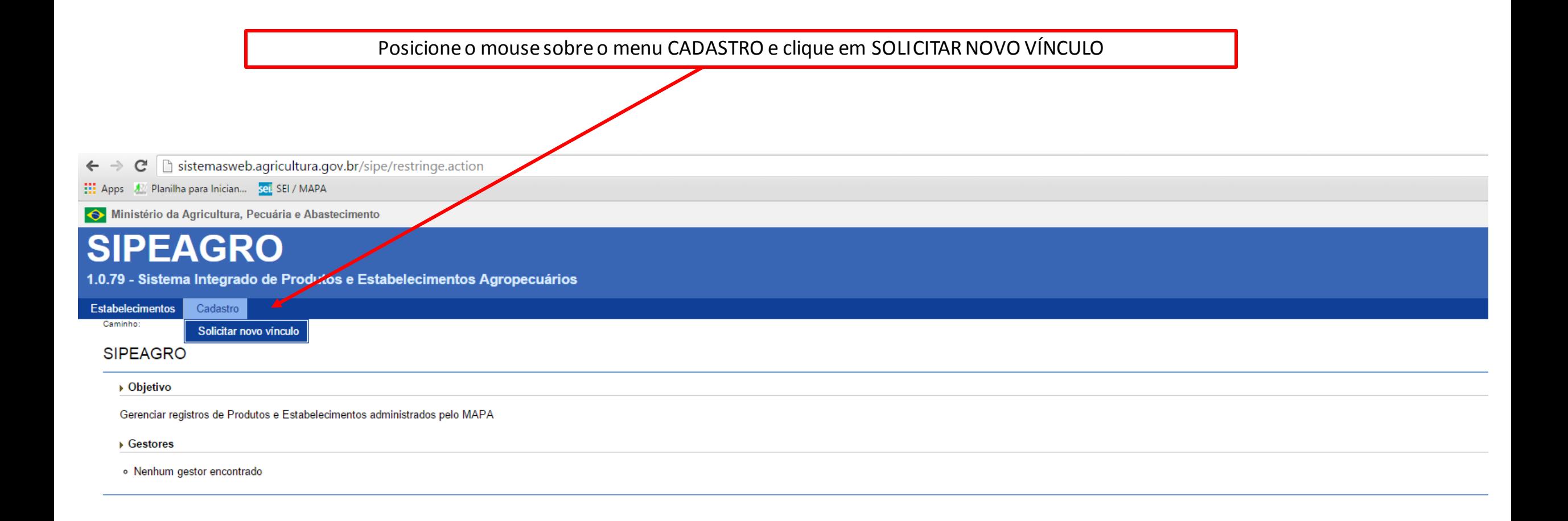

## **SIPEAGRO**

*PRODUTOS VETERINÁRIOS*

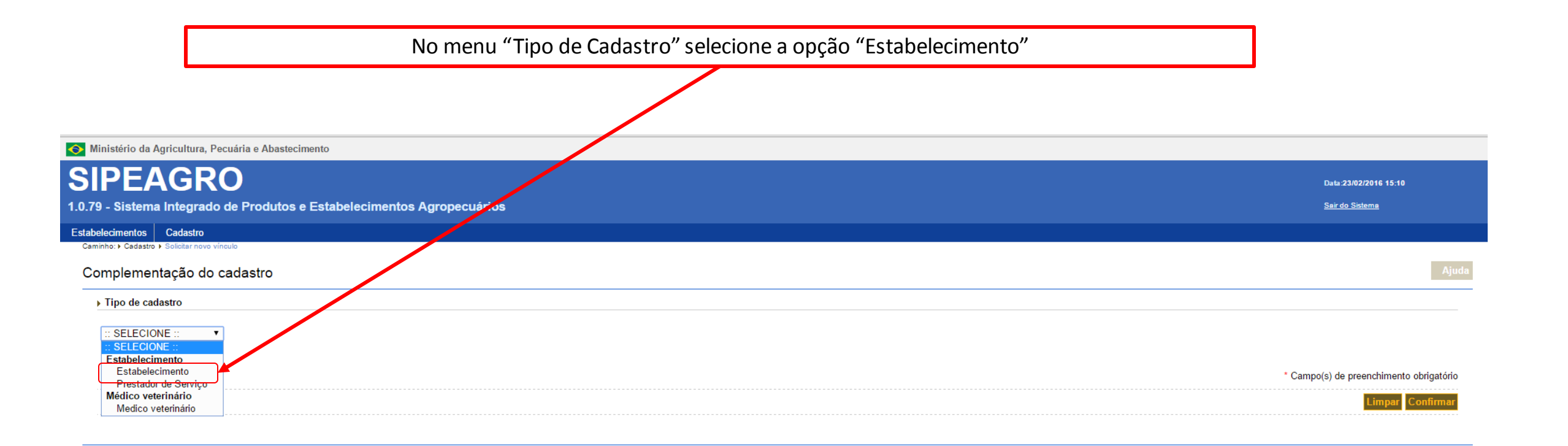

### VOCÊ DEVE AGORA INFORMAR OS DADOS DA EMPRESA QUE DESEJA CADASTRAR: CNPJ, RAZÃO SOCIAL E E-MAIL (INFORMAR UM NOVO OU SELECIONAR DA LISTA)

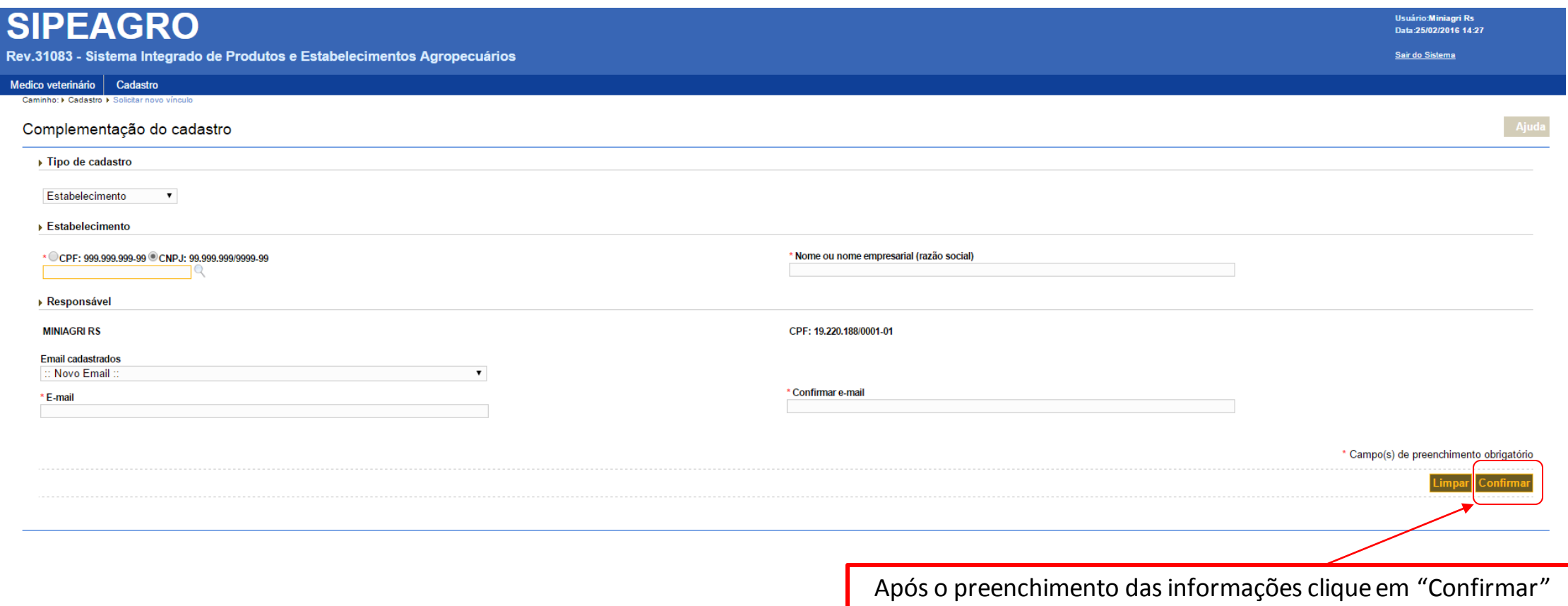

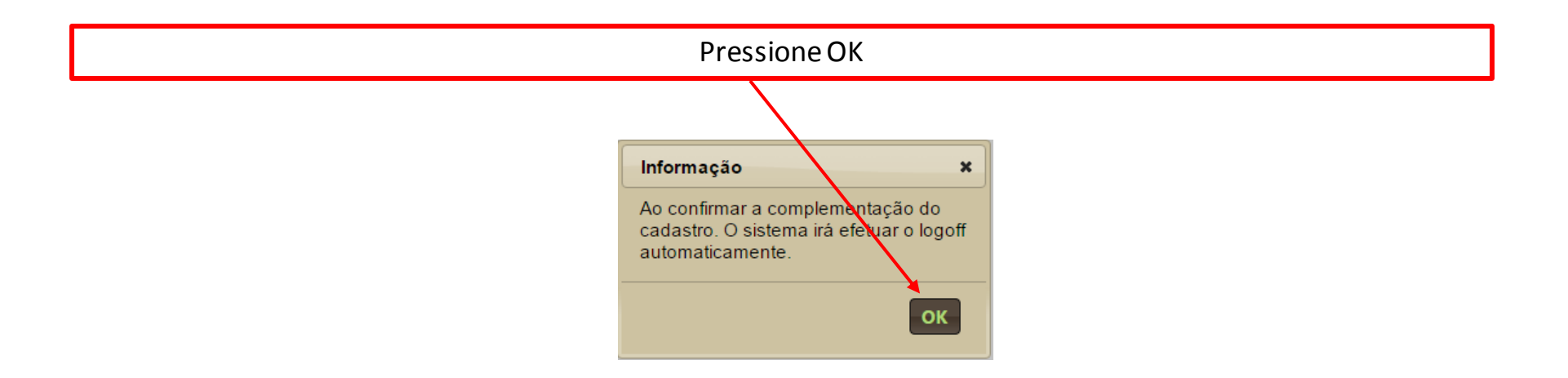

<span id="page-34-0"></span>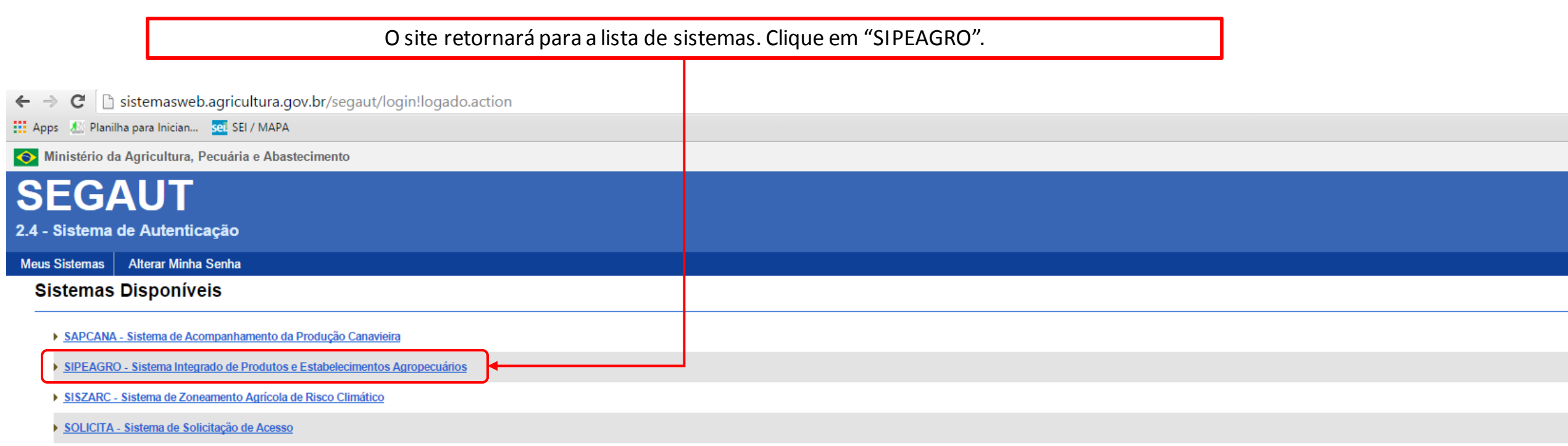

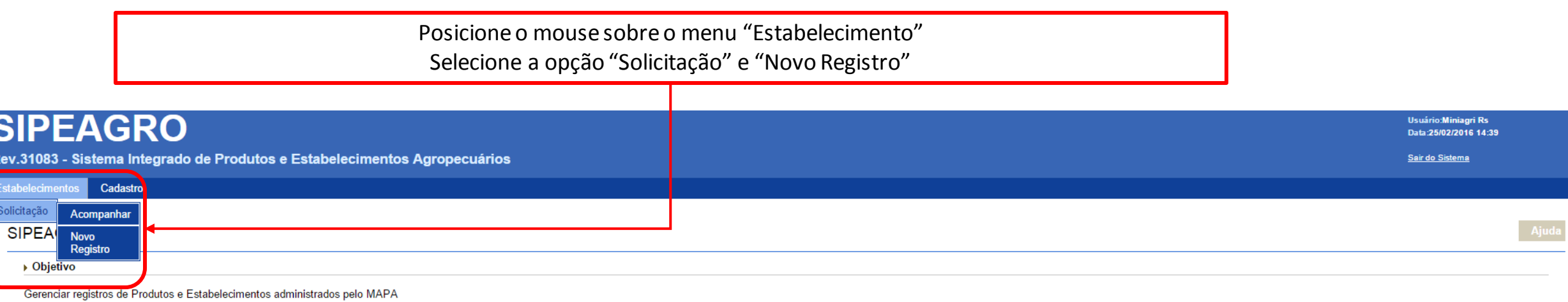

 $\rightarrow$  Gestores
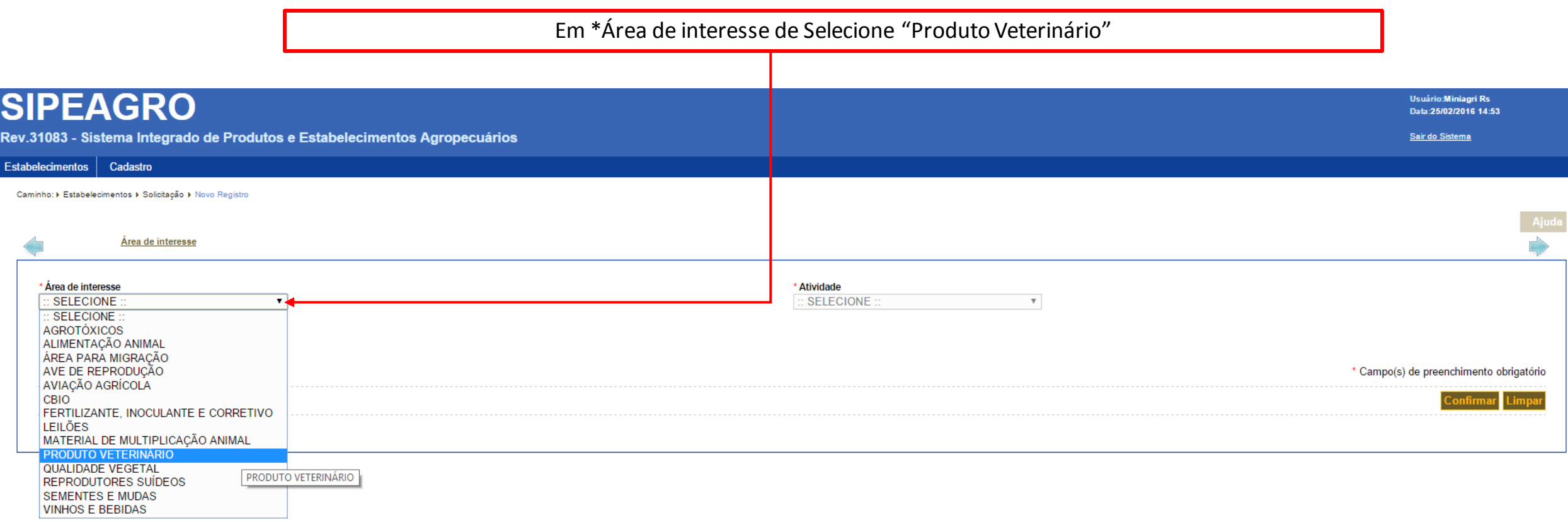

Se a opção "produto veterinário" não estiver aparecendo realize o procedimento de [acompanhamento de solicitação.](#page-84-0)

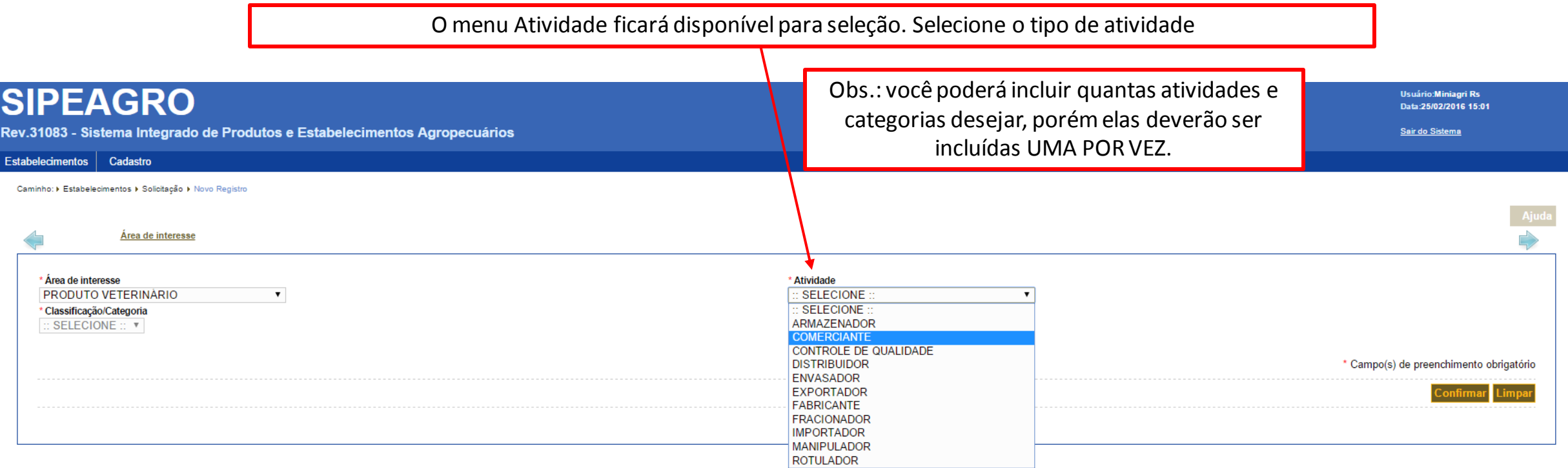

Atenção: as atividades selecionadas deverão ser compatíveis com o contrato social do estabelecimento. Exemplo: comércio varejista de produtos veterinários = comerciante.

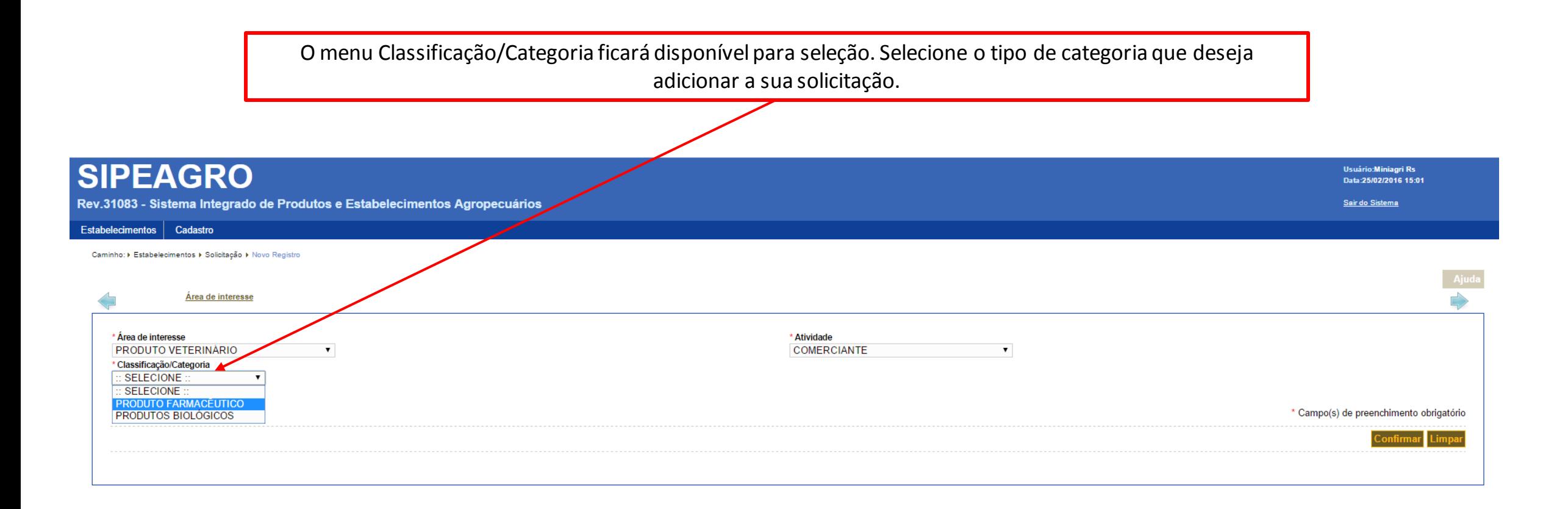

Dúvida sobre qual categoria escolher? Consulte o esclarecimento na [clicando aqui.](#page-45-0)

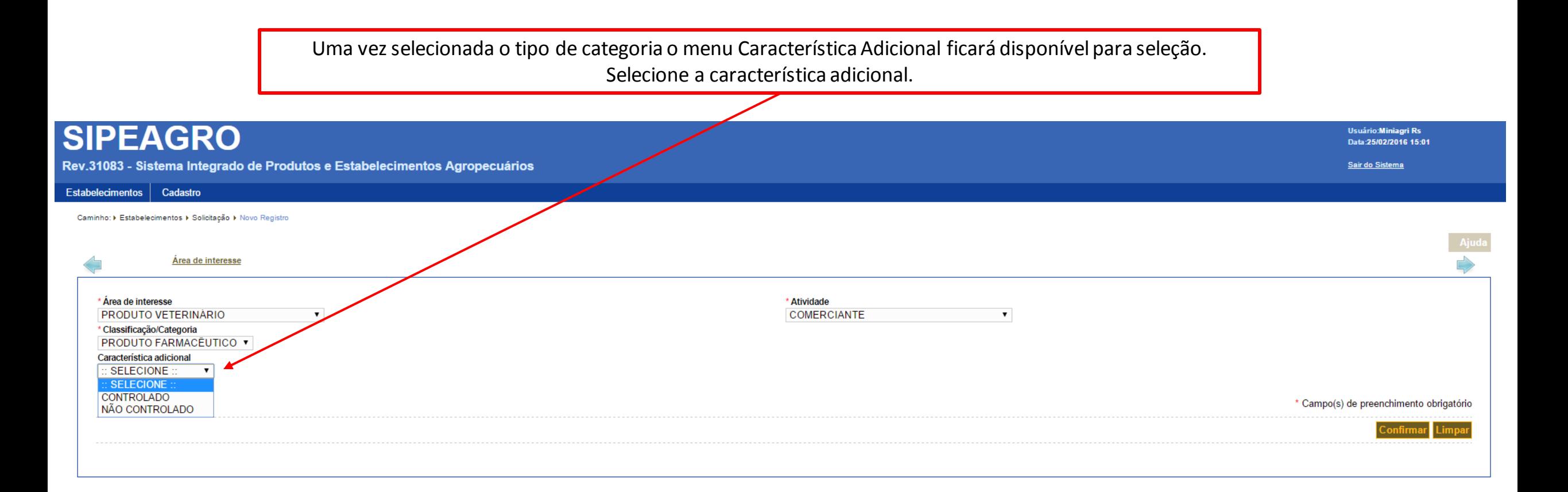

# **SIPEAGRO**

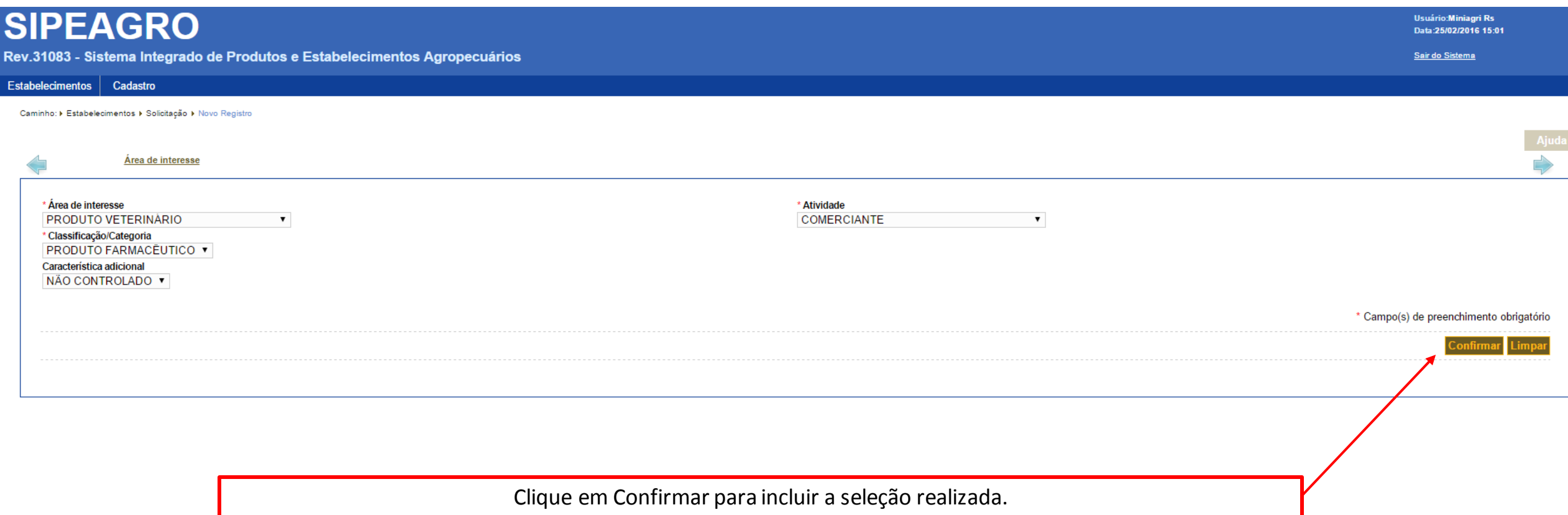

# **SIPEAGRO**

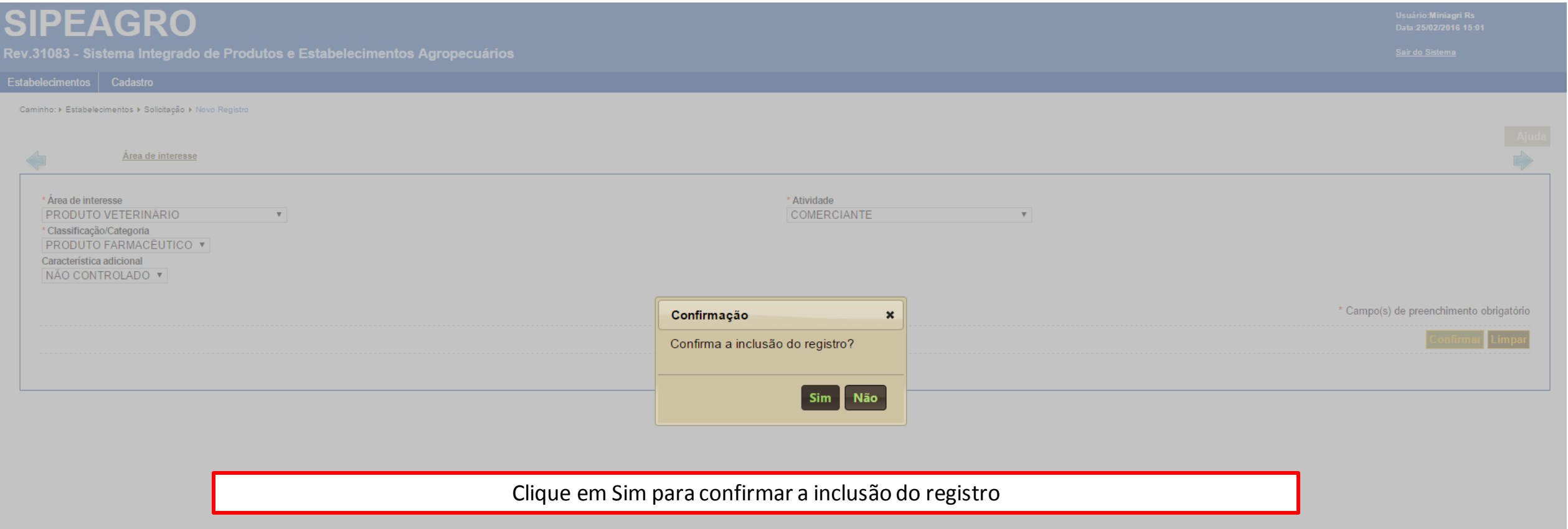

# **SIPEAGRO**

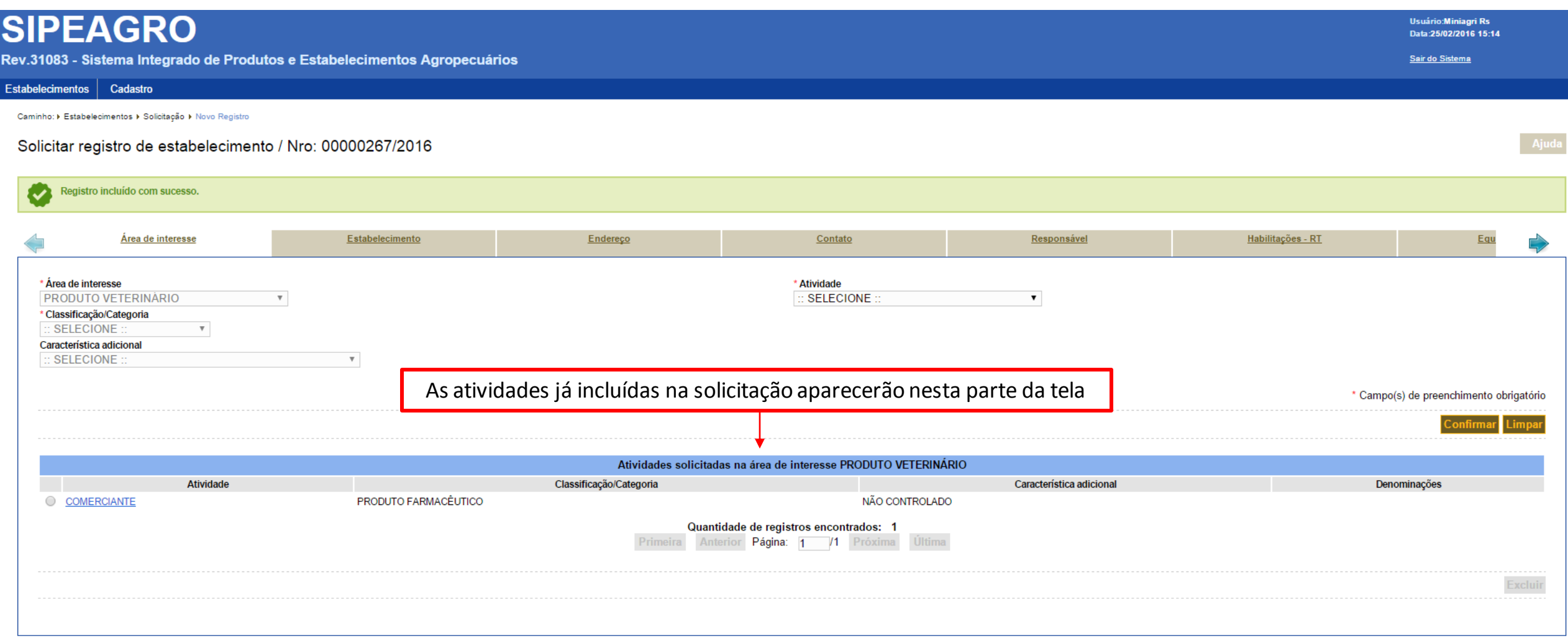

# **SIPEAGRO**

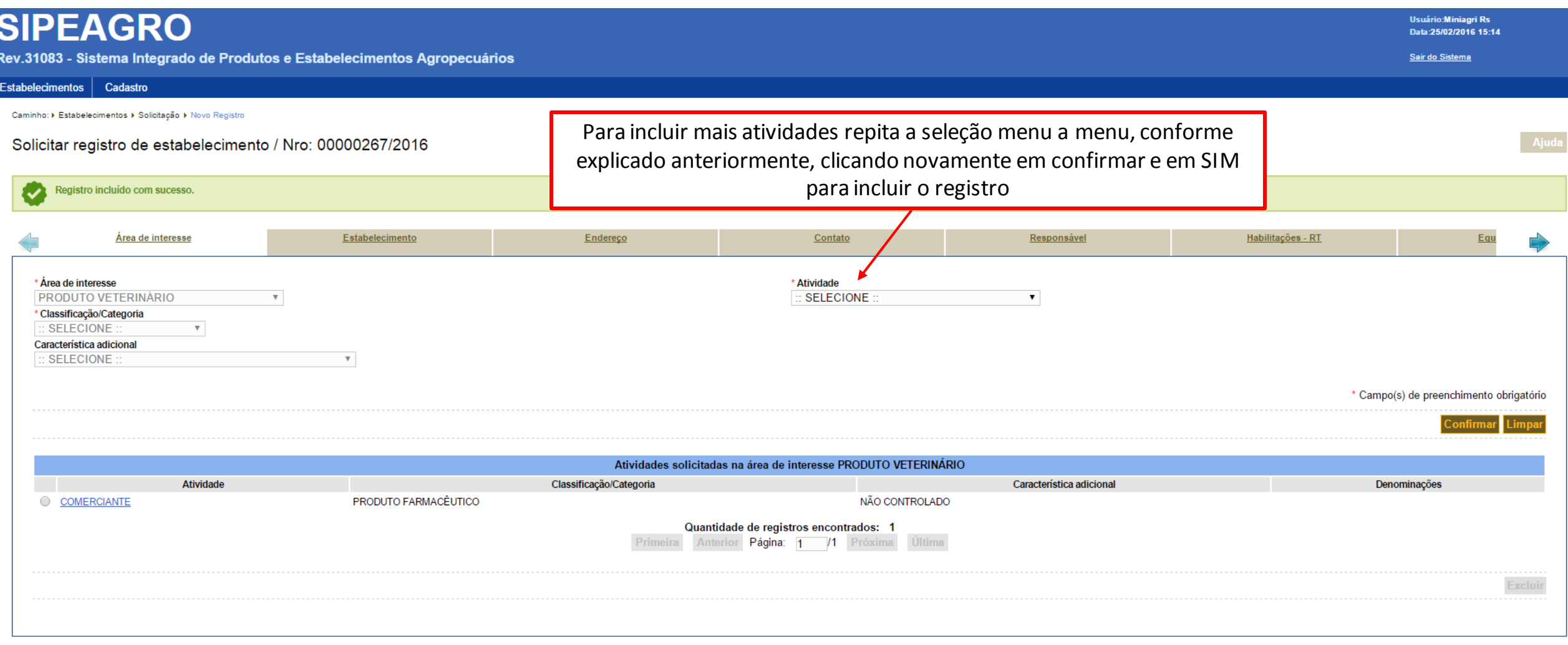

# **SIPEAGRO**

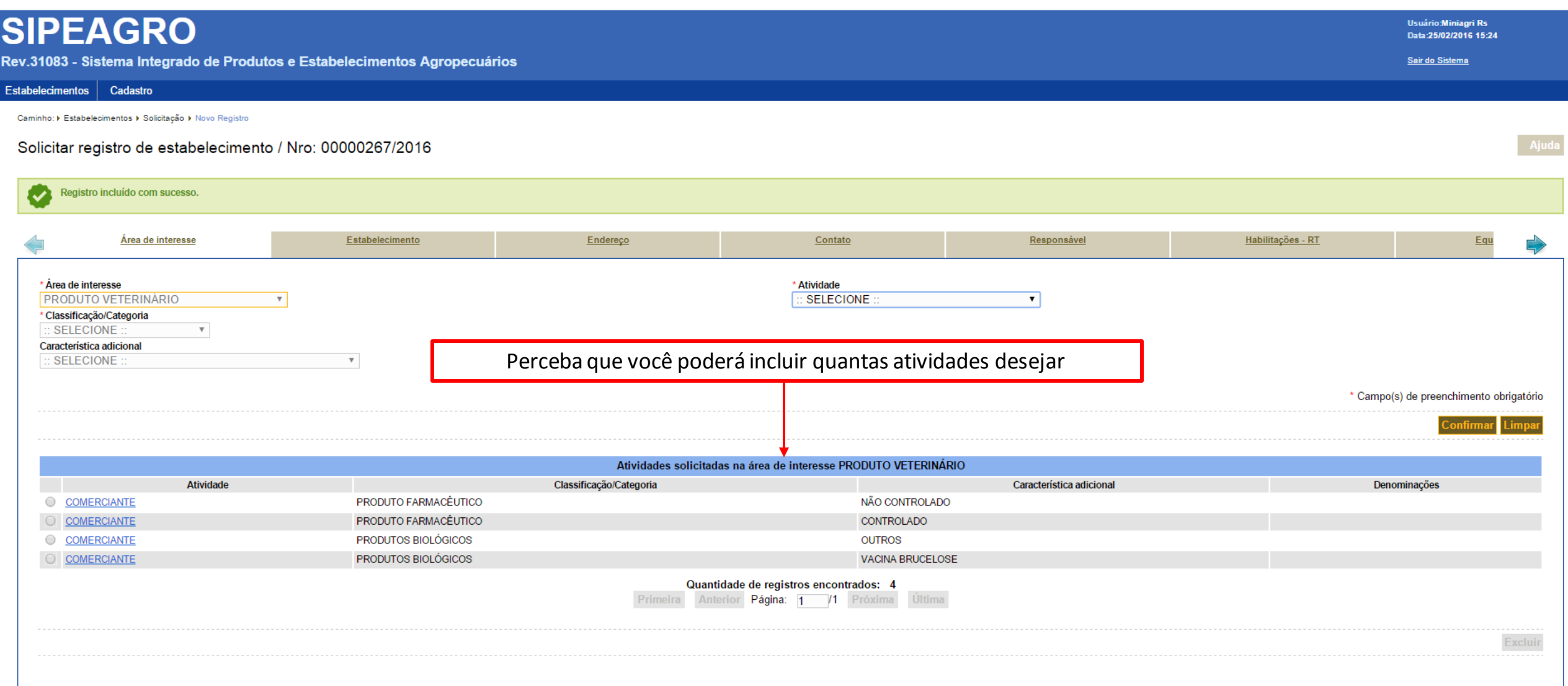

## <span id="page-45-0"></span>**SIPEAGRO**

#### QUAIS CATEGORIAS DEVO INCLUIR NA MINHA SOLICITAÇÃO? Para comerciantes, existem 4 possibilidades:

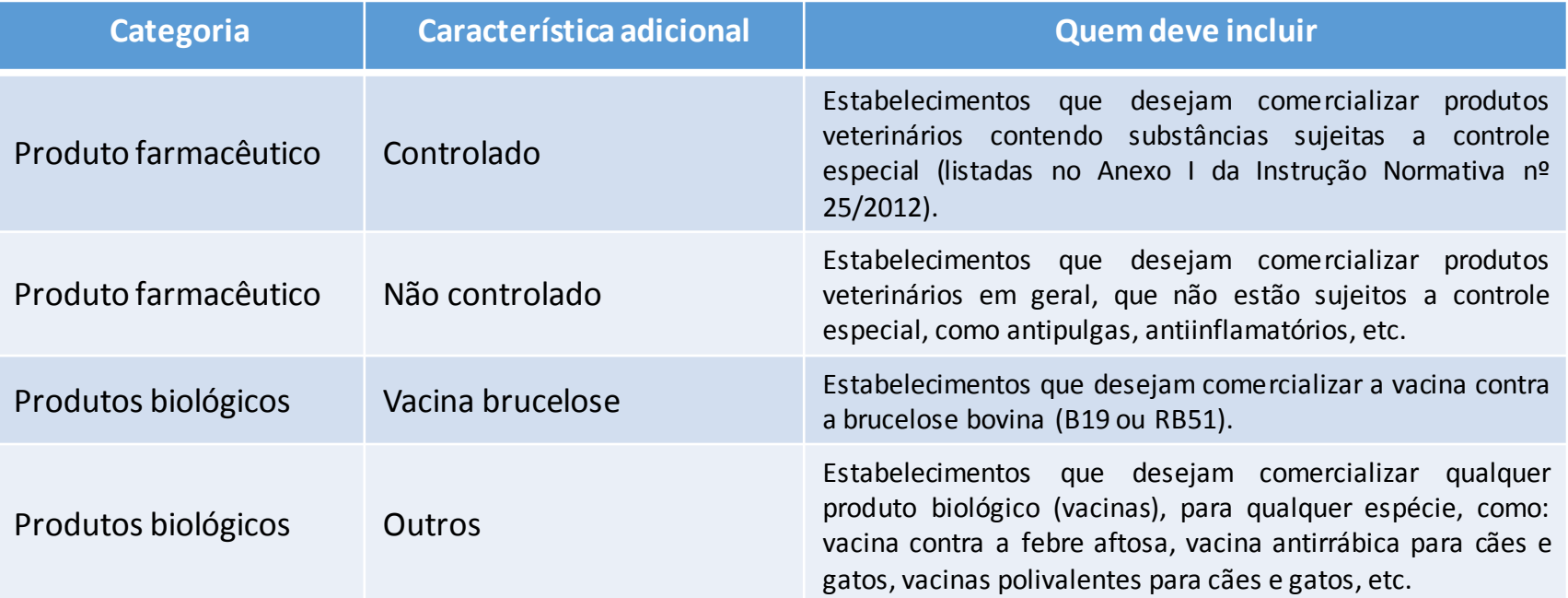

Caso ainda esteja em dúvida não hesite em consultar seu responsável técnico

### **SIPEAGRO**

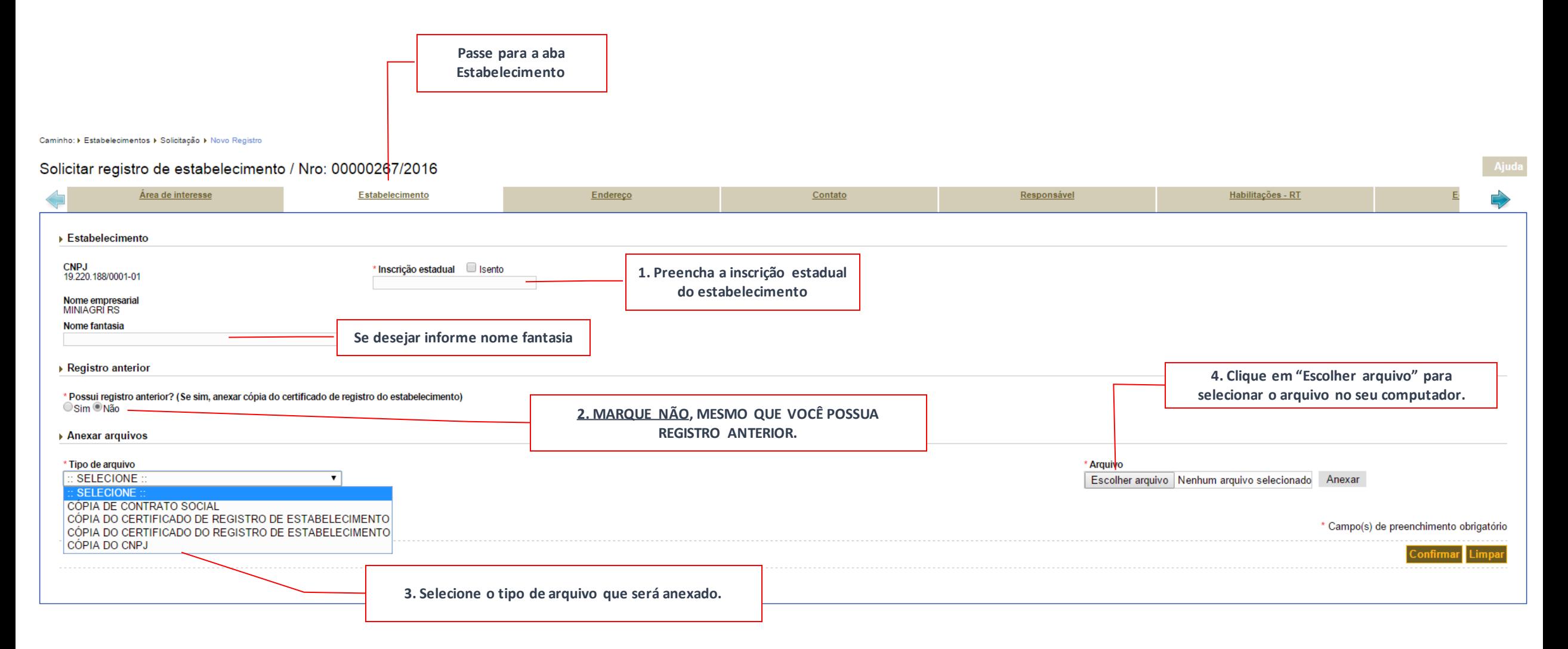

#### *Instruções para cadastro de estabelecimentos na área de Instruções para cadastro de estabelecimentos na área de PRODUTOS VETERINÁRIOS*

*PRODUTOS VETERINÁRIOS*

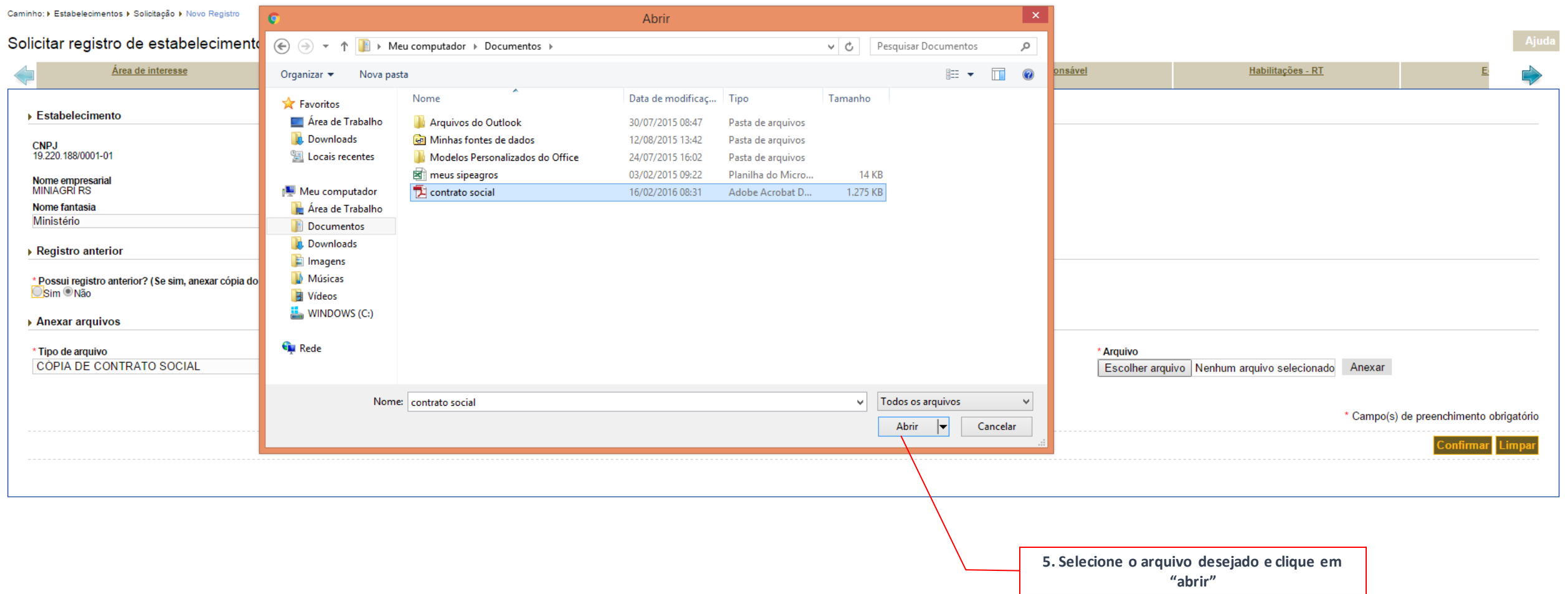

# **SIPEAGRO**

*PRODUTOS VETERINÁRIOS*

Ajuda

Caminho: ▶ Estabelecimentos ▶ Solicitação ▶ Novo Registro

Solicitar registro de estabelecimento / Nro: 00000267/2016

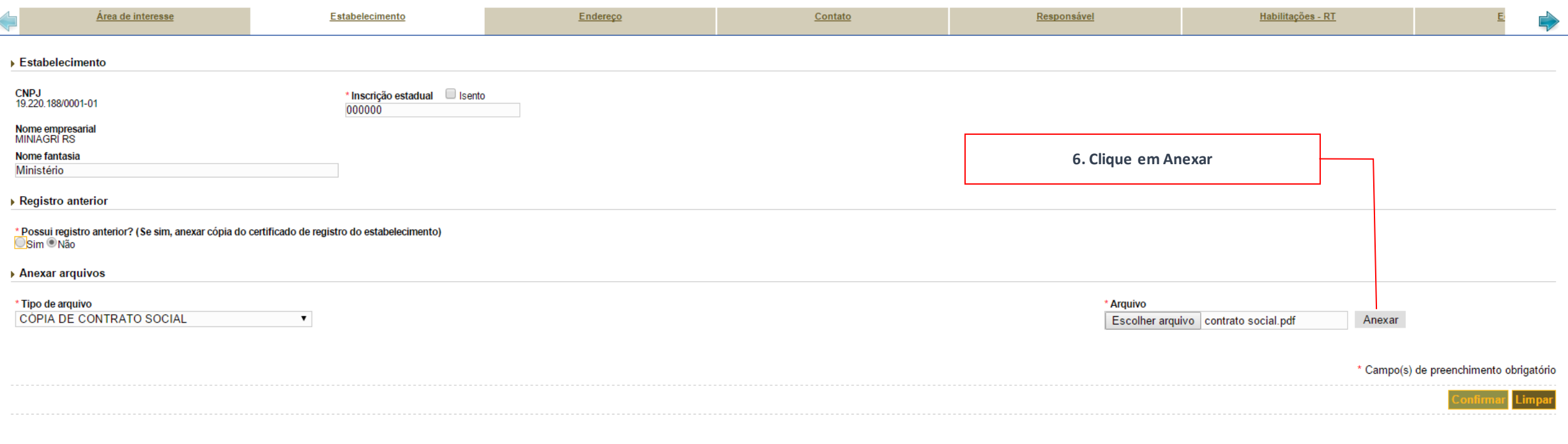

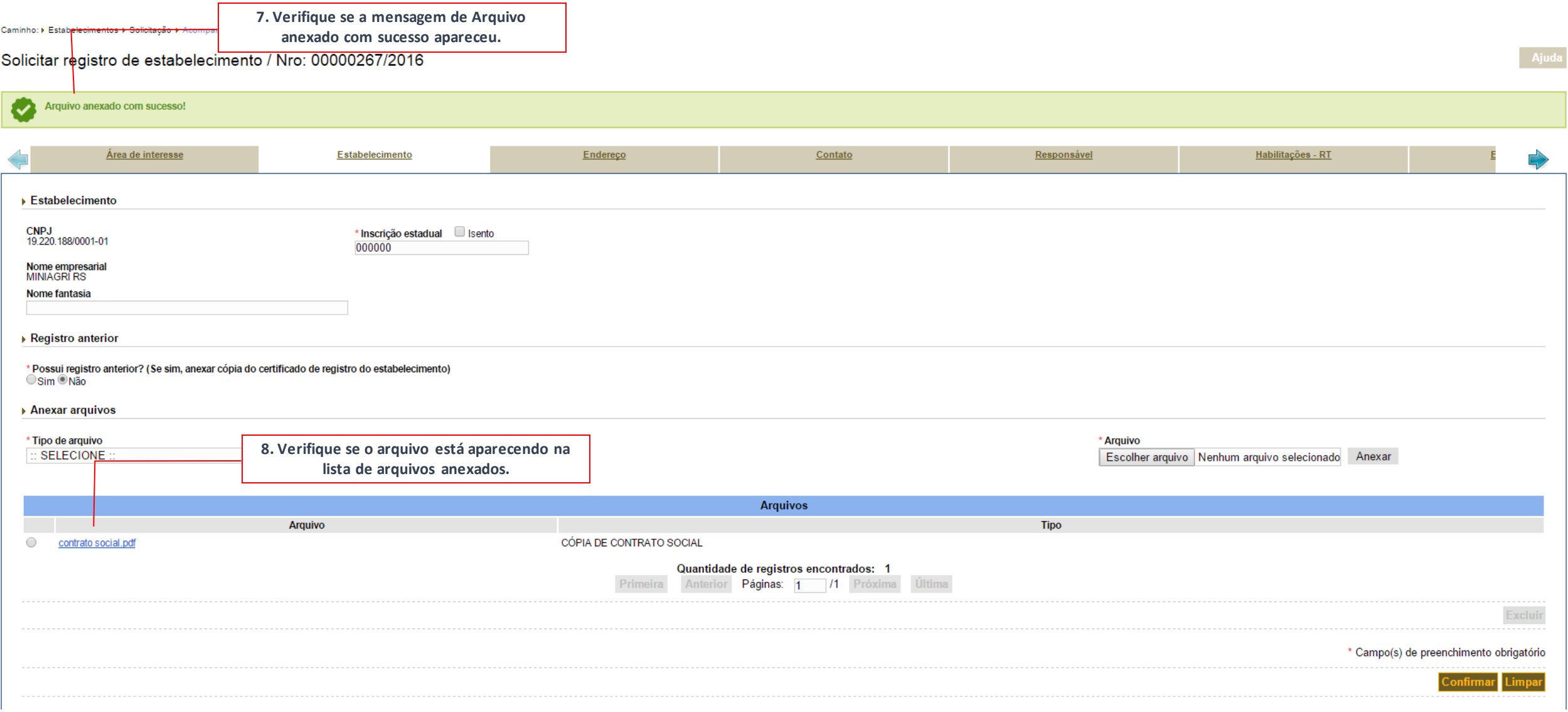

**SIPEAGRO** 

Caminho: > Estabelecimentos > Solicitação > Acompanhar

#### Solicitar registro de estabelecimento / Nro: 00000267/2016 Arquivo anexado com sucesso! Habilitações - RT Área de interesse Estabelecimento Endereço  $Contato$ </u> Responsável ▶ Estabelecimento CNPJ<br>19.220.188/0001-01 \* Inscrição estadual Sisento 000000 Nome empresarial<br>MINIAGRI RS Nome fantasia **9. Clique em Confirmar** ▶ Registro anterior \* Possui registro anterior? (Se sim, anexar cópia do certificado de registro do estabelecimento) Sim Não Anexar arquivos \* Tipo de arquivo \* Arquivo  $::$  SELECIONE  $\mathbf{v}$ Escolher arquivo Nenhum arquivo selecionado Anexar **Arquivos** Arquivo **Tipo**  $\bigcirc$ contrato social.pdf CÓPIA DE CONTRATO SOCIAL **10. Clique em SIM para confirmar a inclusão**  Quantidade d **do registro** Primeira Confirmação  $\pmb{\times}$ \* Campo(s) de preencomento obrigatório Confirma a inclusão do registro?

*Instruções para cadastro de estabelecimentos na área de Instruções para cadastro de estabelecimentos na área de PRODUTOS VETERINÁRIOS*

Sim Não

*PRODUTOS VETERINÁRIOS*

Excluir

#### *Instruções para cadastro de estabelecimentos na área de Instruções para cadastro de estabelecimentos na área de PRODUTOS VETERINÁRIOS*

*PRODUTOS VETERINÁRIOS*

П

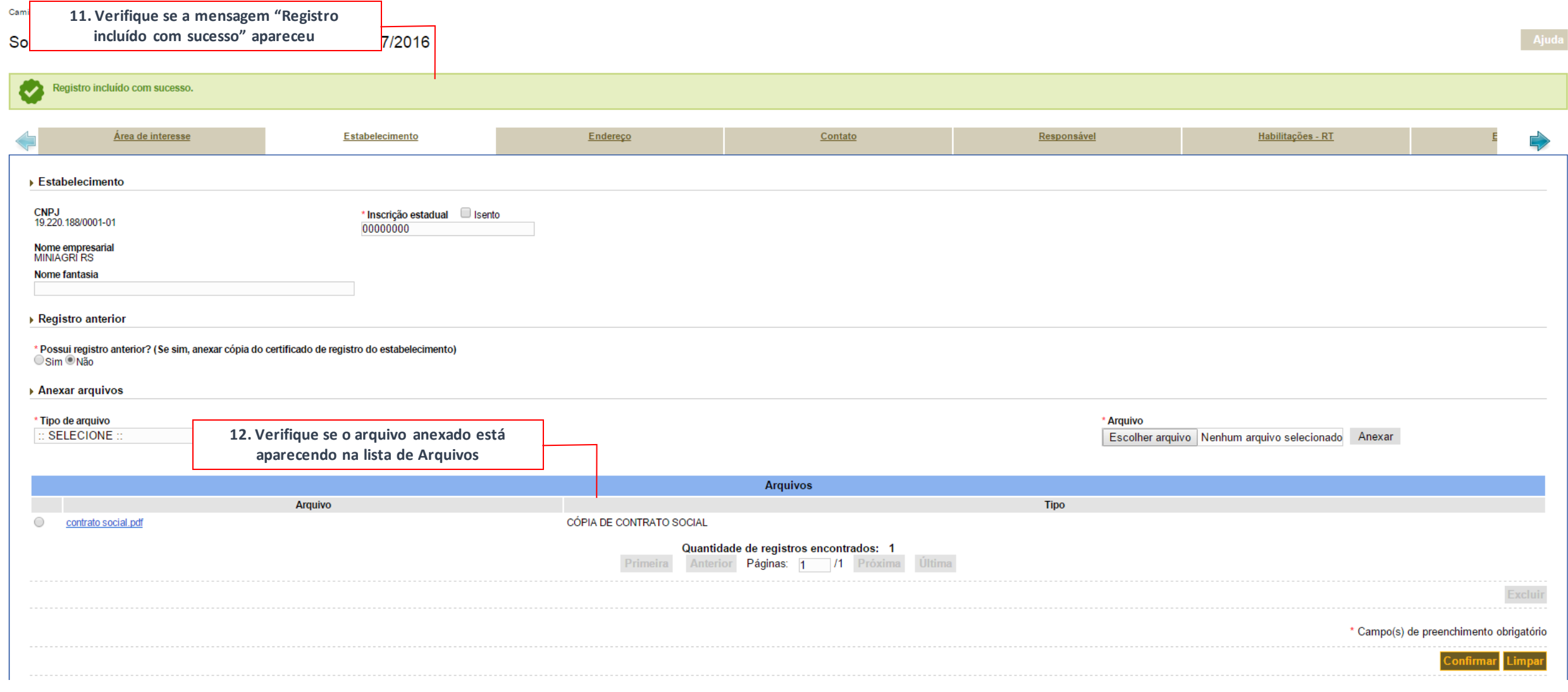

*Instruções para cadastro de estabelecimentos na área de Instruções para cadastro de estabelecimentos na área de PRODUTOS VETERINÁRIOS*

*PRODUTOS VETERINÁRIOS*

П

Ajuda

# **SIPEAGRO**

Caminho: ▶ Estabelecimentos ▶ Solicitação ▶ Acompanhar

#### Solicitar registro de estabelecimento / Nro: 00000267/2016

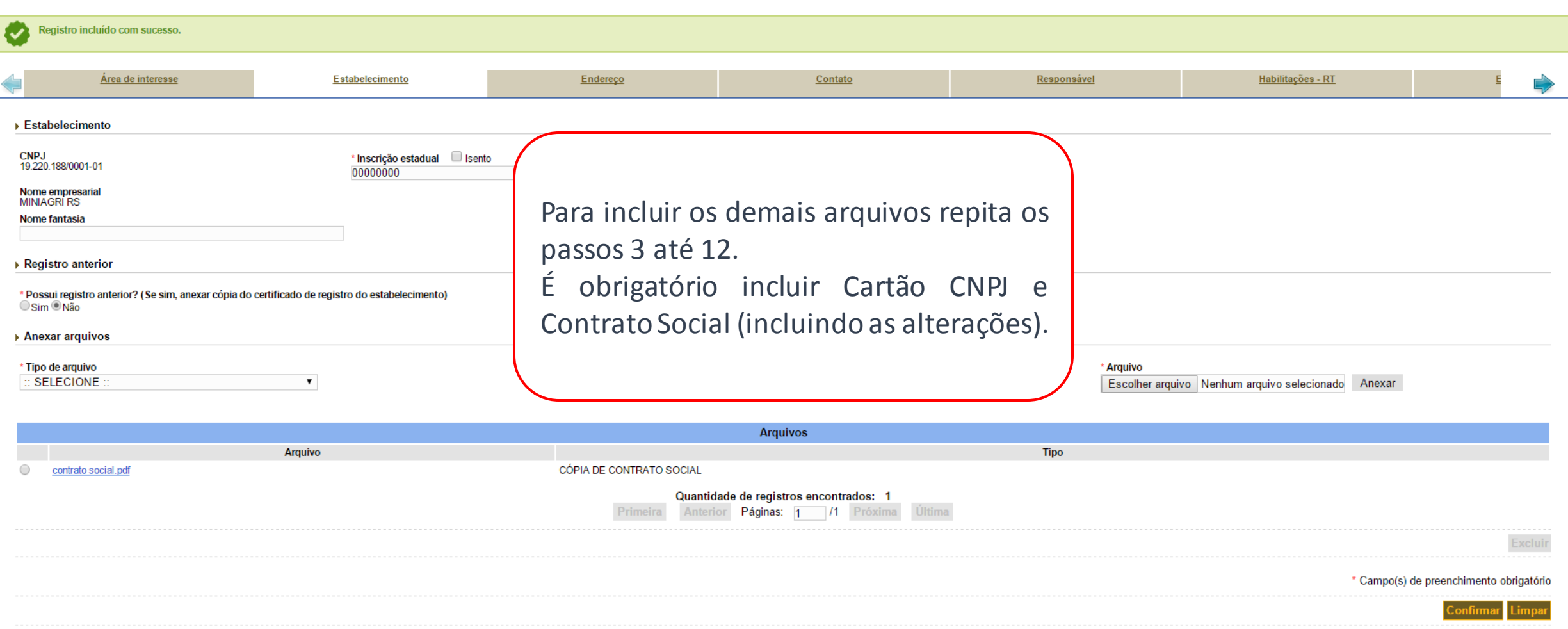

### **SIPEAGRO**

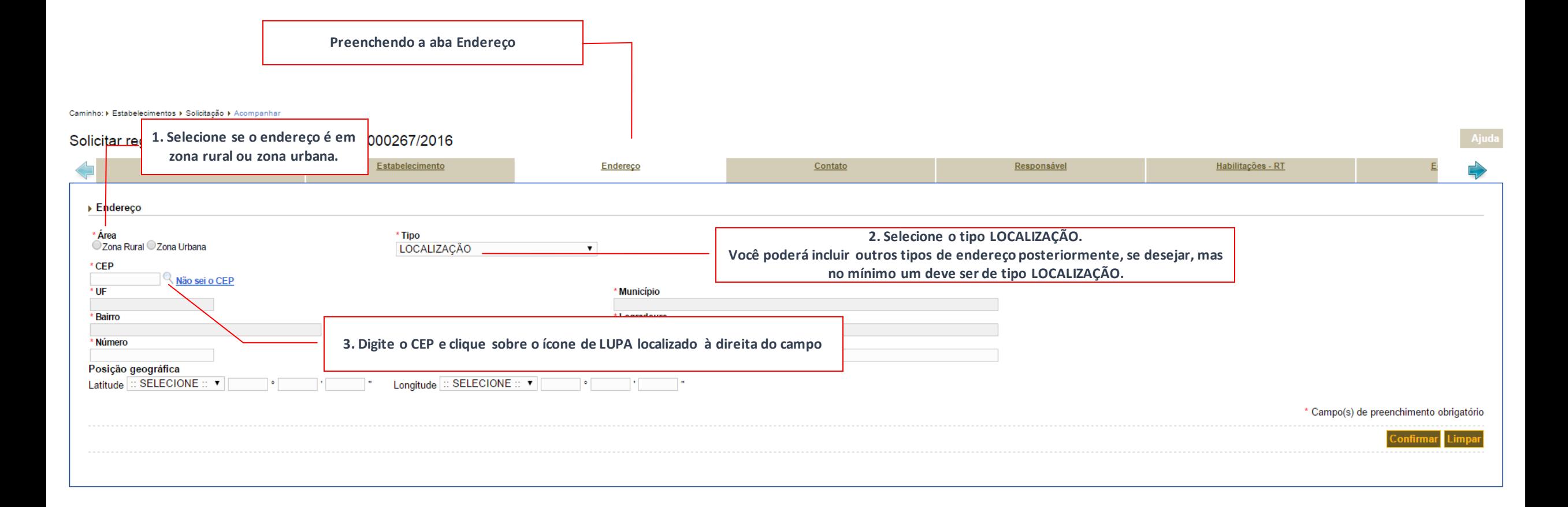

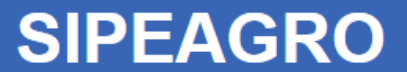

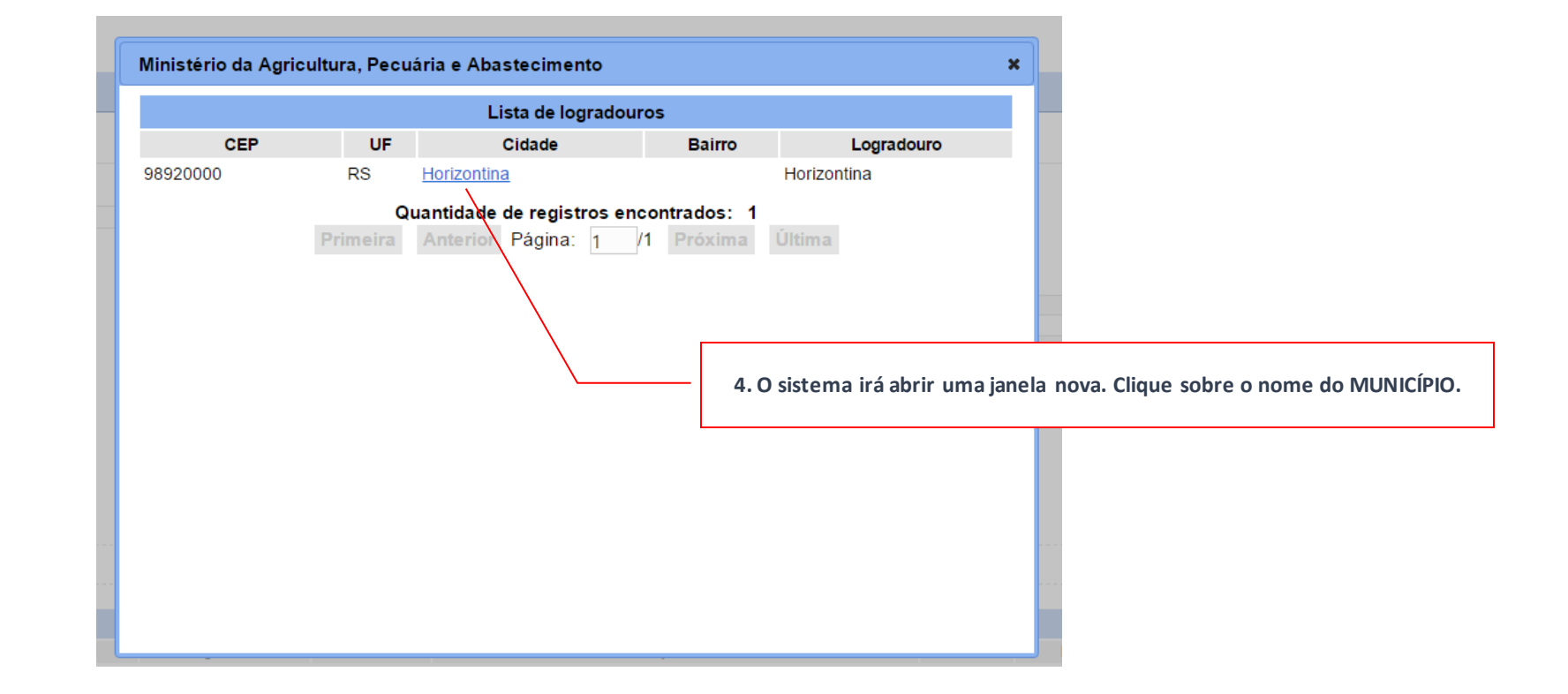

#### **SIPEAGRO**

*PRODUTOS VETERINÁRIOS*

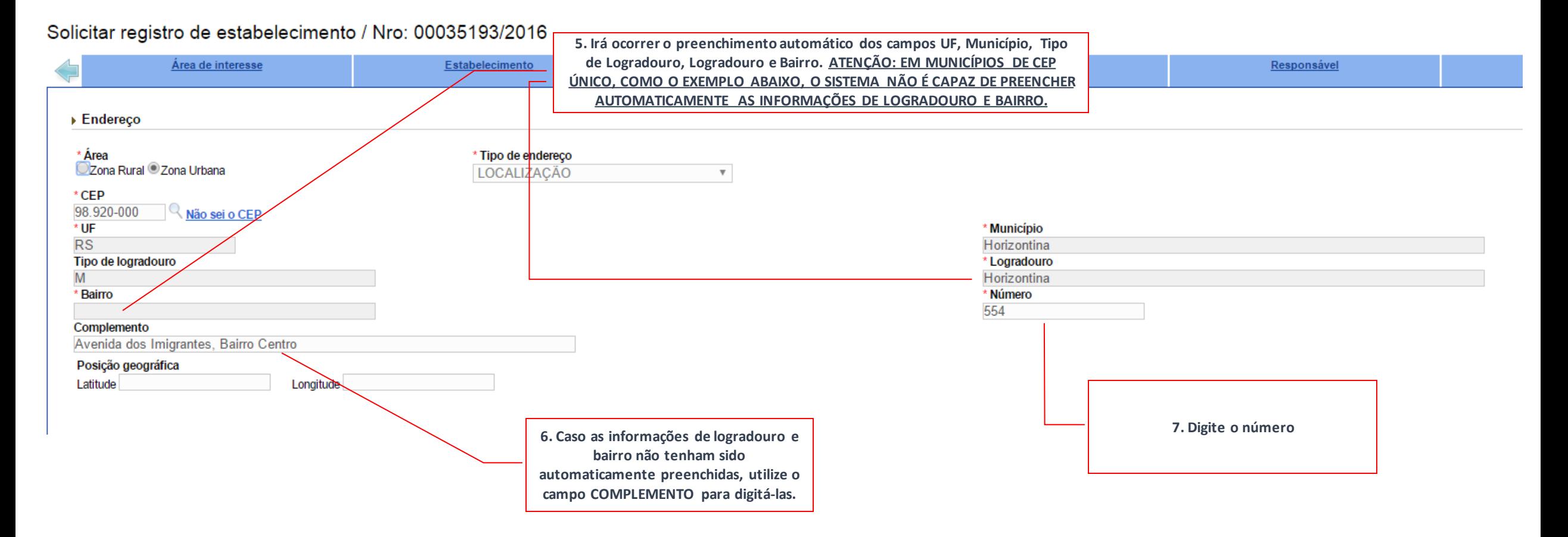

**8. Clique no botão "Confirmar" e depois em "sim" para confirmar a inclusão do registro.**

## **SIPEAGRO**

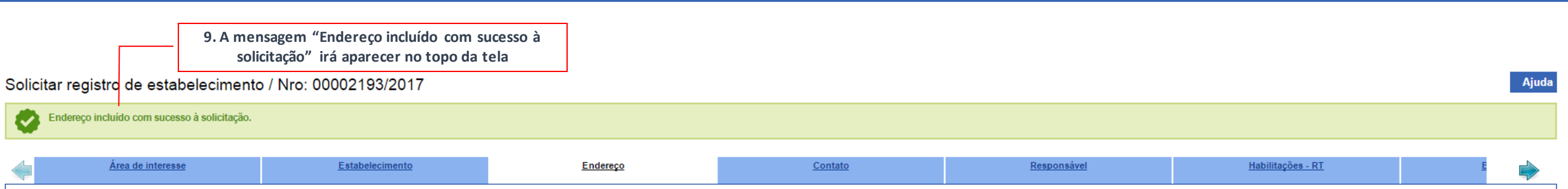

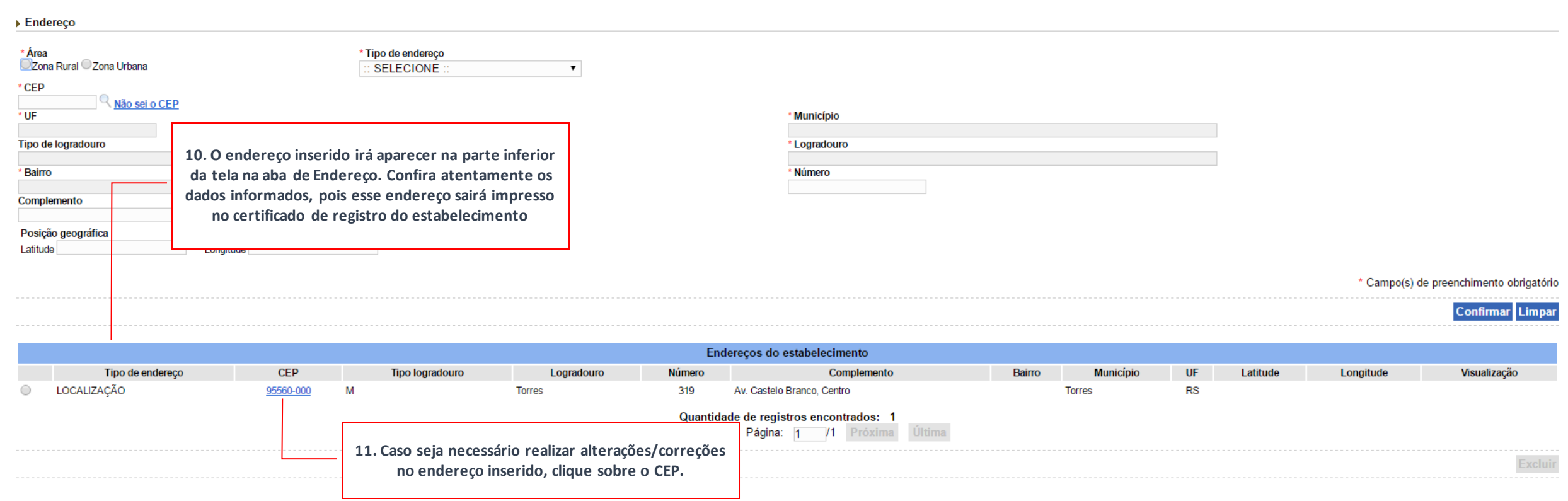

**Você poderá inserir outros TIPOS de endereço (correspondência, correspondência/localização), se desejar, basta repetir os passos anteriormente descritos. Entretanto, apenas o endereço de TIPO LOCALIZAÇÃO é obrigatório.**

### **SIPEAGRO**

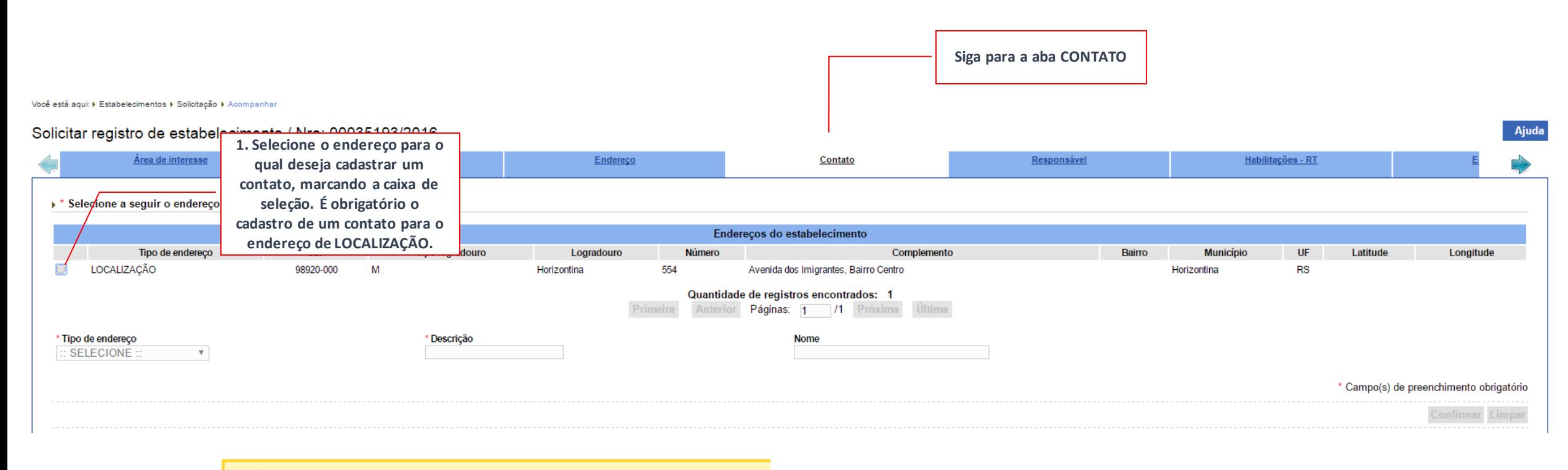

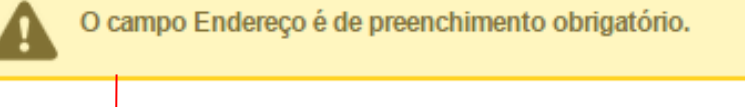

**Se você não realizar a seleção do endereço, o sistema retornará uma mensagem de erro.**

#### **SIPEAGRO**

**Ajuda** 

Você está aqui: ▶ Estabelecimentos ▶ Solicitação ▶ Acompanhar

#### Solicitar registro de estabelecimento / Nro: 00035193/2016

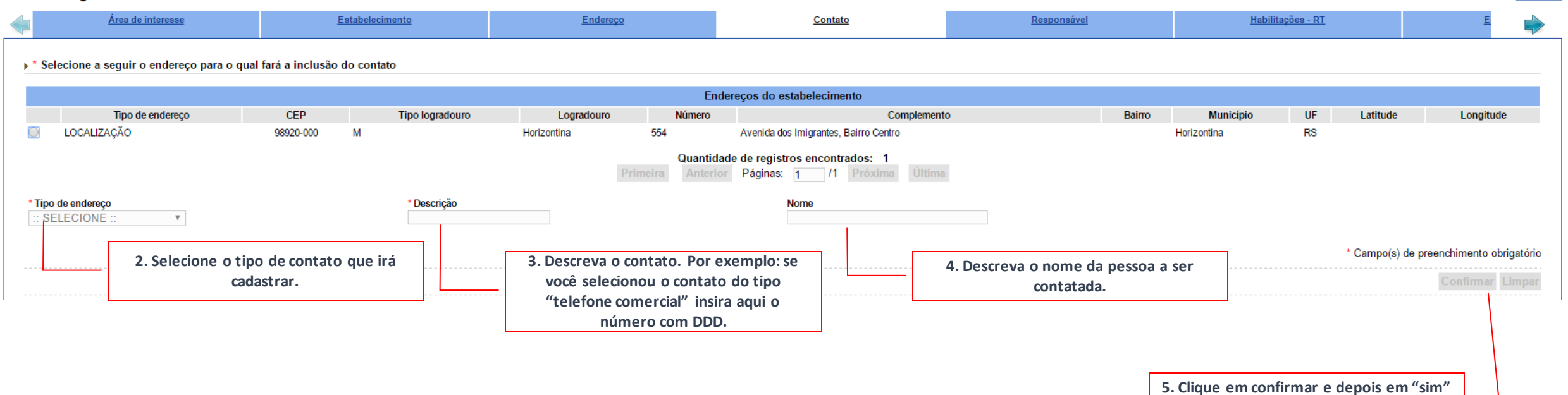

**para confirmar a inclusão do registro.**

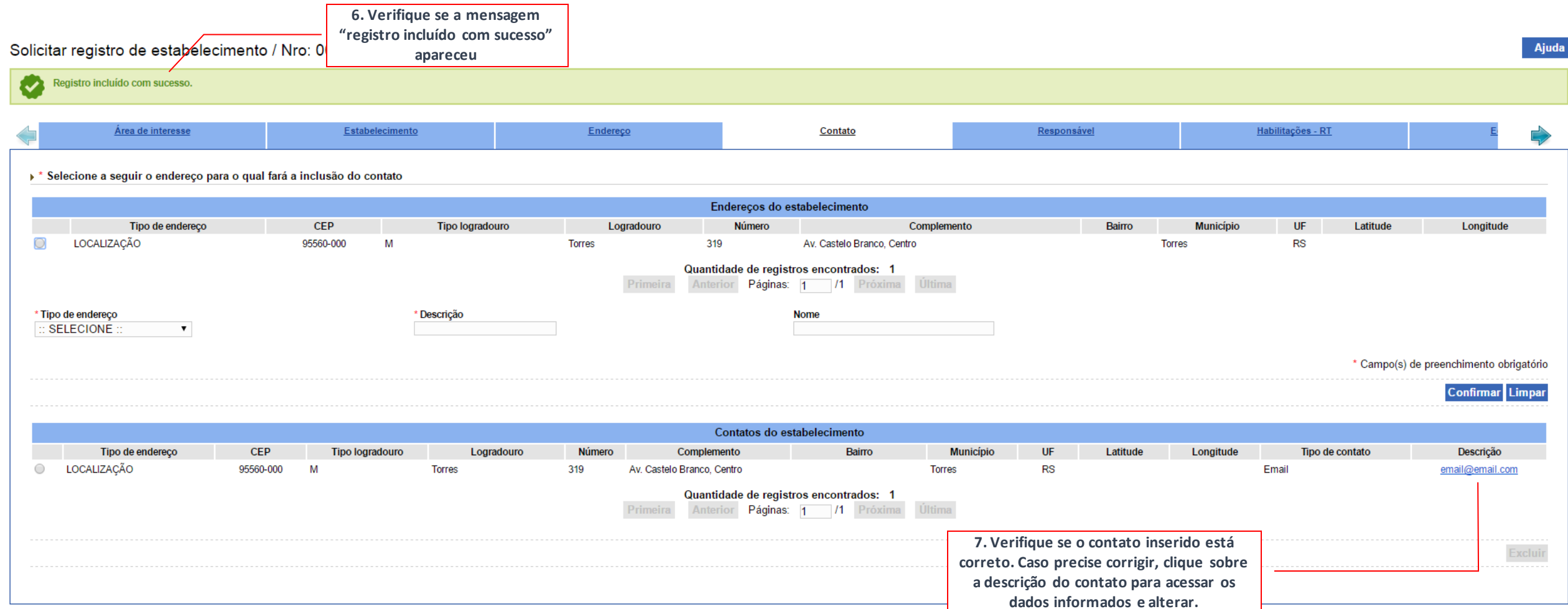

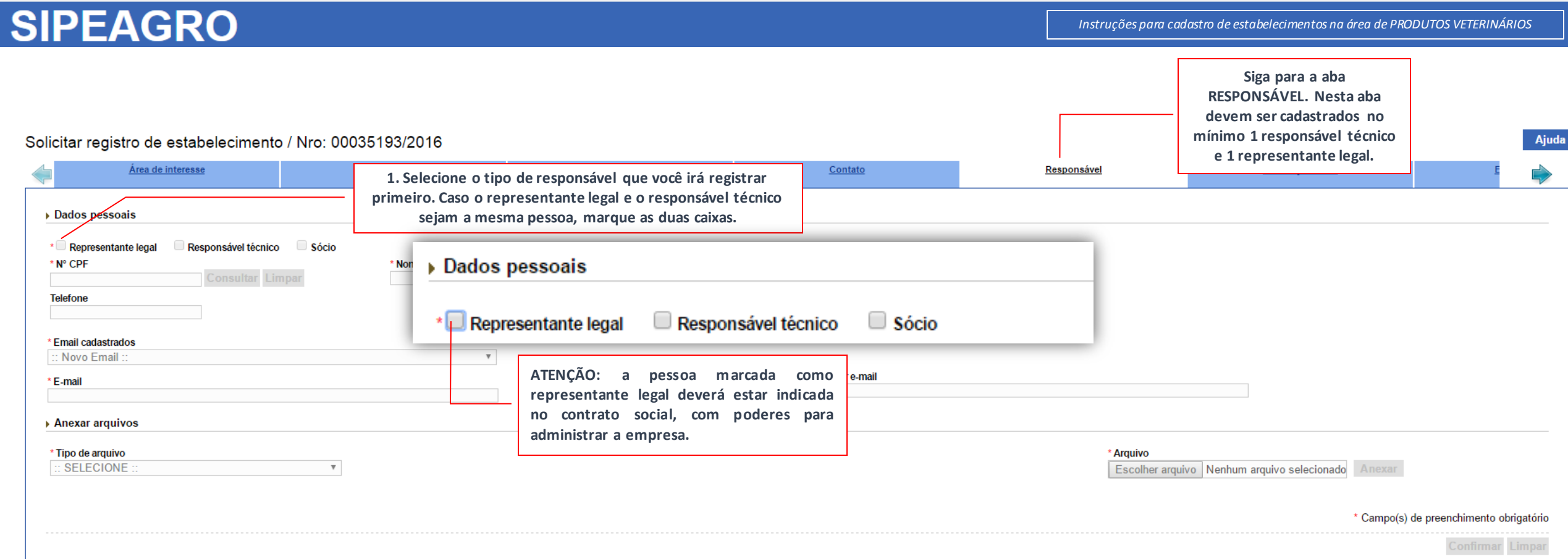

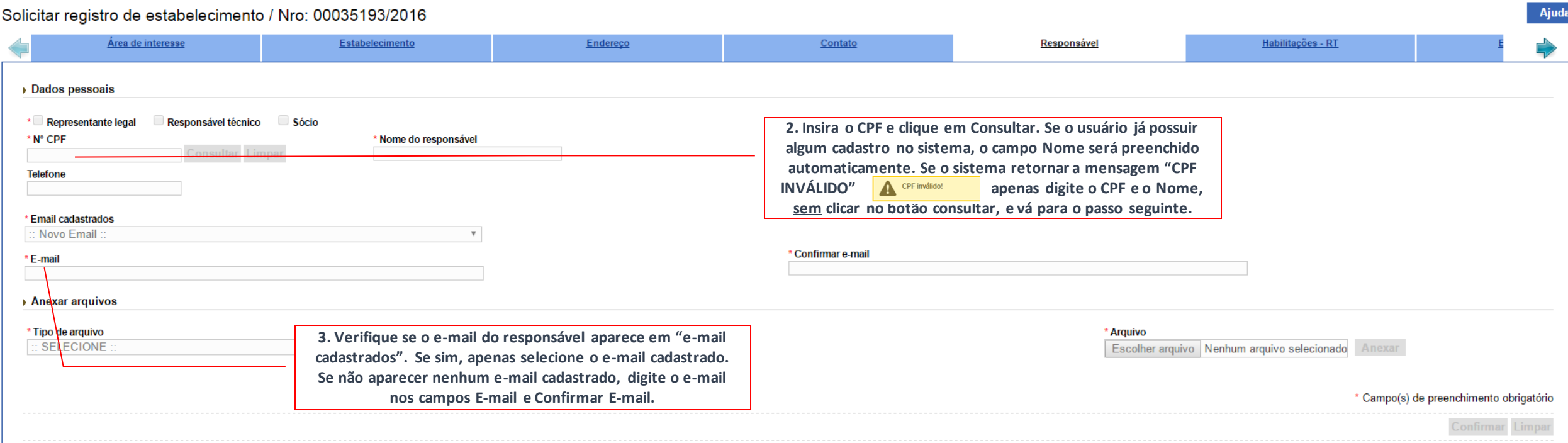

#### **IMPORTANTE**

**OS E-MAILS INFORMADOS NÃO PODEM ESTAR SENDO UTILIZADOS POR OUTRO USUÁRIO.**

**O E-MAIL INFORMADO PARA O RESPONSÁVEL TÉCNICO DEVE SER DIFERENTE DO E-MAIL INFORMADO PARA O REPRESENTANTE LEGAL.**

**SIPEAGRO** 

-

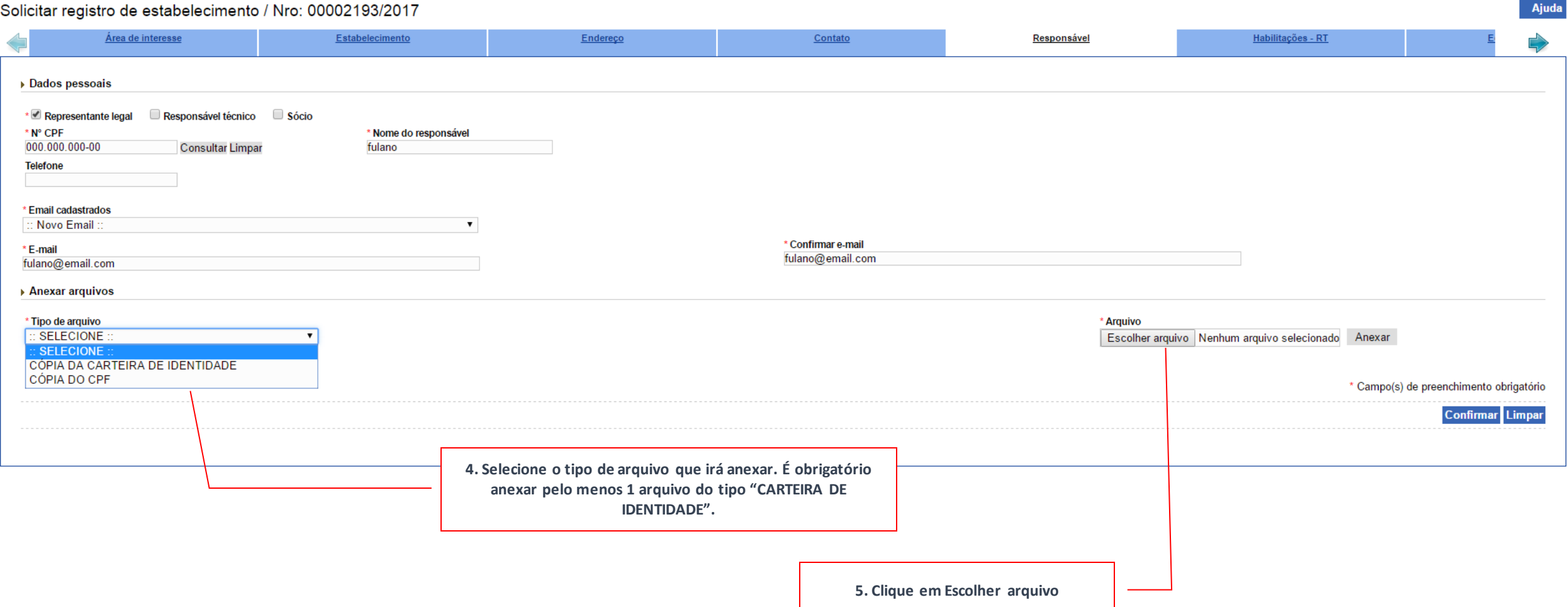

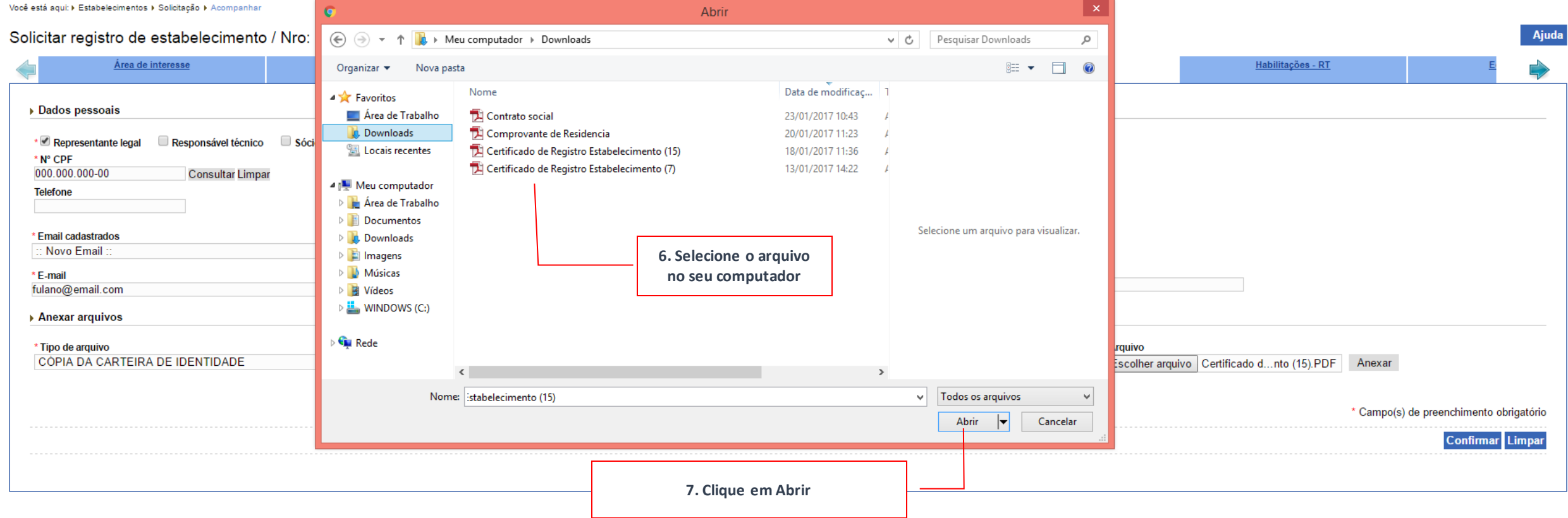

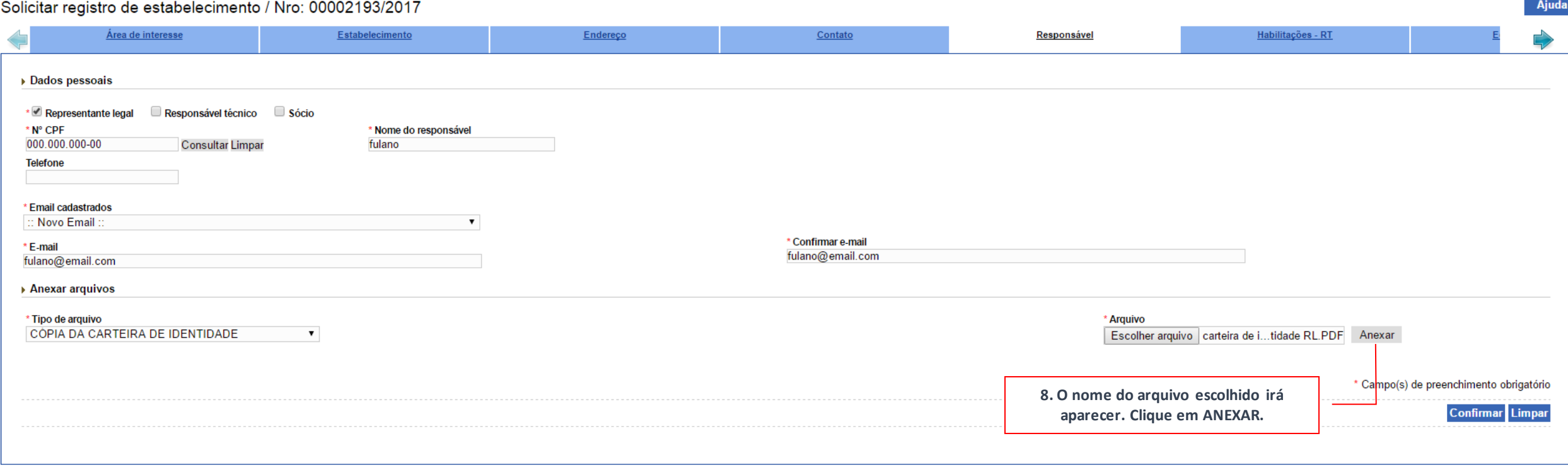

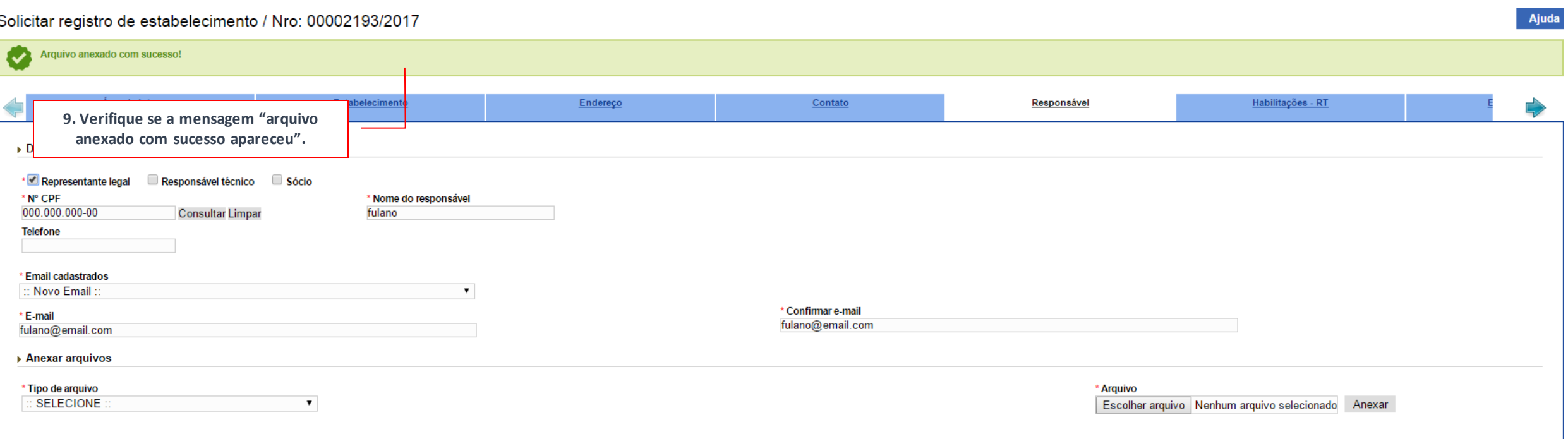

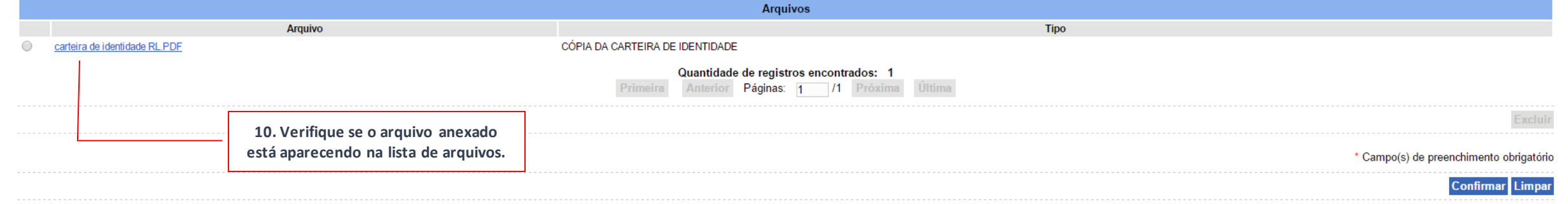

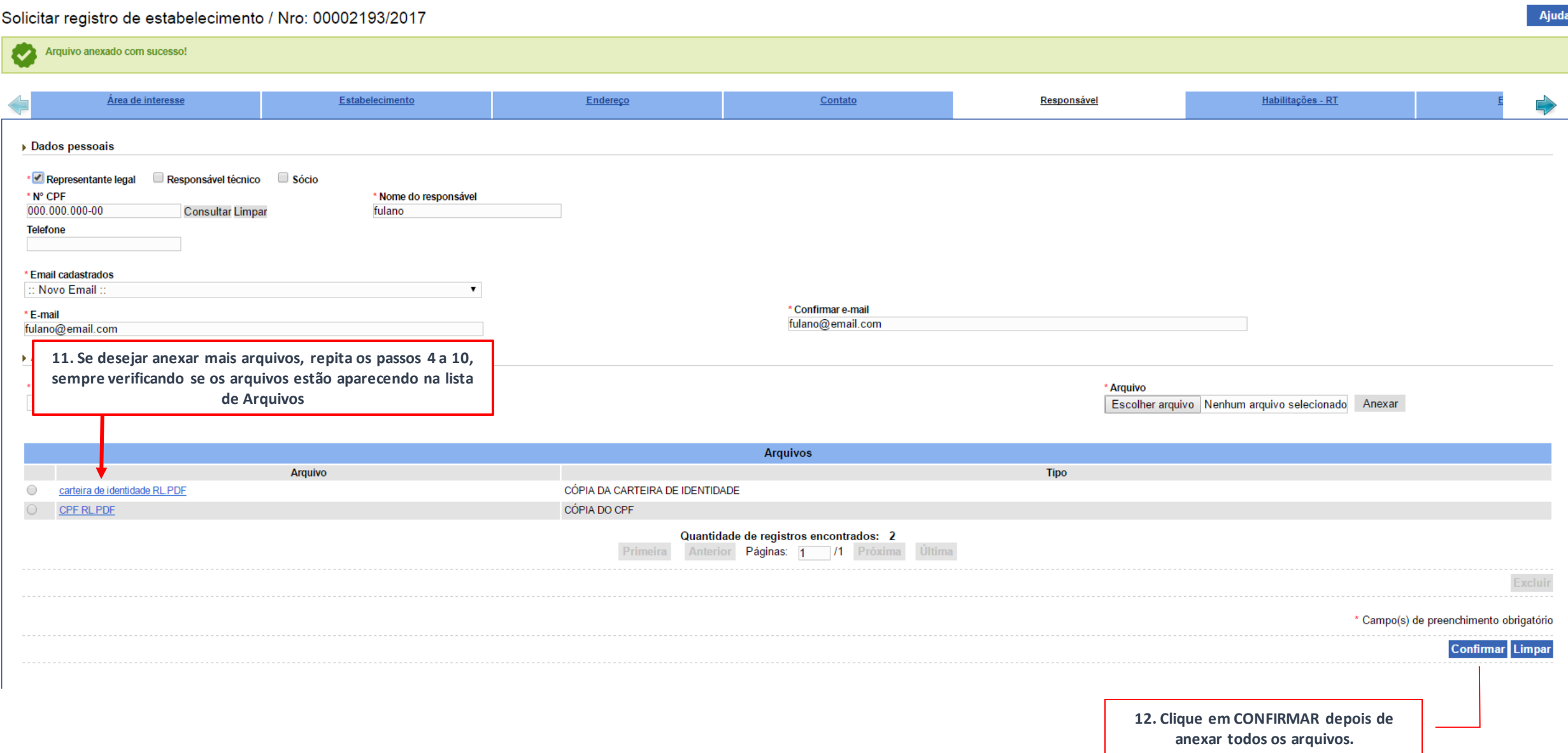

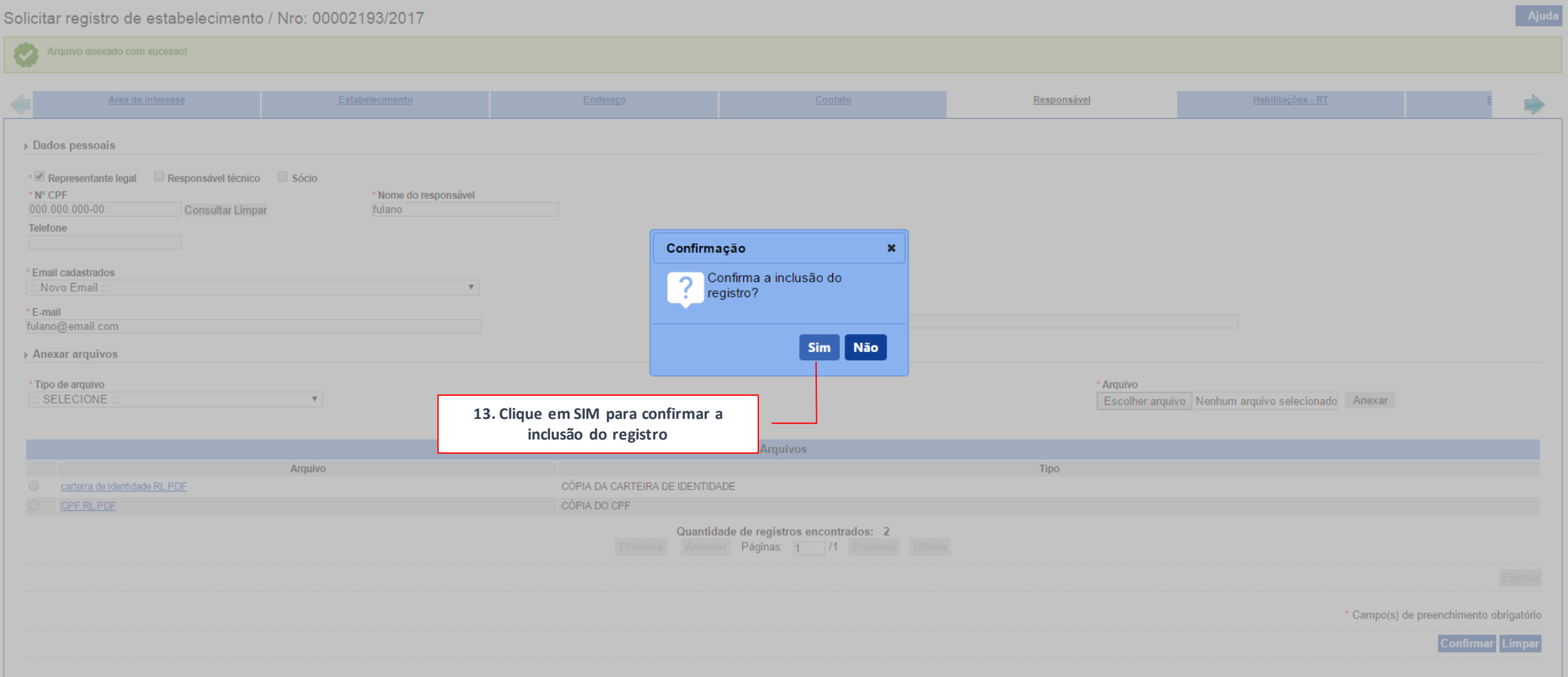

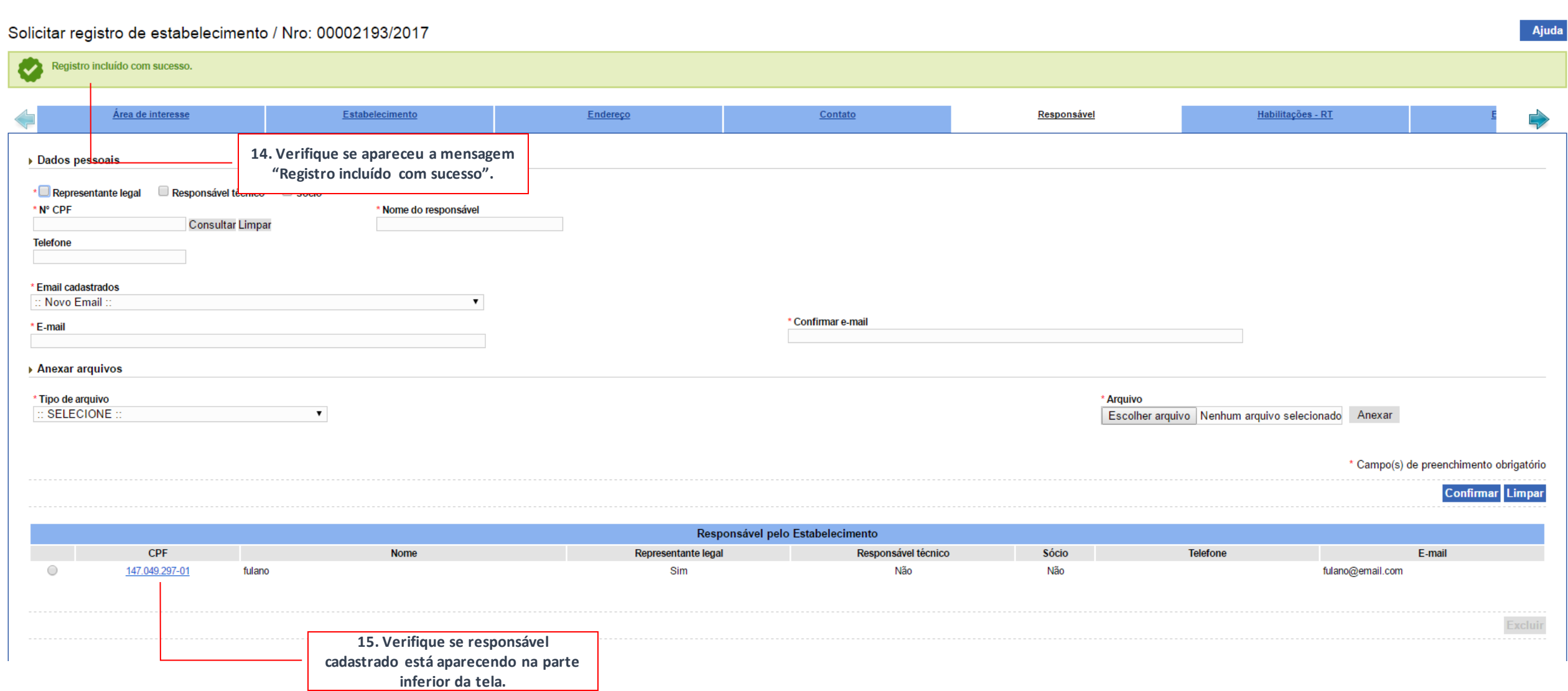

**SIPEAGRO** 

#### Solicitar registro de estabelecimento / Nro: 00002193/2017 Ajuda Ø Registro alterado com sucesso. Área de interesse Estabelecimento Endereço Contato Responsável Habilitações - RT Dados pessoais Responsável técnico Sócio \* Representante legal \* N° CPF \* Nome do responsável Consultar Limpar **Telefone** \* Email cadastrados :: Novo Email  $\pmb{\mathrm{v}}$  $rac{1}{2}$ Confirmar o \* E-mail **Se o responsável técnico e o representante legal não forem a mesma pessoa, você precisará repetir os passos 1 a 15 para que ambos fiquem cadastrados nesta aba.**Anexar arquivos \* Tipo de arquivo **Arquivo**  $::$  SELECIONE  $\blacktriangledown$ Escolher arquivo Nenhum arquivo selecionado Anexar \* Campo(s) de preenchimento obrigatório **Confirmar** Limpar Responsável pelo Estabelecimento CPF **Nome** Representante legal Responsável técnico Sócio Telefone E-mail  $\bigcirc$ 147.049.297-01 nome do representante legal Sim Não Não fulano@email.com

 $\circ$ 444.874.520-15 Não rt@email.com nome do veterinário Não Sim Excluir

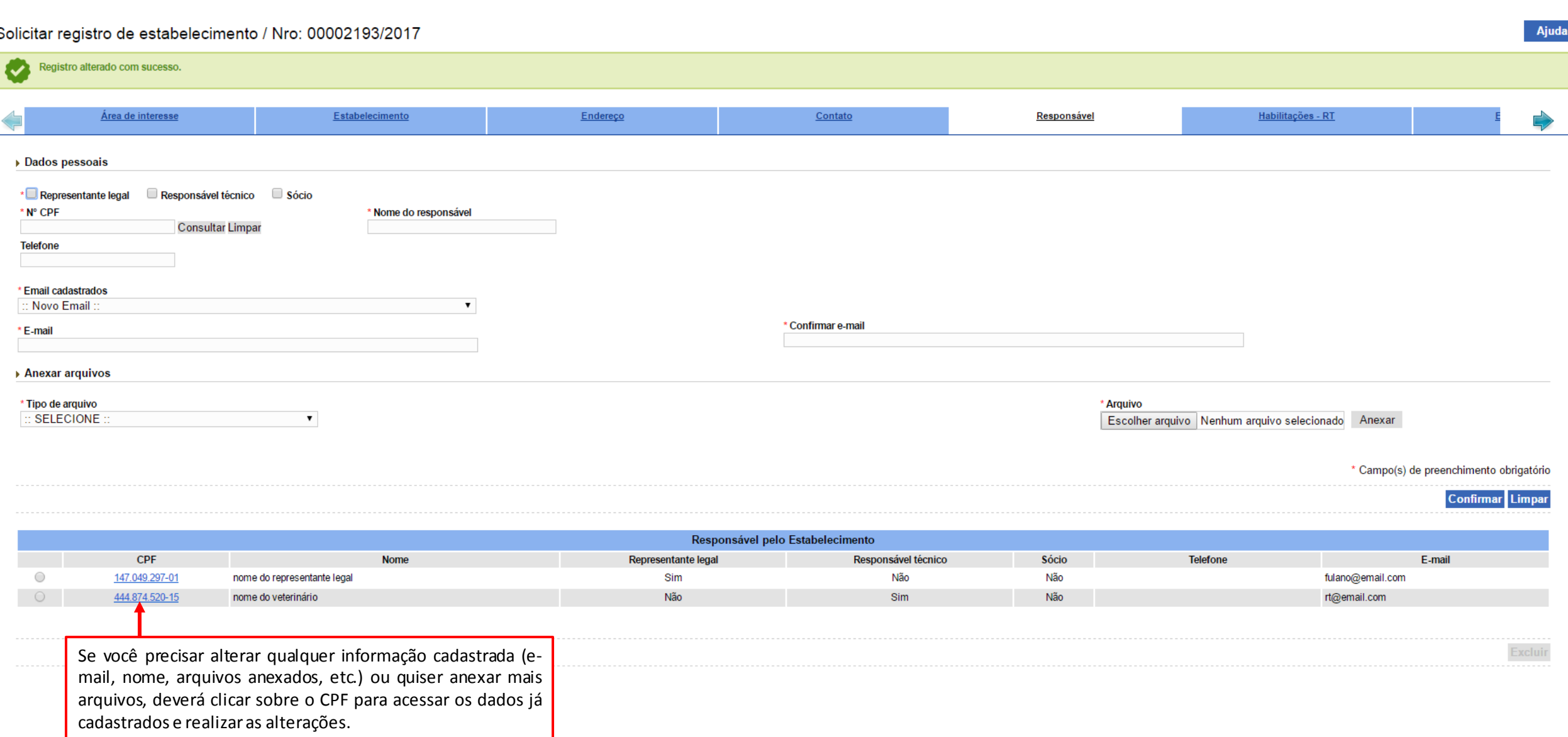

**SIPEAGRO** 

*Instruções para cadastro de estabelecimentos na área de PRODUTOS VETERINÁRIOS*

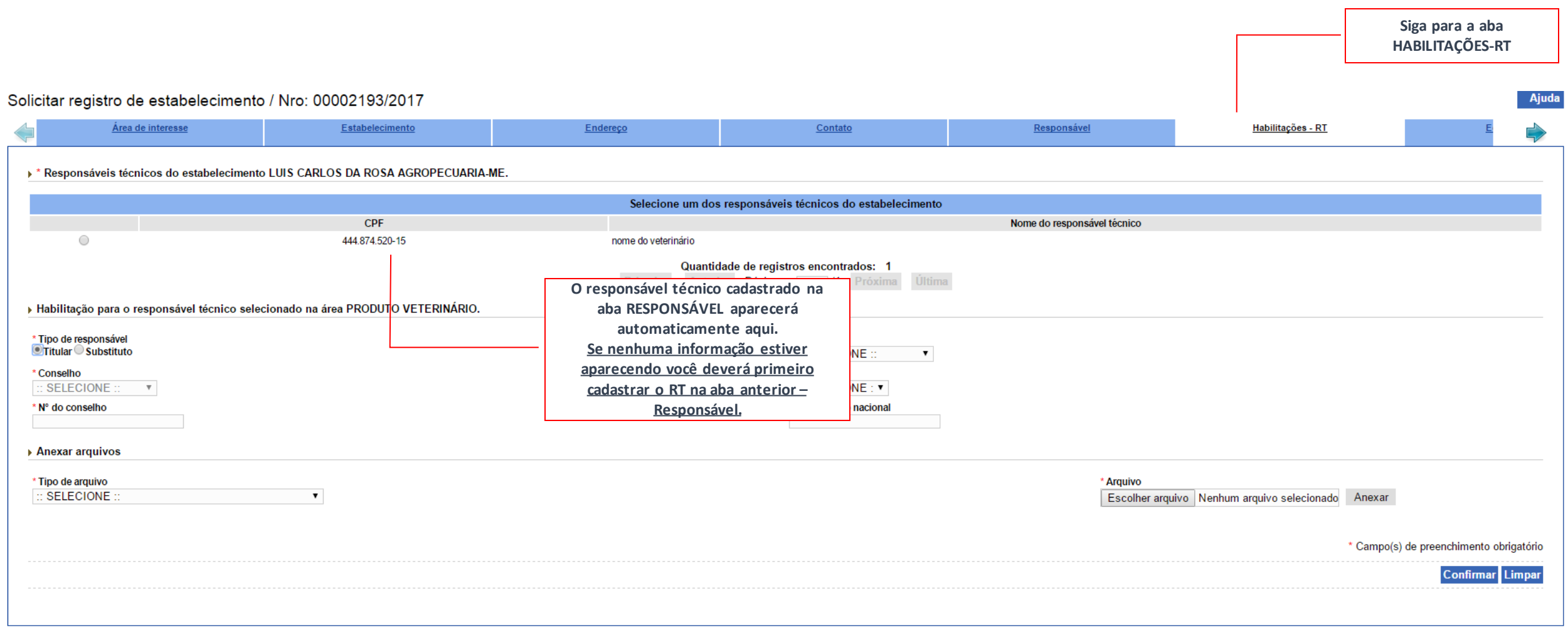
Aiuda

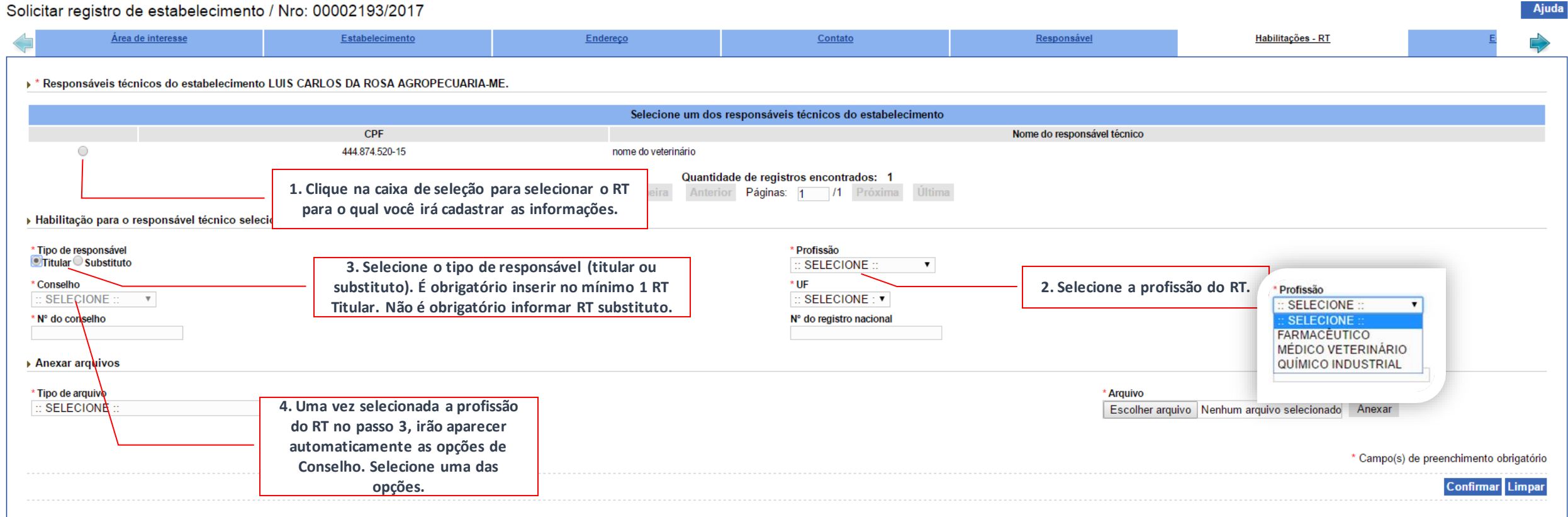

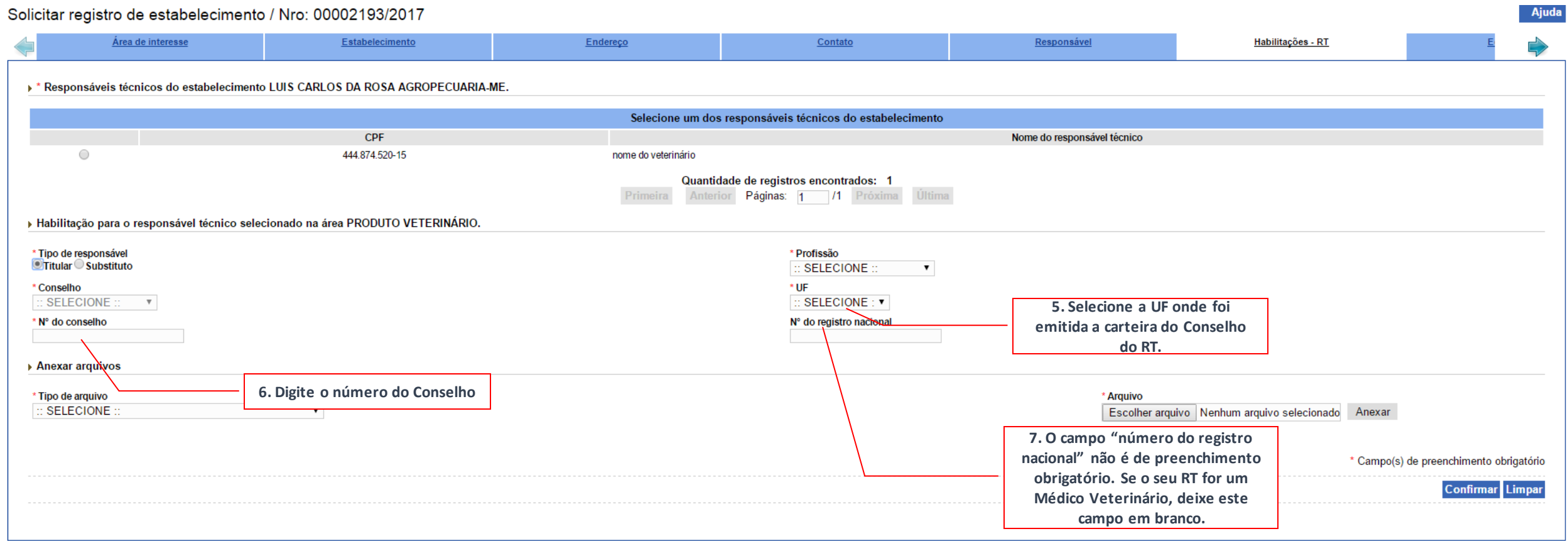

#### Solicitar registro de estabelecimento / Nro: 00002193/2017 **Ajuda** Área de interesse Estabelecimento Endereço Contato Responsável Habilitações - RT \* Responsáveis técnicos do estabelecimento LUIS CARLOS DA ROSA AGROPECUARIA-ME. Selecione um dos responsáveis técnicos do estabelecimento CPF Nome do responsável técnico 444.874.520-15  $^{\circ}$ nome do veterinário Quantidade de registros encontrados: 1 Anterior Páginas: 1 /1 Próxima Primeira > Habilitação para o responsável técnico selecionado na área PRODUTO VETERINÁRIO. \* Tipo de responsável \* Profissão **Titular Substituto** MÉDICO VETERINÁRIO v \* Conselho \* UF **CRMV**  $RS$  $\pmb{\mathrm{v}}$  $\pmb{\mathrm{v}}$ Nº do registro nacional \* Nº do conselho 12620 Anexar arquivos \* Tipo de arquivo \* Arquivo : SELECIONE : Escolher arquivo Ner : SELECIONE **9. Clique em escolher arquivo**CARTEIRA DE HABILITAÇÃO PROFISSIONAL DECLARAÇÃO DE RESPONSABILIDADE TÉCNICA ento obrigatório Confirmar Limpar **8. Selecione o tipo de arquivo que irá anexar primeiro. É obrigatório anexar a carteira de habilitação profissional (frente e verso) e declaração de responsabilidade técnica.**

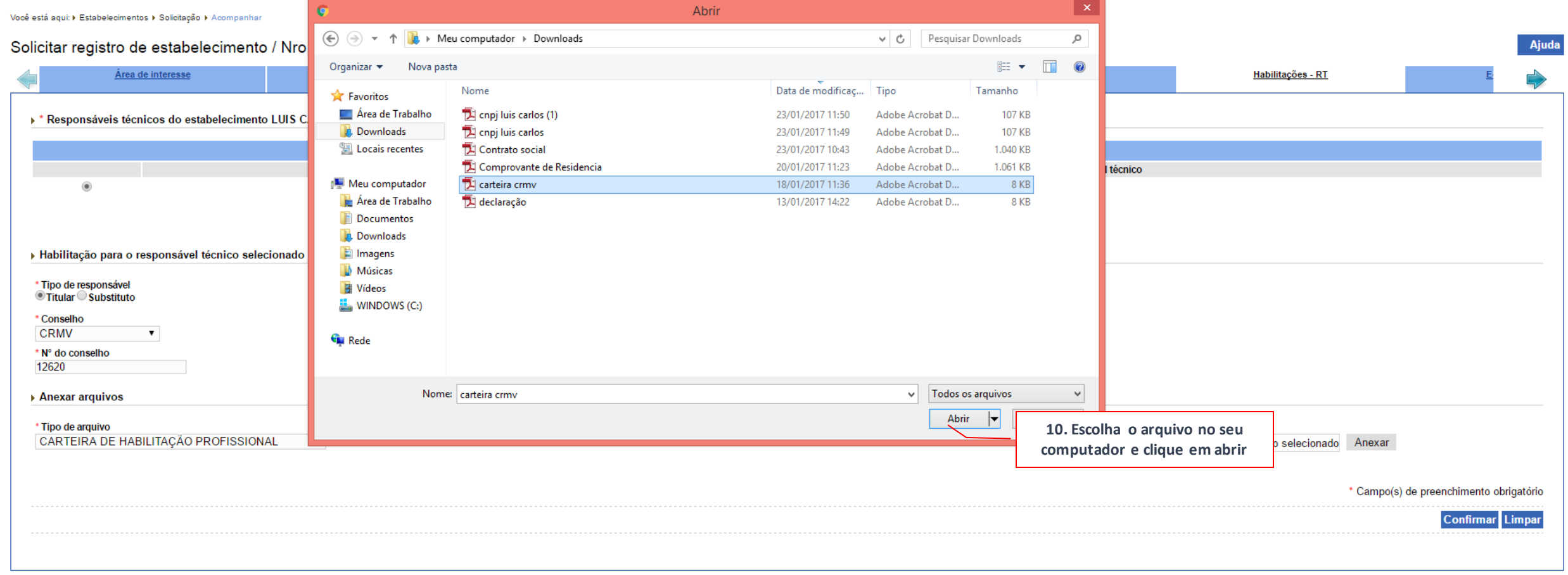

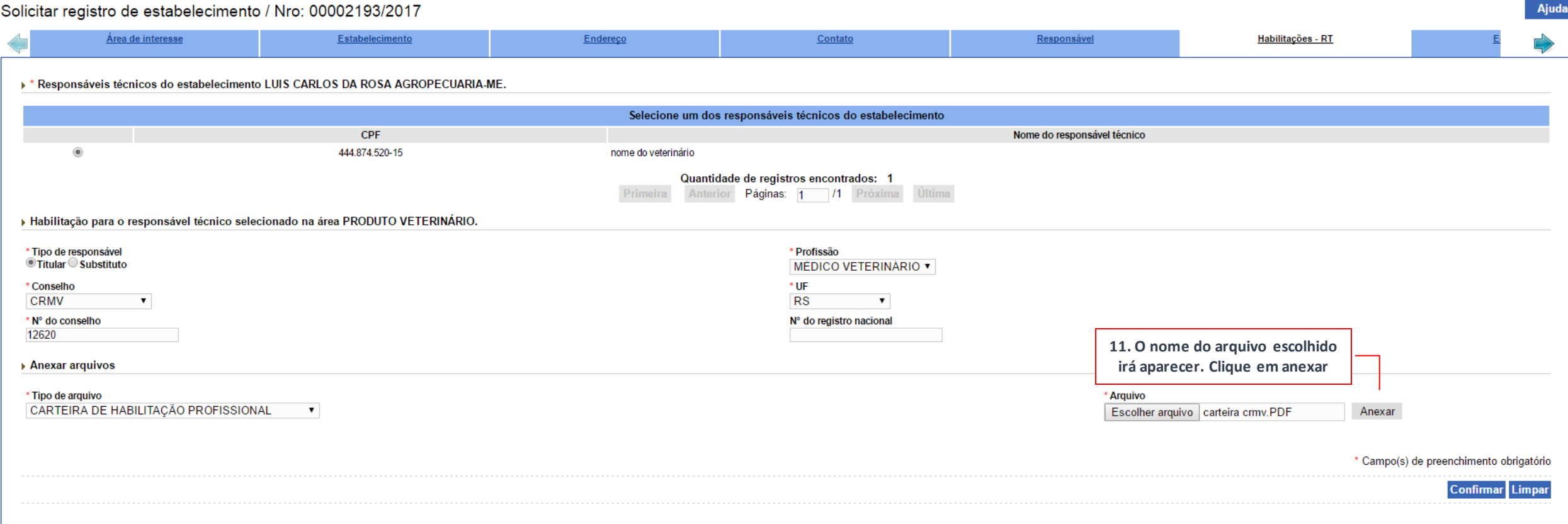

*Instruções para cadastro de estabelecimentos na área de PRODUTOS VETERINÁRIOS*

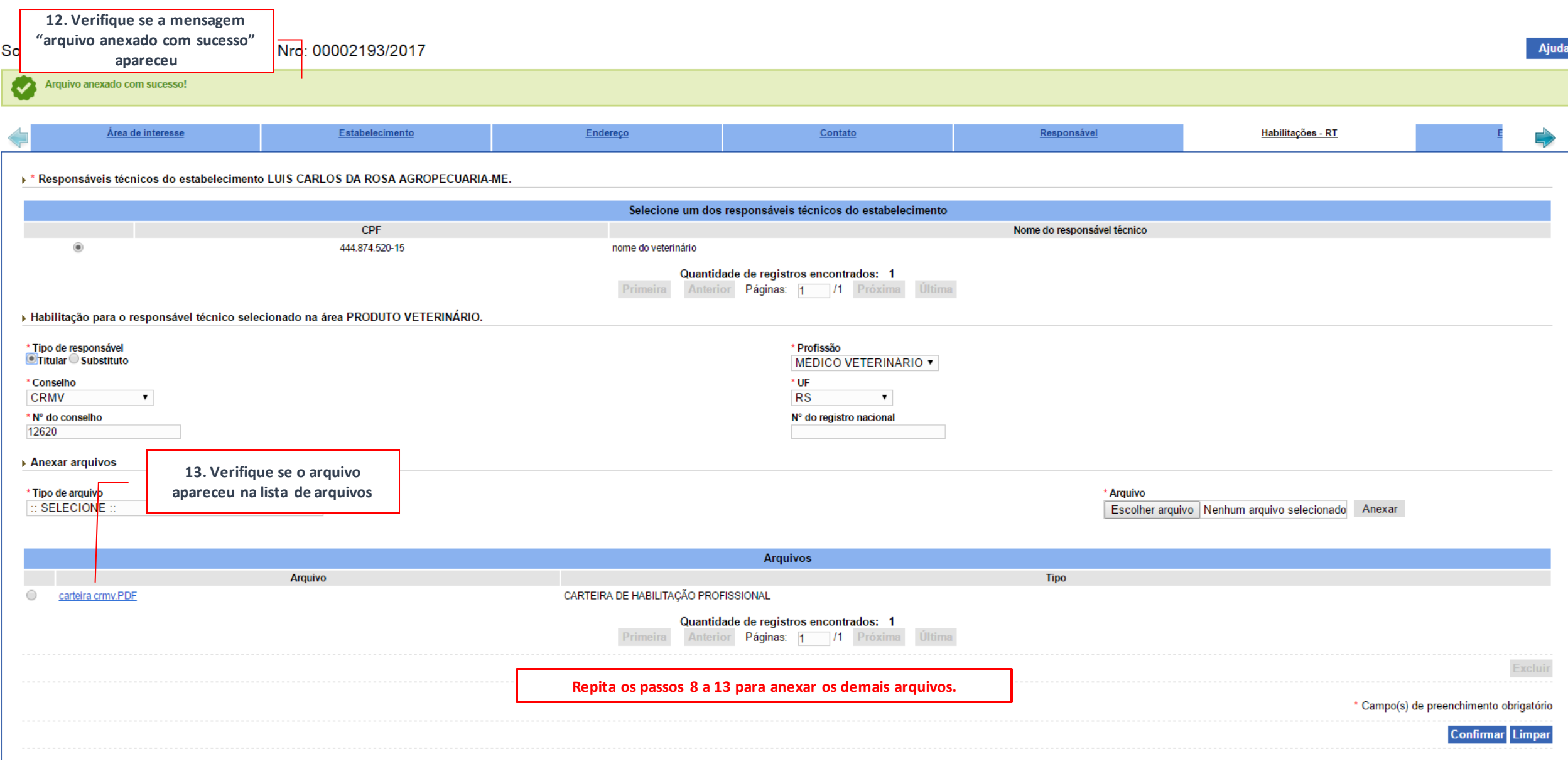

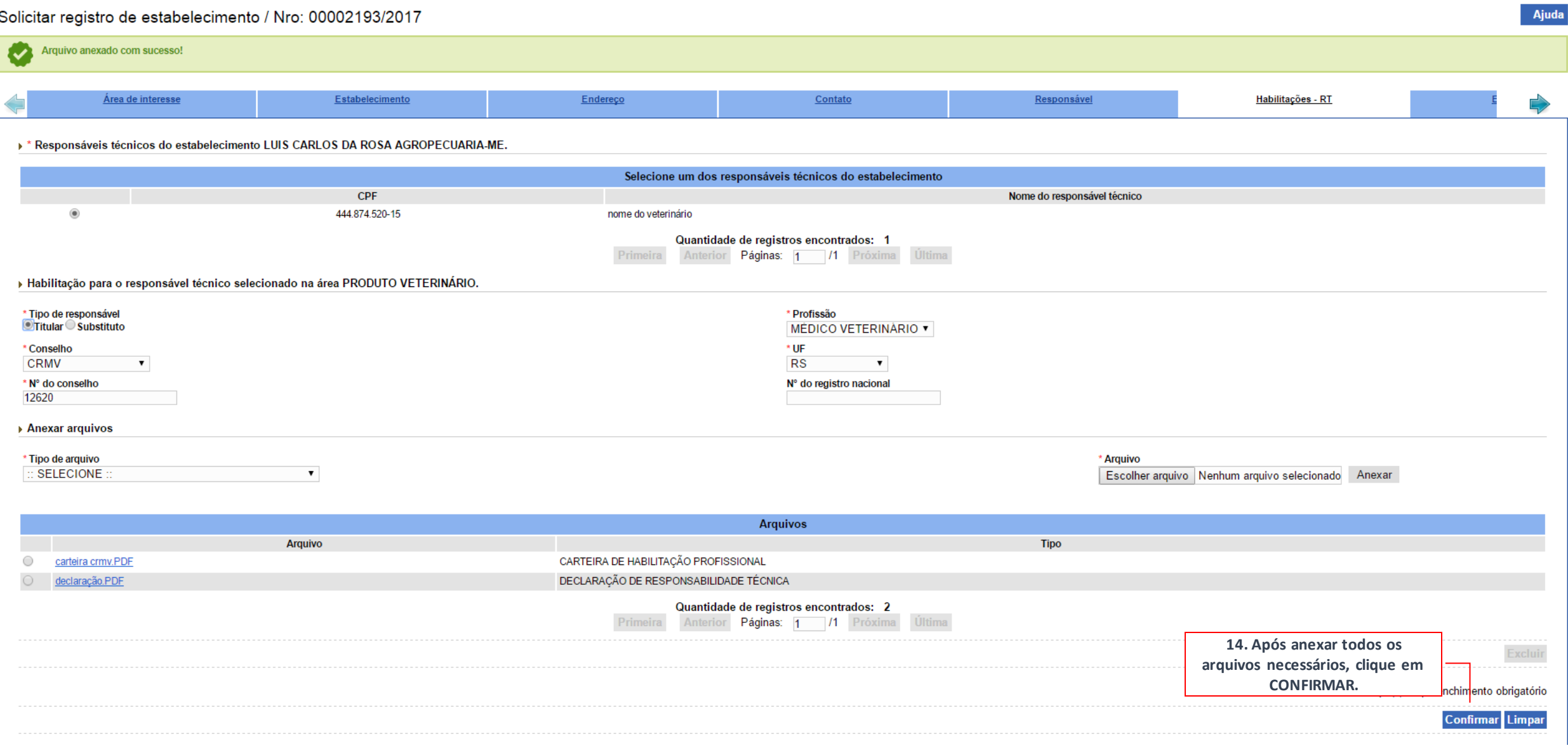

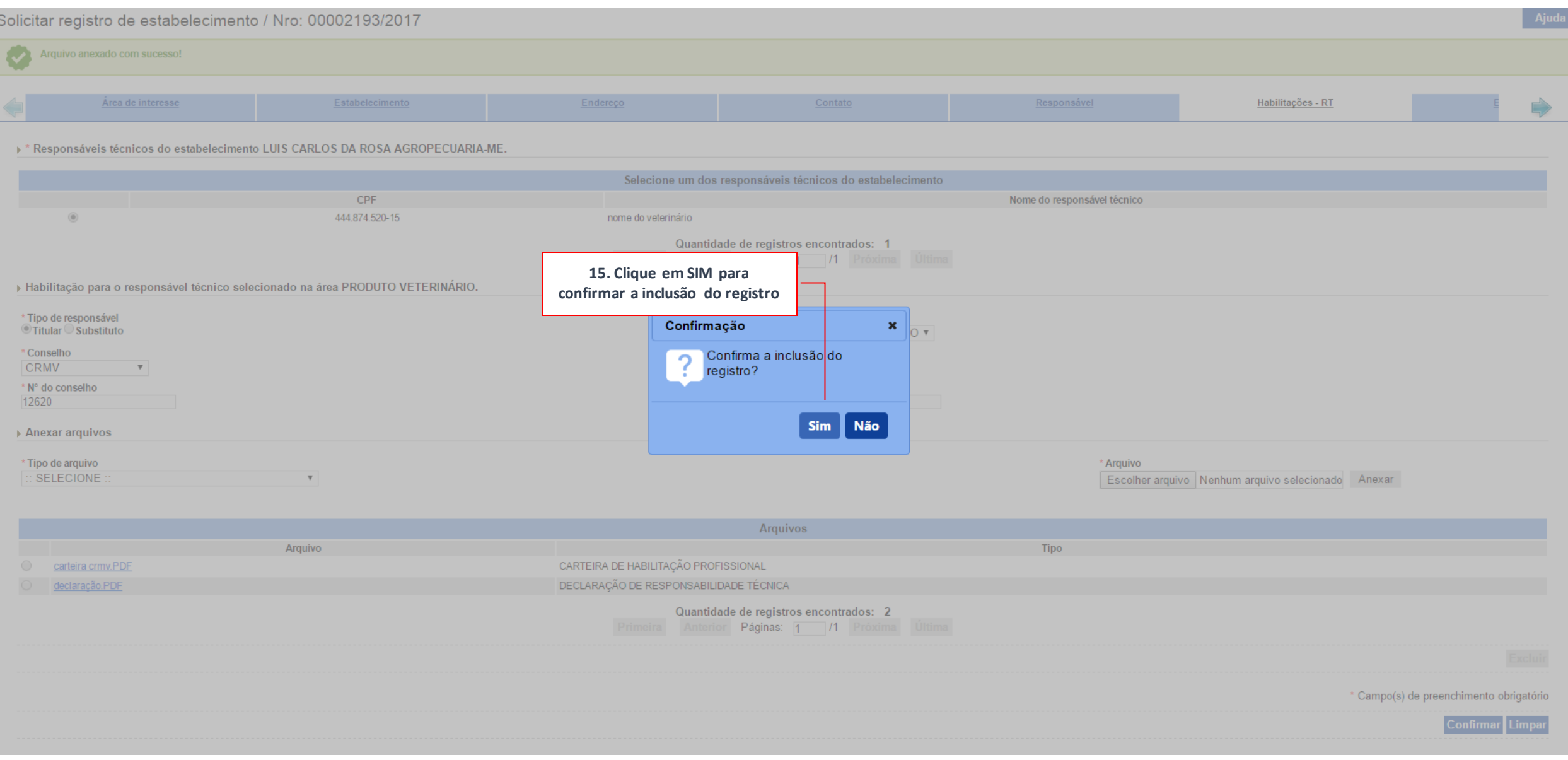

**SIPEAGRO** 

#### *Instruções para cadastro de estabelecimentos na área de PRODUTOS VETERINÁRIOS*

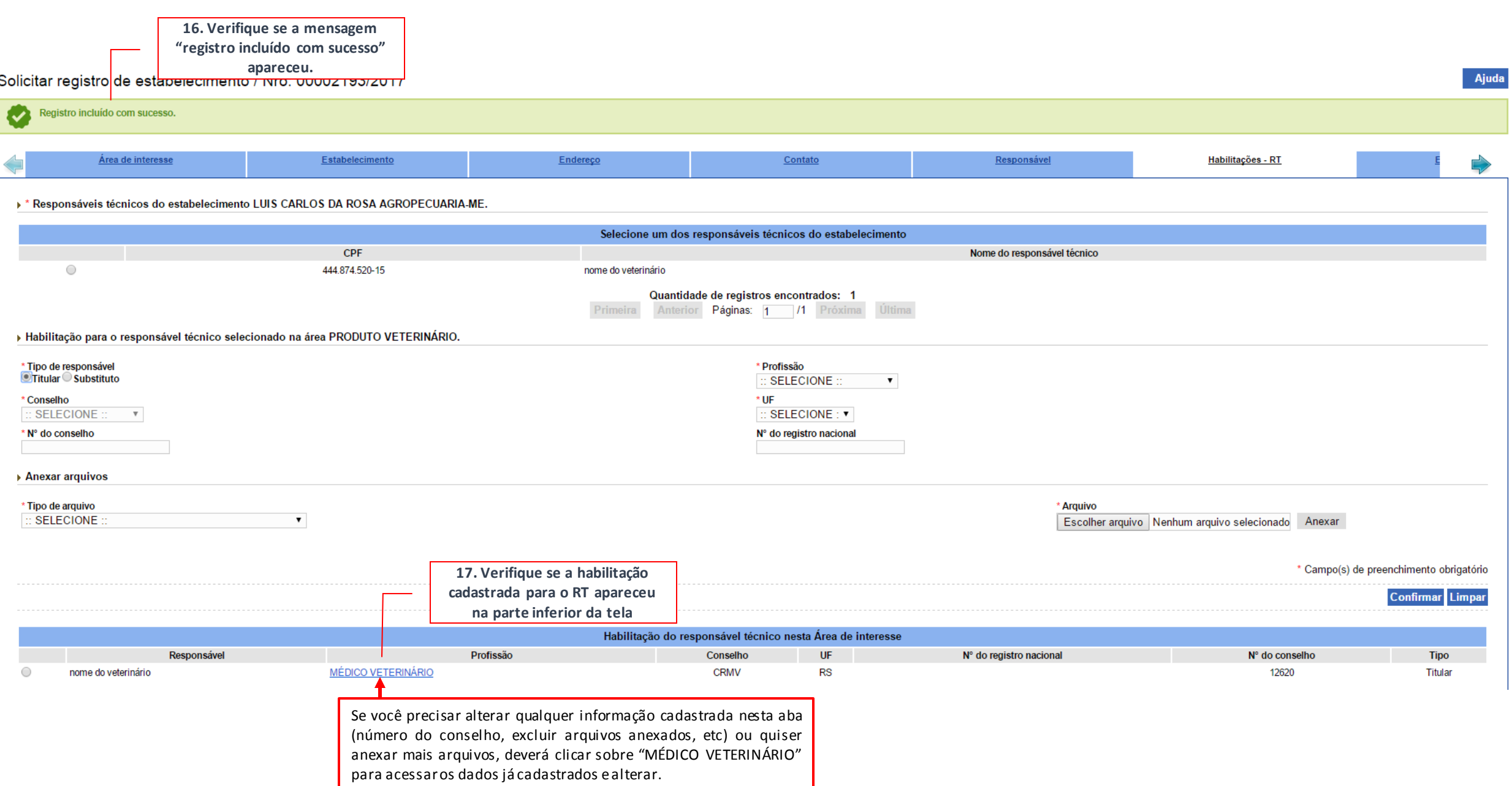

*Instruções para cadastro de estabelecimentos na área de PRODUTOS VETERINÁRIOS*

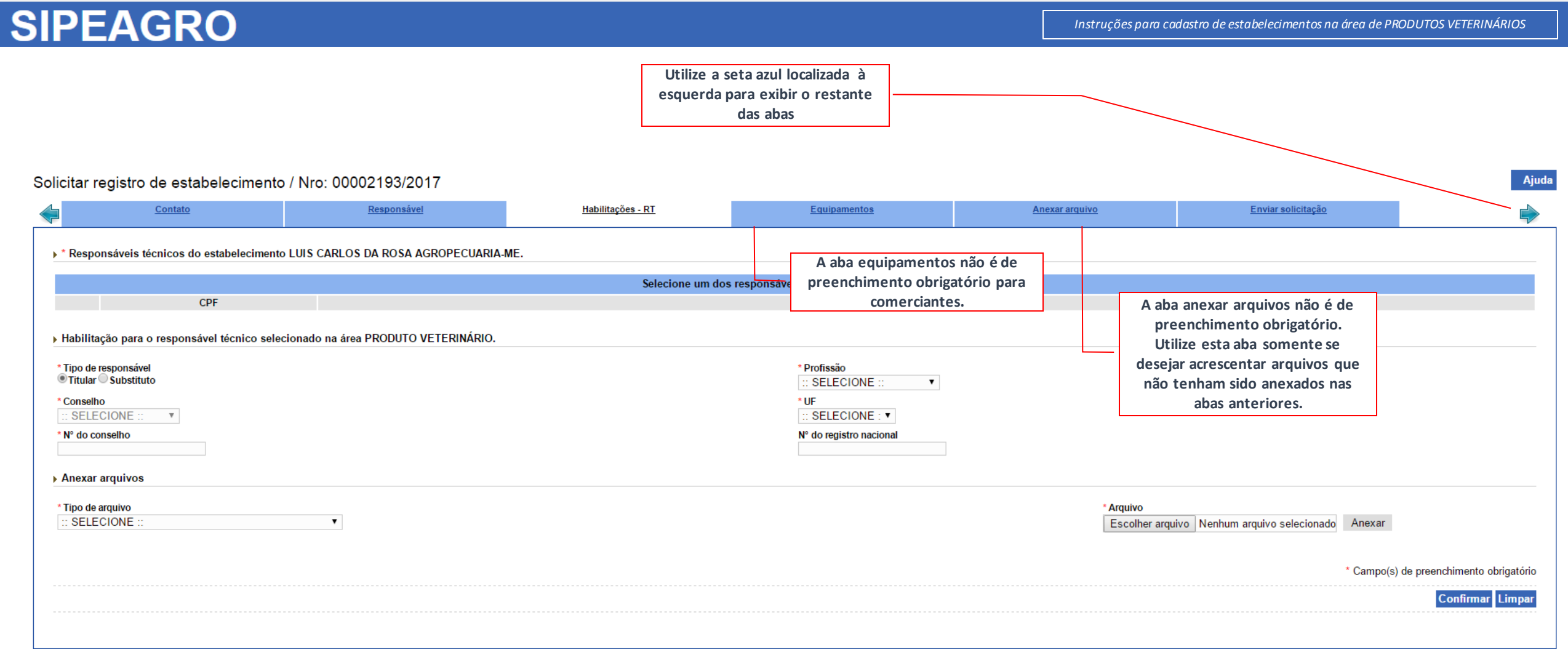

*Instruções para cadastro de estabelecimentos na área de PRODUTOS VETERINÁRIOS*

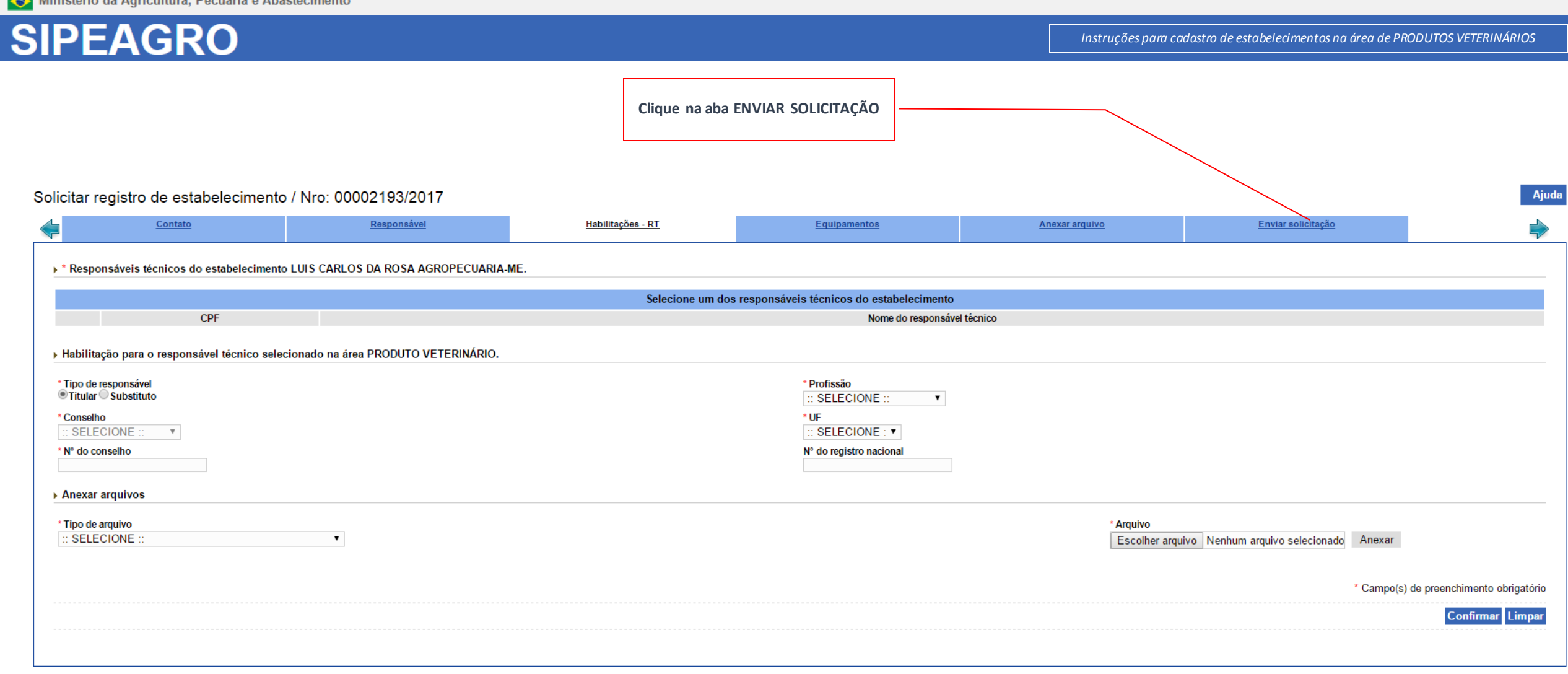

#### *Instruções para cadastro de estabelecimentos na área de PRODUTOS VETERINÁRIOS*

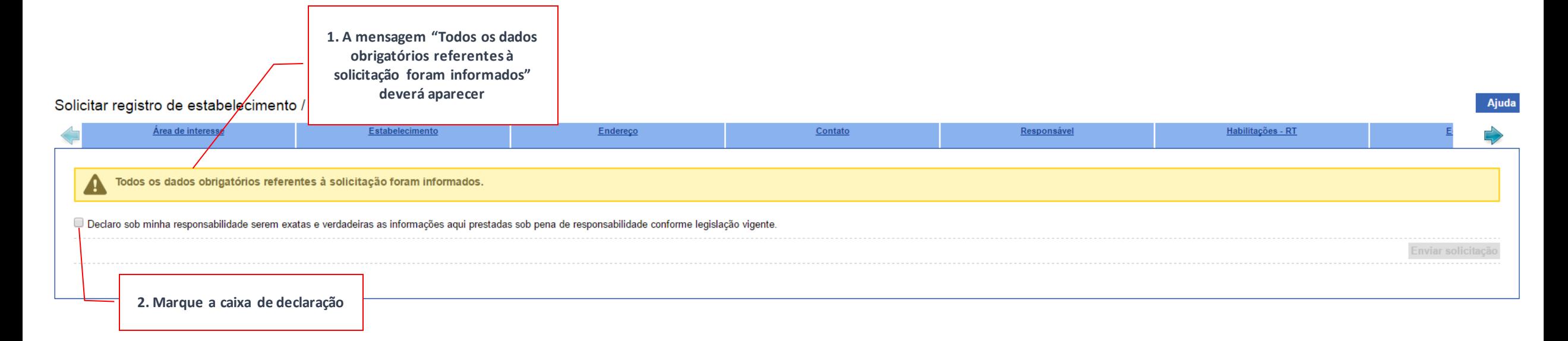

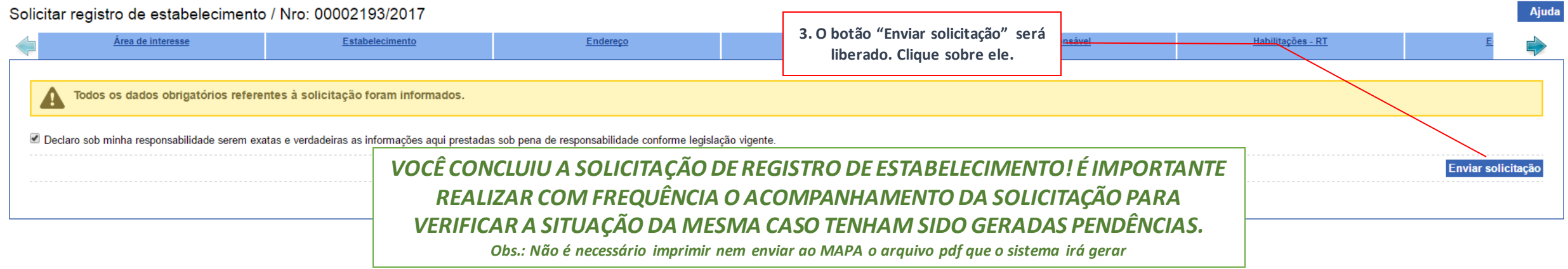

*Instruções para cadastro de estabelecimentos na área de PRODUTOS VETERINÁRIOS*

# ACOMPANHANDO SOLICITAÇÕES

### ACOMPANHANDO SOLICITAÇÕES

Acesse o SIPEAGRO conforme instruções prévias e selecione na caixa de validação de estabelecimento o CNPJ

que deseja consultar

Não lembra como acessar? [Revise aqui.](#page-24-0)

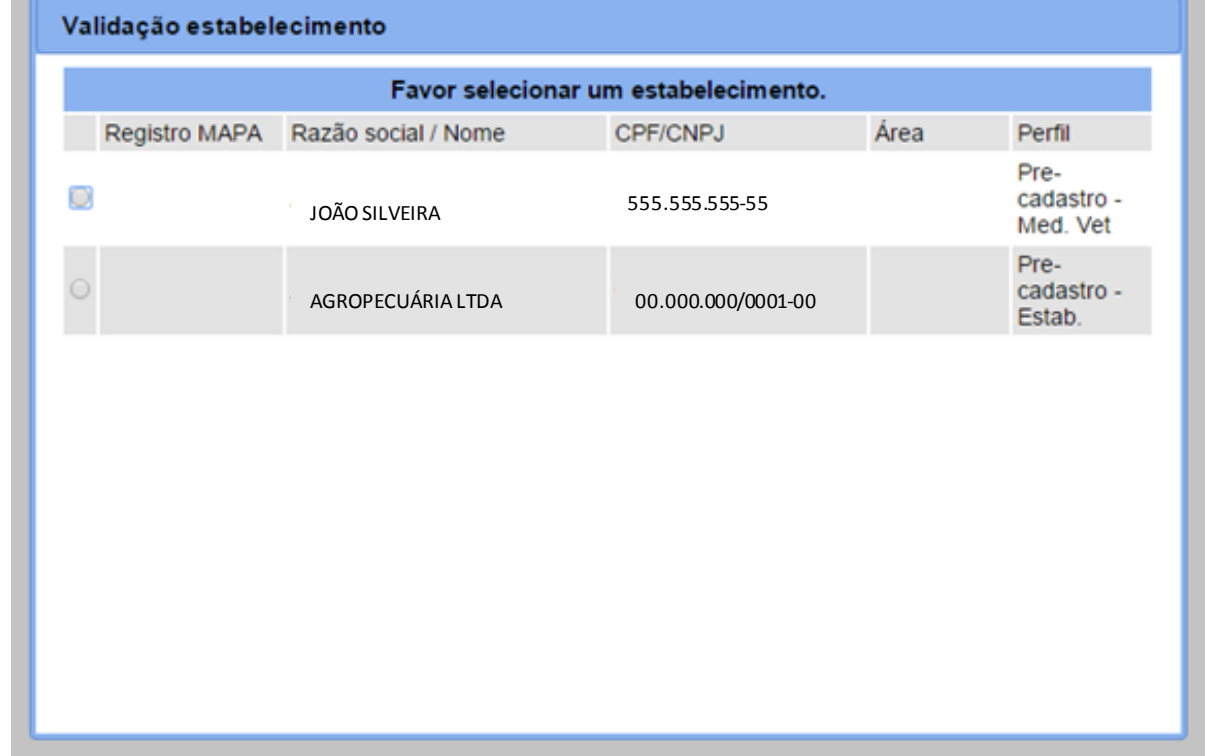

Se essa janela não aparecer, continue para a página seguinte

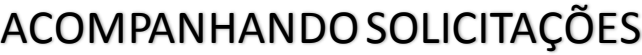

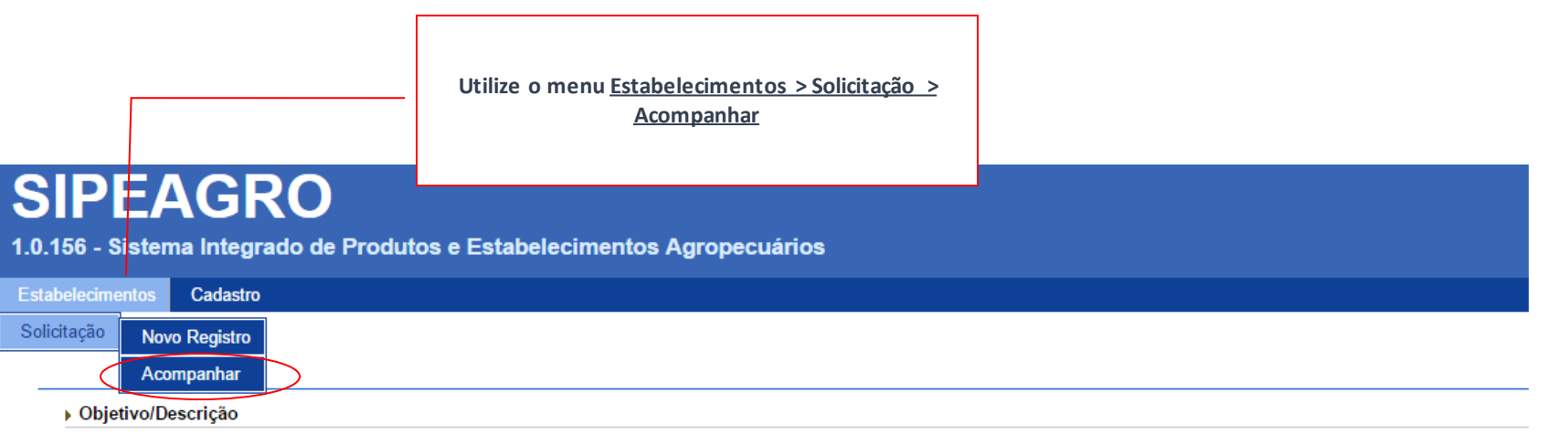

Sistema utilizado pelo MAPA para registro e cadastro de Estabelecimentos e Produtos Agropecuários. Utilizado como ferramenta para realização e acompanhamento dos Processos Admini<br>cadastrados pelo MAPA

#### ▶ Dúvidas e/ou Sugestões

- E-mail: atendimento.sistemas@agricultura.gov.br
- o Telefone: 0800-704-1995

### ACOMPANHANDO SOLICITAÇÕES

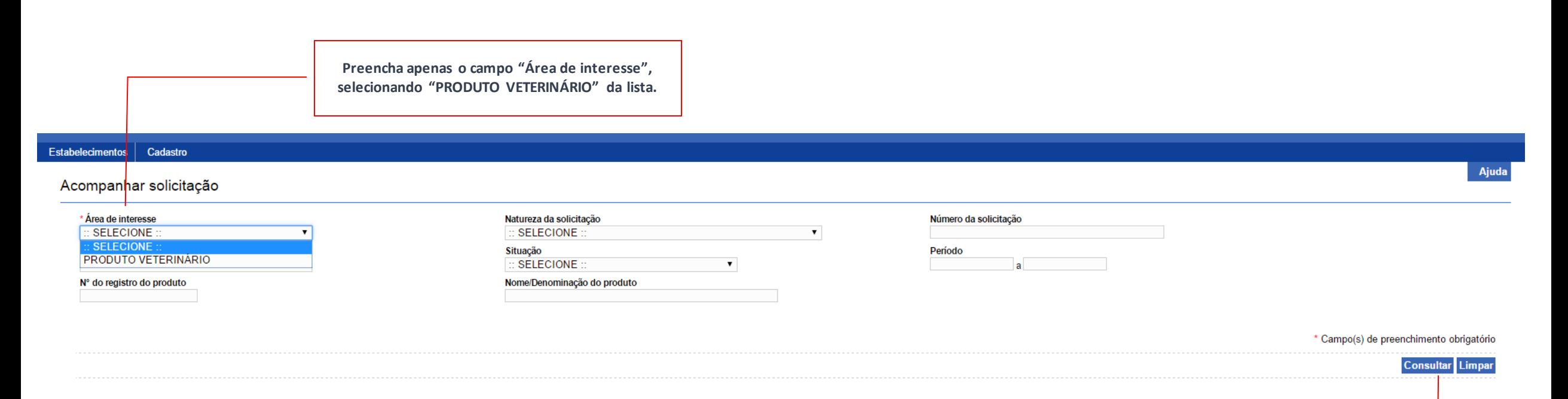

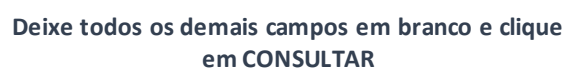

## ACOMPANHANDO SOLICITAÇÕES

#### Acompanhar solicitação

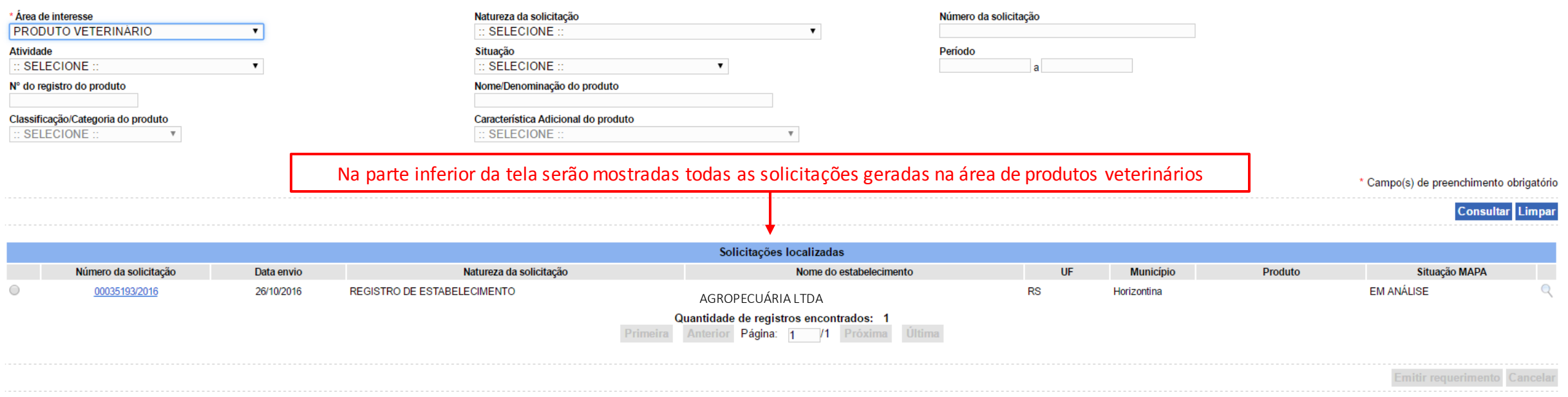

## ACOMPANHANDO SOLICITAÇÕES

#### Acompanhar solicitação

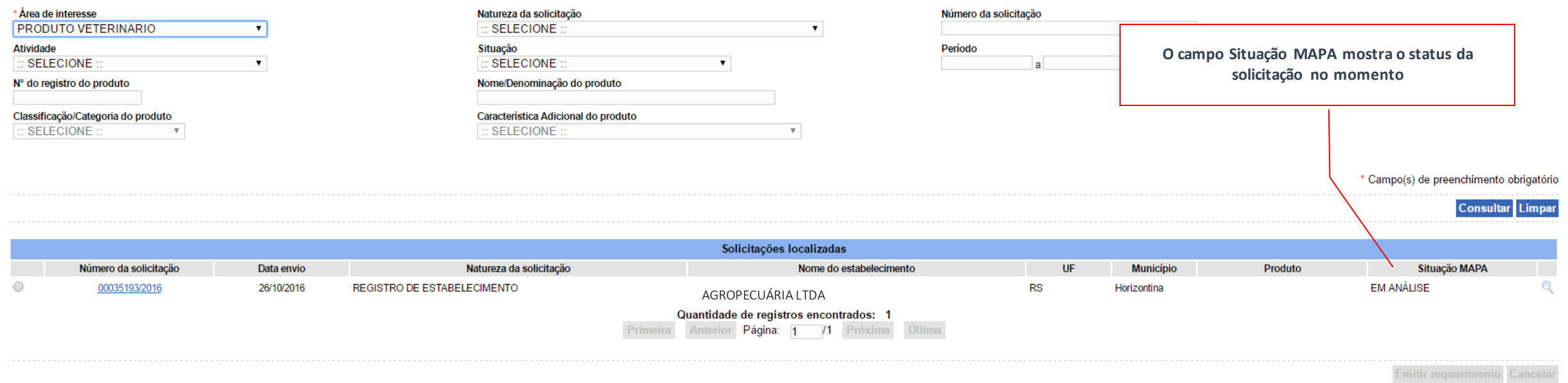

## ACOMPANHANDO SOLICITAÇÕES

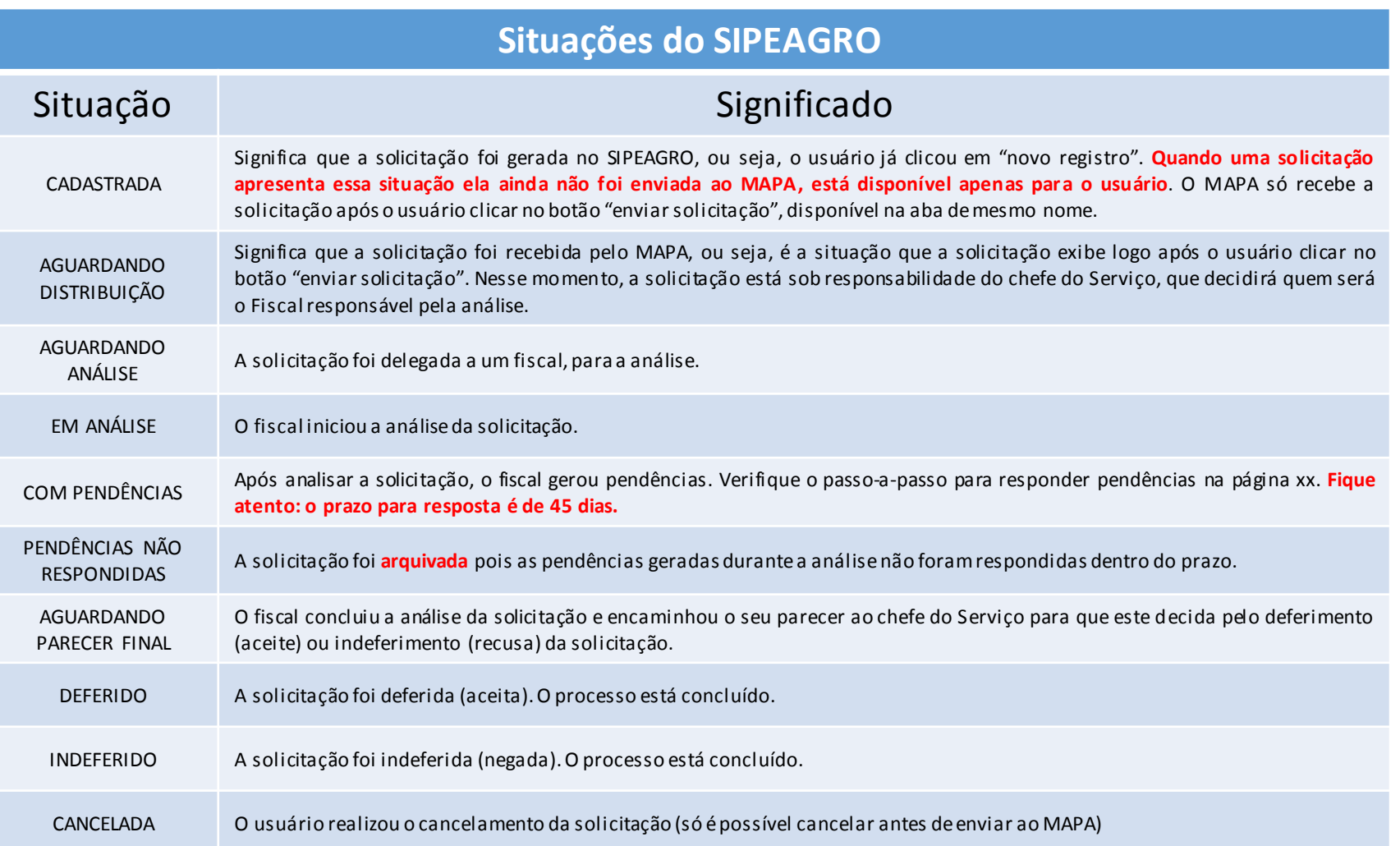

### ACOMPANHANDO SOLICITAÇÕES

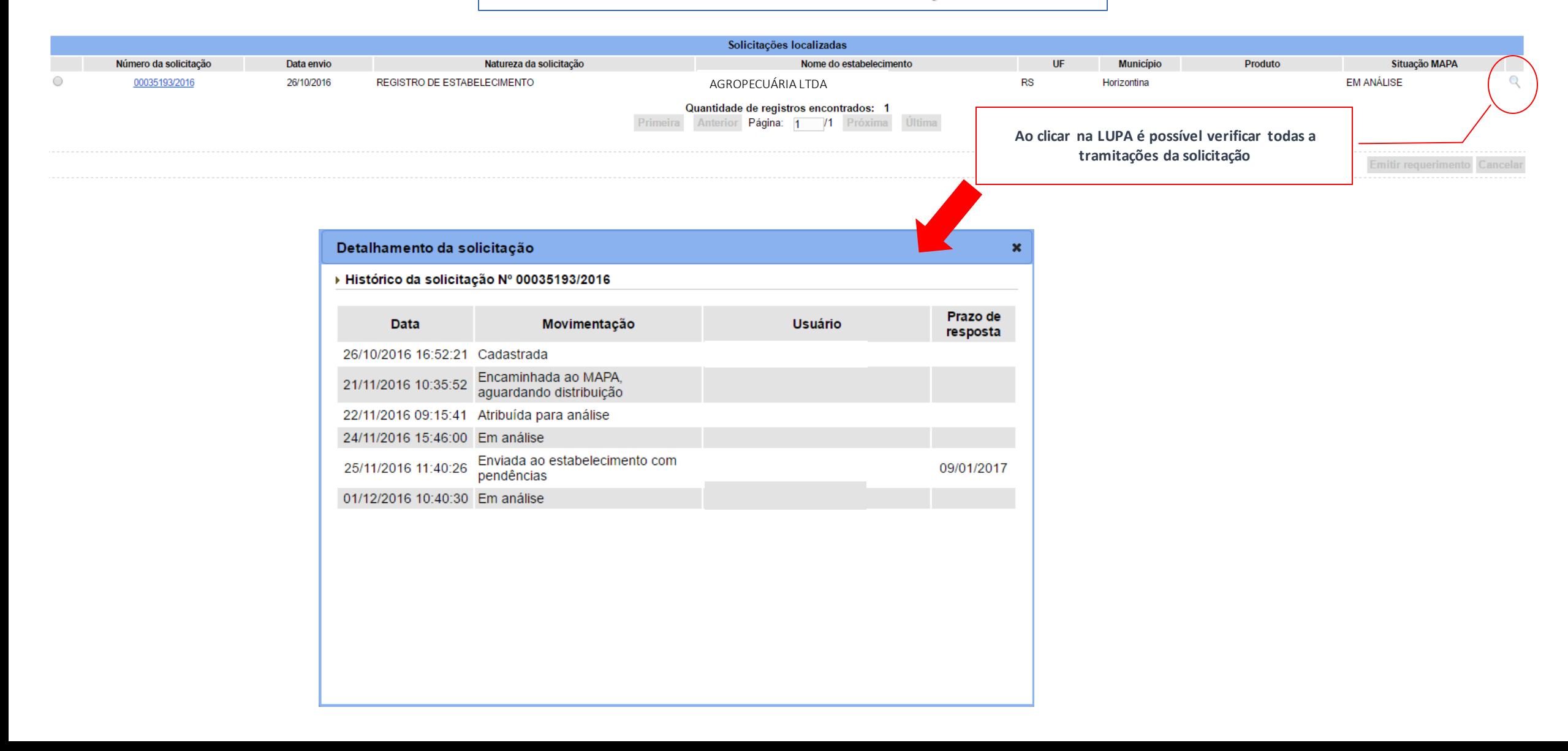

## ACOMPANHANDO SOLICITAÇÕES

#### Acompanhar solicitação

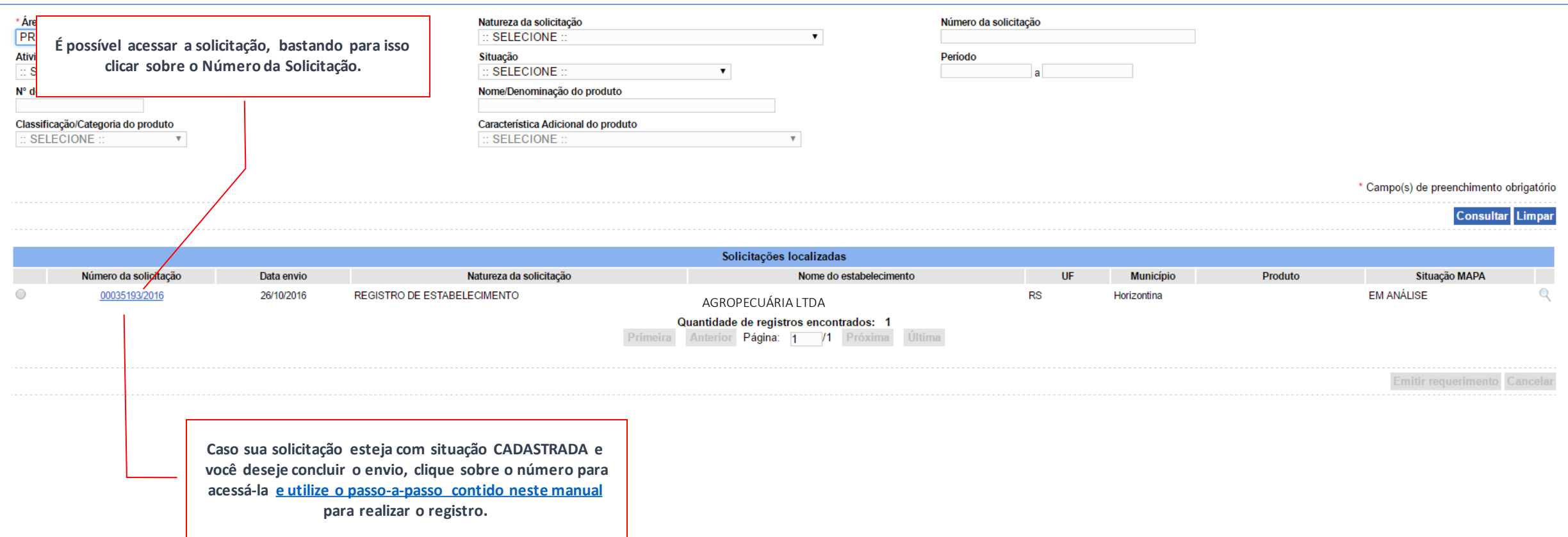

*Instruções para cadastro de estabelecimentos na área de PRODUTOS VETERINÁRIOS*

# PROCEDIMENTO PARA RECUPERAÇÃO DE SENHA

#### **SIPEAGRO** *Instruções para cadastro de estabelecimentos na área de Instruções para cadastro de estabelecimentos na área de PRODUTOS VETERINÁRIOSPRODUTOS VETERINÁRIOS* Acesse o *website* do Ministério da Agricultura – *agricultura.gov.br* 1 agricultura.gov.br ☆ :  $\leftarrow$ H Apps EL / MAPA **O** BRASIL Acesso à informação  $\mathbb{R}$ Serviços Participe Legislação Canais Ir para o conteúdo | tr para o menu | tr para a busca | tr para o rodapé | tr ALTO CONTRASTE MAPA DO SITE **ACESSIBILIDADE** Ministério da Clique sobre "Sistemas" Agricultura, Pecuária e Abastecimento 080000 Área de imprensa | Acesso à Informa <mark>ção | Sistemas | Legis</mark> ação | Ouvidoria | Biblioteca | Contatos Animais de

#### Estimação

Bem-estar Animal

Febre Aftosa

Orgânicos Plano Safra

Serviço de Inspeção Federal  $(SIF)$ 

# **Mapa de A a Z**<br>Acesse e faça sua pesquisa por assunto

#### **MISSÃO INTERNACIONAL**

Missão Internacional Rússia e Brasil discutem ampliação do

#### ASSUNTOS

Sustentabilidade

Camaras Setoriais e Temáticas

Cooperativismo

Importação e Exportação

Insumos Agropecuários

Inspeção

Laboratórios

Política Agrícola Aquicultura e Pesca

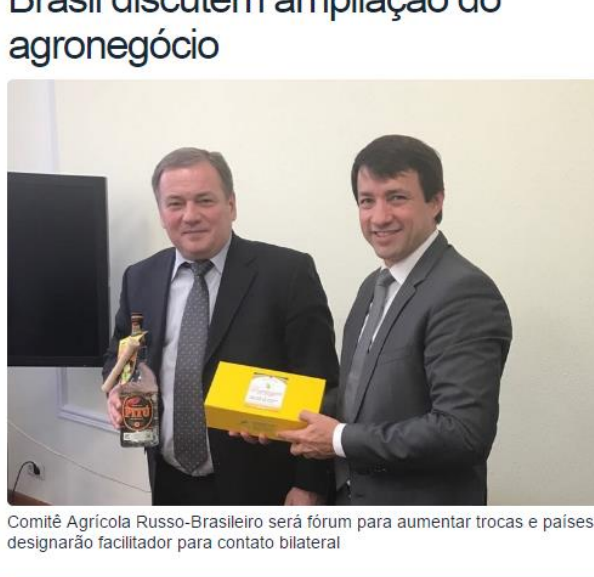

#### Arraste e solte uma notícia aqui.

#### AGROPAUTA

Blairo Maggi participa de reunião do Conselho do

Mapa declara emergência fitossanitária para combate de praga em Mato Grosso do Sul

#### DEFESA AGROPECUÁRIA

Sistema Integrado de Agrotóxicos será lançado este ano

#### **MODERFROTA**

Programa de compra de máquinas poderá ter mais recursos ainda no atual **Plano Agrícola** 

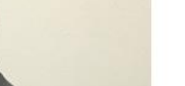

### SANIDADE

Agronegócio na Fiesp

*PRODUTOS VETERINÁRIOS*

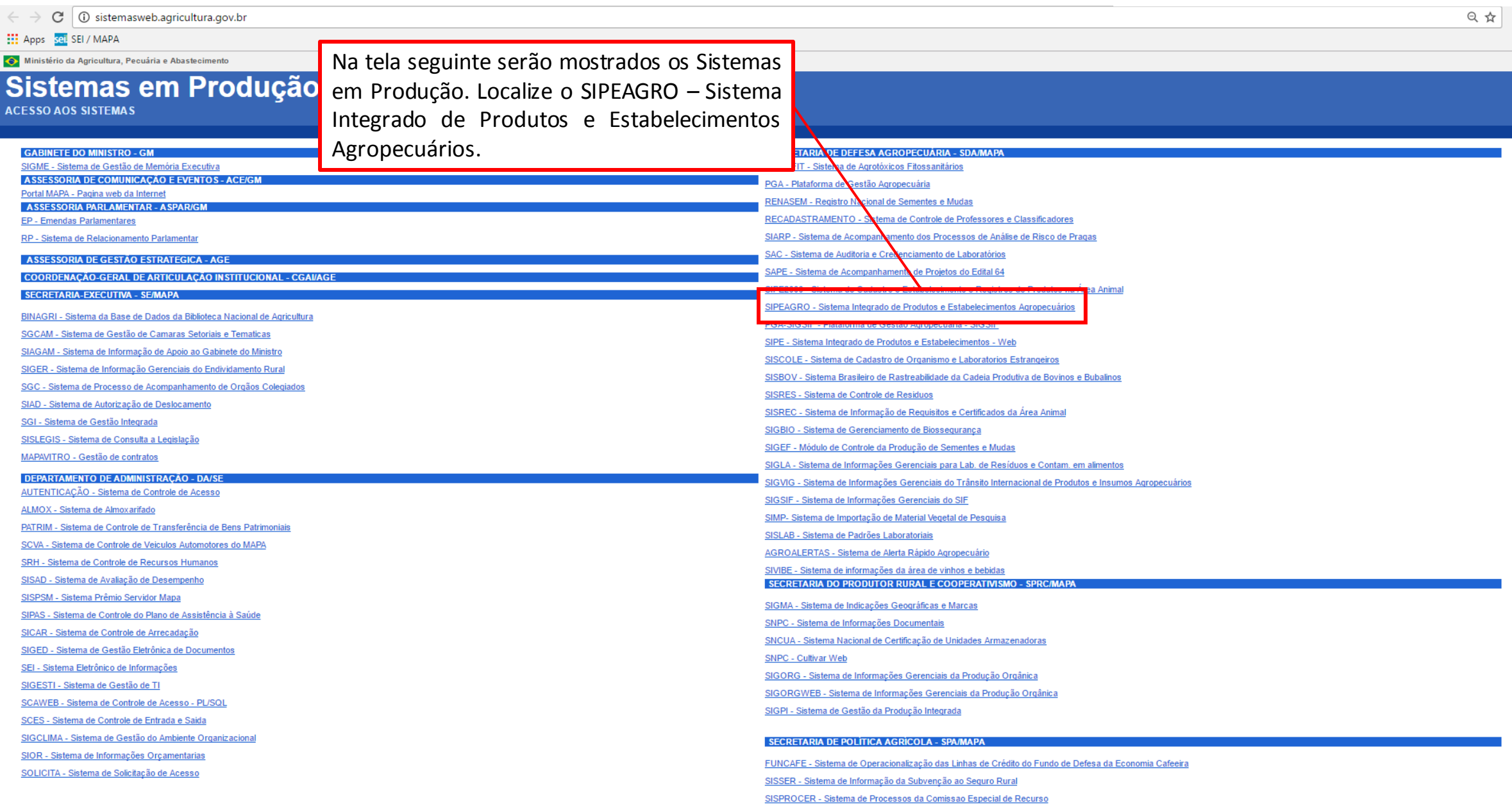

*PRODUTOS VETERINÁRIOS*

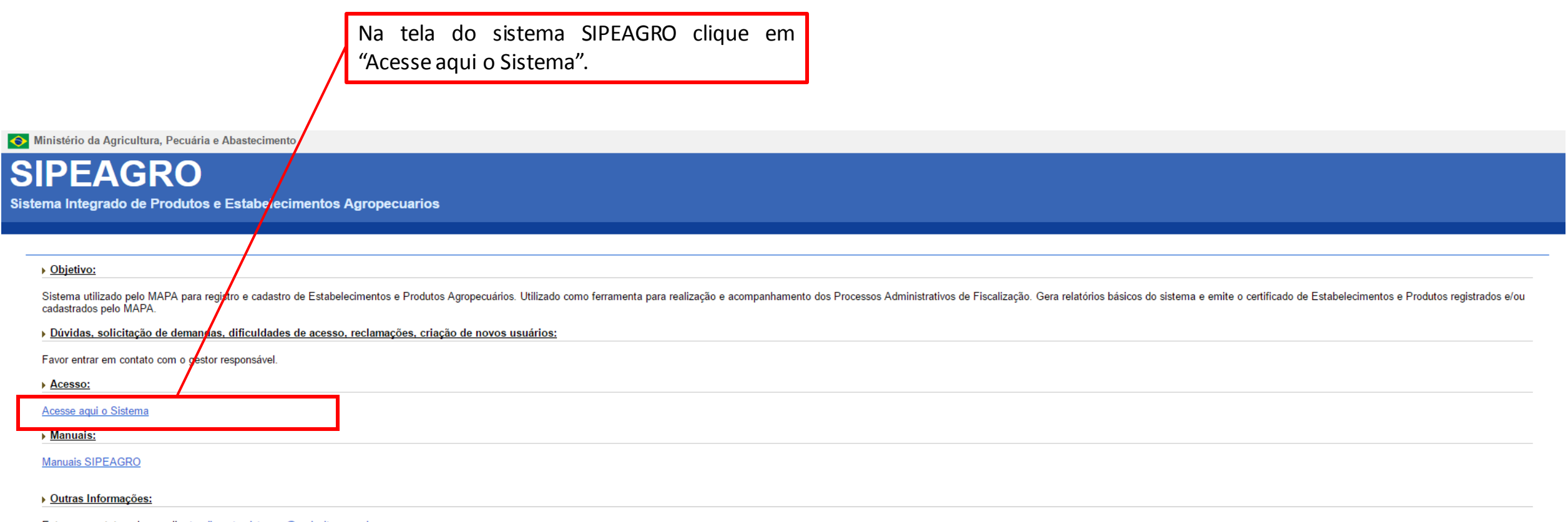

Entre em contato pelo e-mail: atendimento.sistemas@agricultura.gov.br

**SIPEAGRO** 

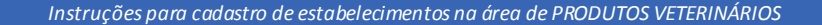

### PROCEDIMENTO PARA RECUPERAÇÃO DE SENHA

Ministério da Agricultura, Pecuária e Abastecimento

## Autenticação Corporativa

2.4 - Acesso aos Sistemas

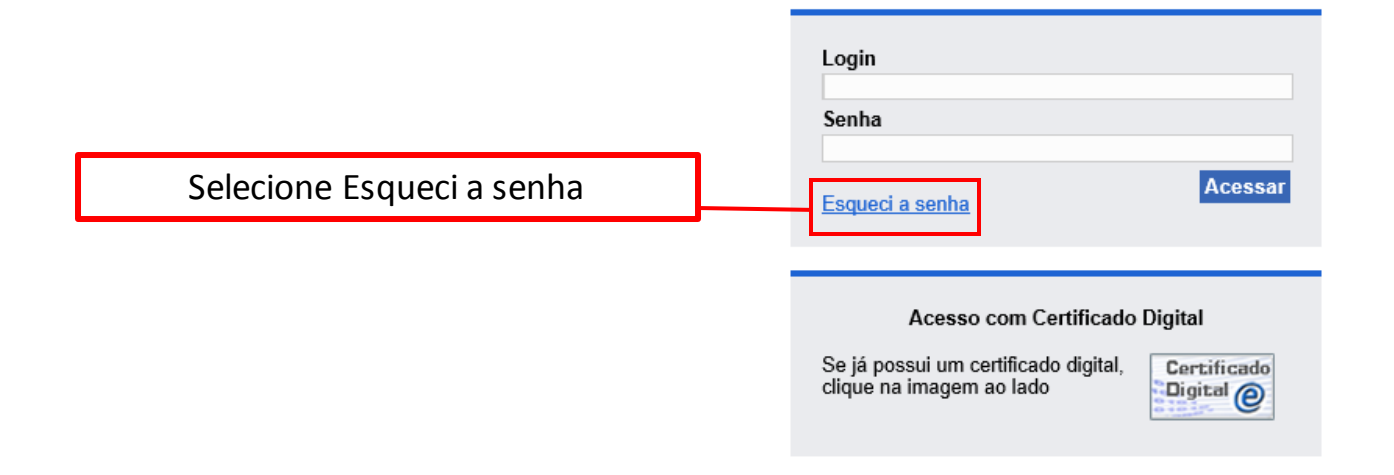

### PROCEDIMENTO PARA RECUPERAÇÃO DE SENHA

Ministério da Agricultura, Pecuária e Abastecimento

# **Autenticação Corporativa**

2.4 - Recuperar Senha

Digite o CPF/CNPJ do usuário para o qual deseja recuperar a senha e informe o e-mail. DEVERÁ SER INFORMADO O MESMO E-MAIL QUE FOI CADASTRADO PARA O USUÁRIO NO SIPEAGRO.

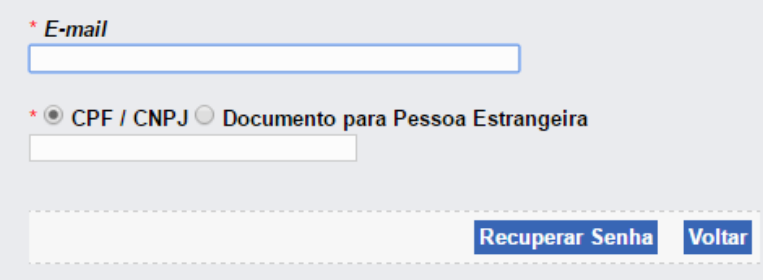

### PROCEDIMENTO PARA RECUPERAÇÃO DE SENHA

Se você estiver tentando recuperar os dados de acesso do REPRESENTANTE LEGAL para renovar/alterar o registro, deverá informar os mesmos dados que foram cadastrados na aba Responsável quando o estabelecimento foi registrado!

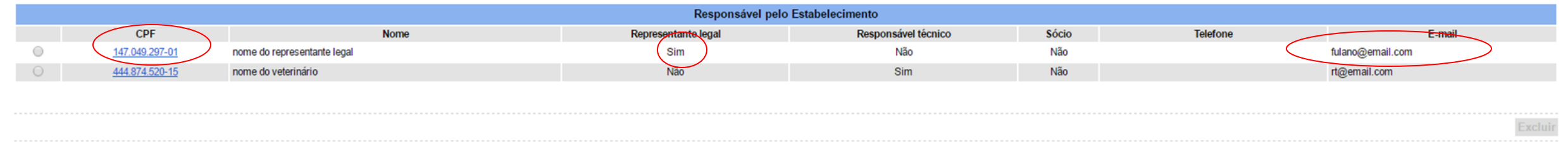

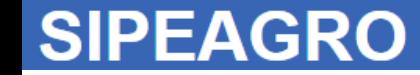

### PROCEDIMENTO PARA RECUPERAÇÃO DE SENHA

Ministério da Agricultura, Pecuária e Abastecimento

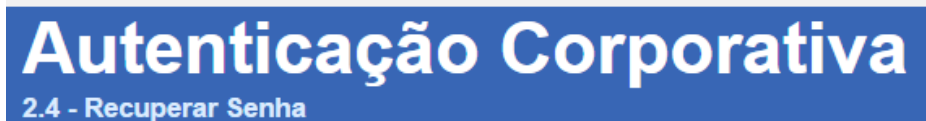

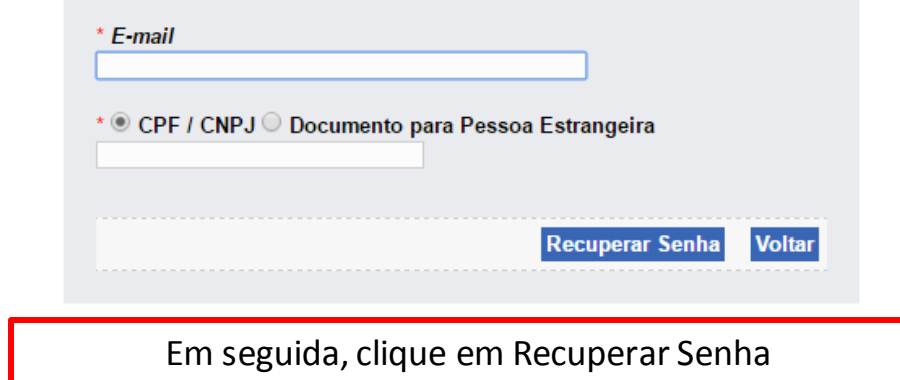

### PROCEDIMENTO PARA RECUPERAÇÃO DE SENHA

Ministério da Agricultura, Pecuária e Abastecimento

**Autenticação Corporativa** 

2.4 - Recuperar Senha

び

Senha gerada com sucesso e reenviada para o e-mail cadastrado!

A mensagem "senha gerada com sucesso e reenviada para o e-mail cadastrado!" irá aparecer. Verifique a caixa de entrada e a caixa de spam/lixo eletrônico do e-mail cadastrado e procure pela mensagem do Portal Sistemas.

### PROCEDIMENTO PARA RECUPERAÇÃO DE SENHA

*- Possíveis erros -*

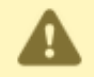

O e-mail informado não está cadastrado para o usuário informado!

Você informou ume-mail que não está cadastrado para o CPF/CNPJ informado.

O e-mail para recuperar os dados de acesso deverá ser exatamente o mesmo que foi cadastrado para o usuário. Realize novas tentativas, informando outro e-mail que você possa ter cadastrado.

Caso não lembre qual e-mail cadastrou, entre em contato com o suporte do sistema através do e-mail [atendimento.sistemas@agricultura.gov.br.](mailto:atendimento.sistemas@agricultura.gov.br)

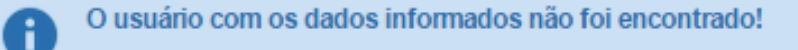

Você está tentando recuperar a senha para um usuário que não existe no SIPEAGRO.

Verifique se digitou corretamente o CPF/CNPJ.

Se, mesmo assim, o sistema retornar essa mensagem, significa que o usuário não está cadastrado.

Realize o procedimento de primeiro cadastro do usuário, conforme orientado [nestemanual.](#page-3-0)

*Instruções para cadastro de estabelecimentos na área de PRODUTOS VETERINÁRIOS*

### RENOVAÇÃO DE REGISTROS NO SIPEAGRO

*- Informações importantes-*

- O Certificado de Registro de Estabelecimento possui validade de um ano a partir da data de concessão;
- O Certificado poderá ser renovado no SIPEAGRO 120 dias (4 meses) antes do seu vencimento;
- Somente com os dados de acesso do REPRESENTANTE LEGAL cadastrado para o estabelecimento no SIPEAGRO será possível requerer a renovação. Utilizando os dados de acesso de outros usuários (inclusive do RT) não será possível renovar nem alterar o registro.

## **SIPEAGRO**

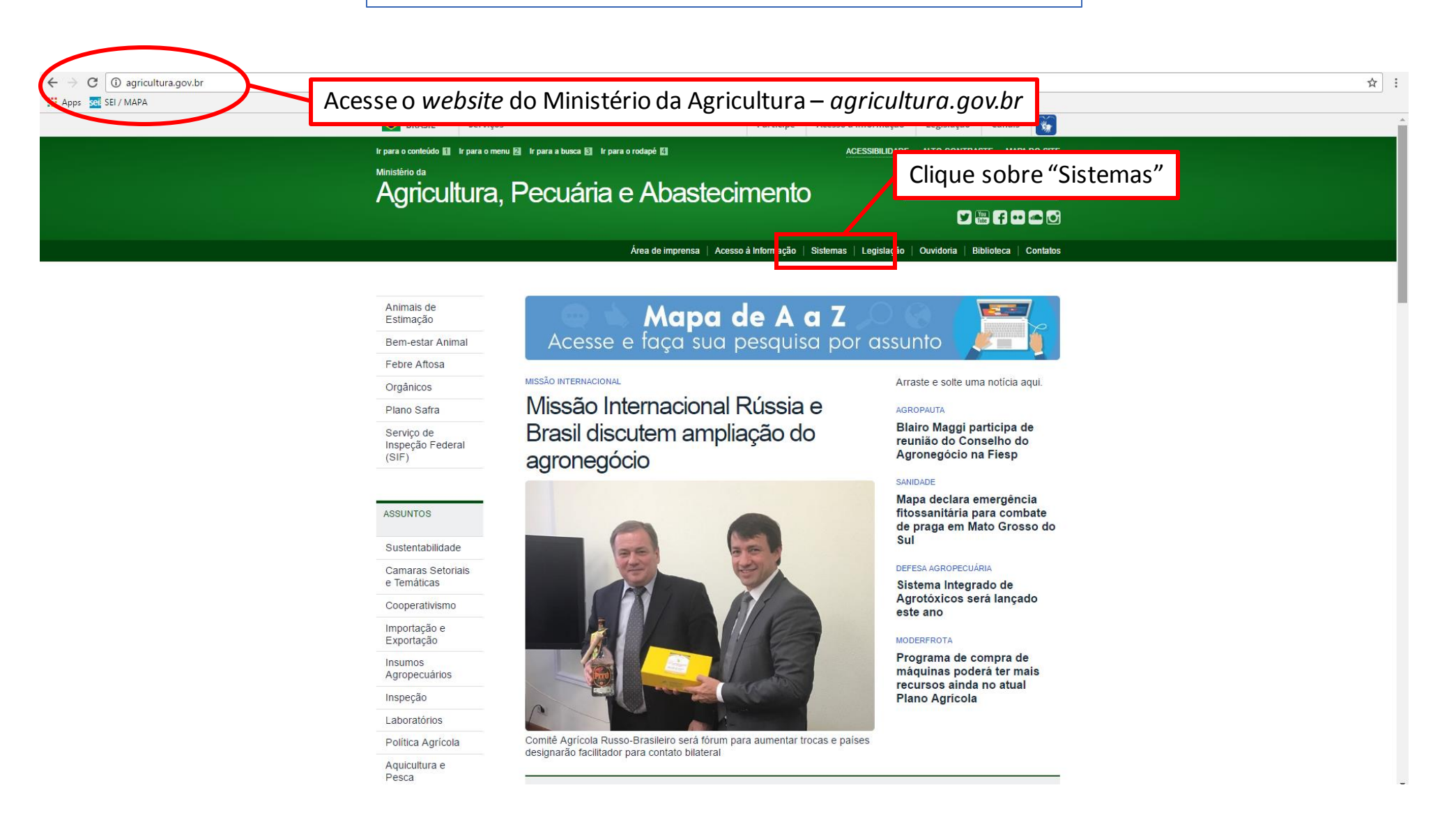

## **SIPEAGRO**

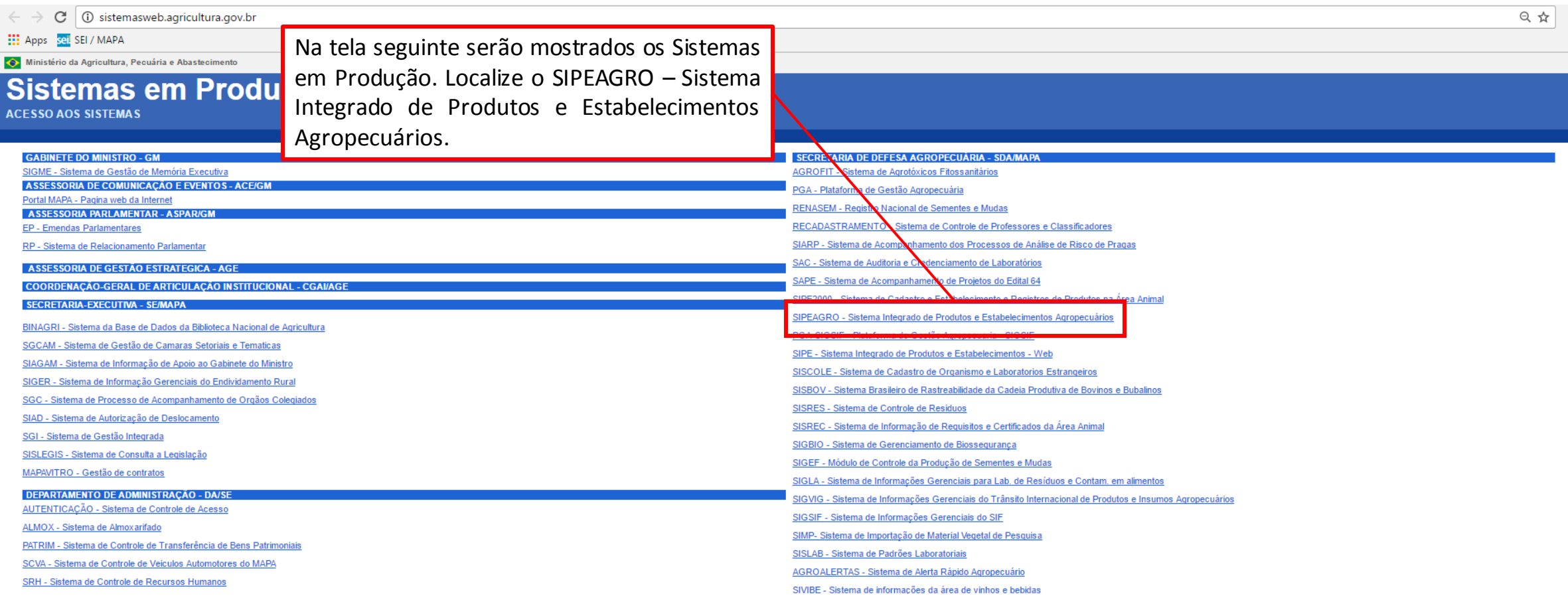

# **SIPEAGRO**

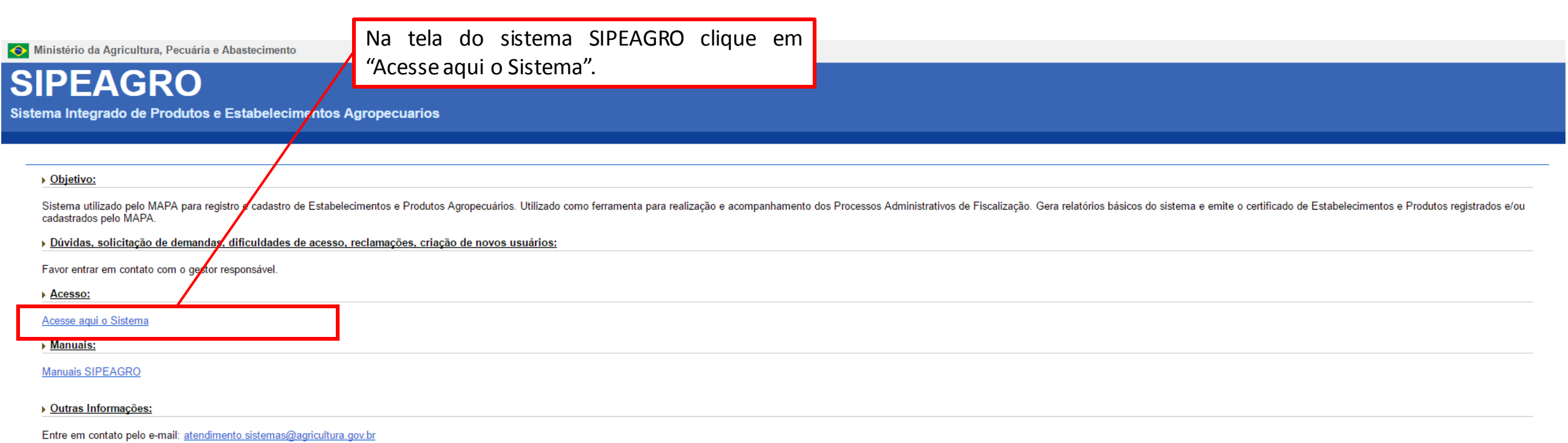
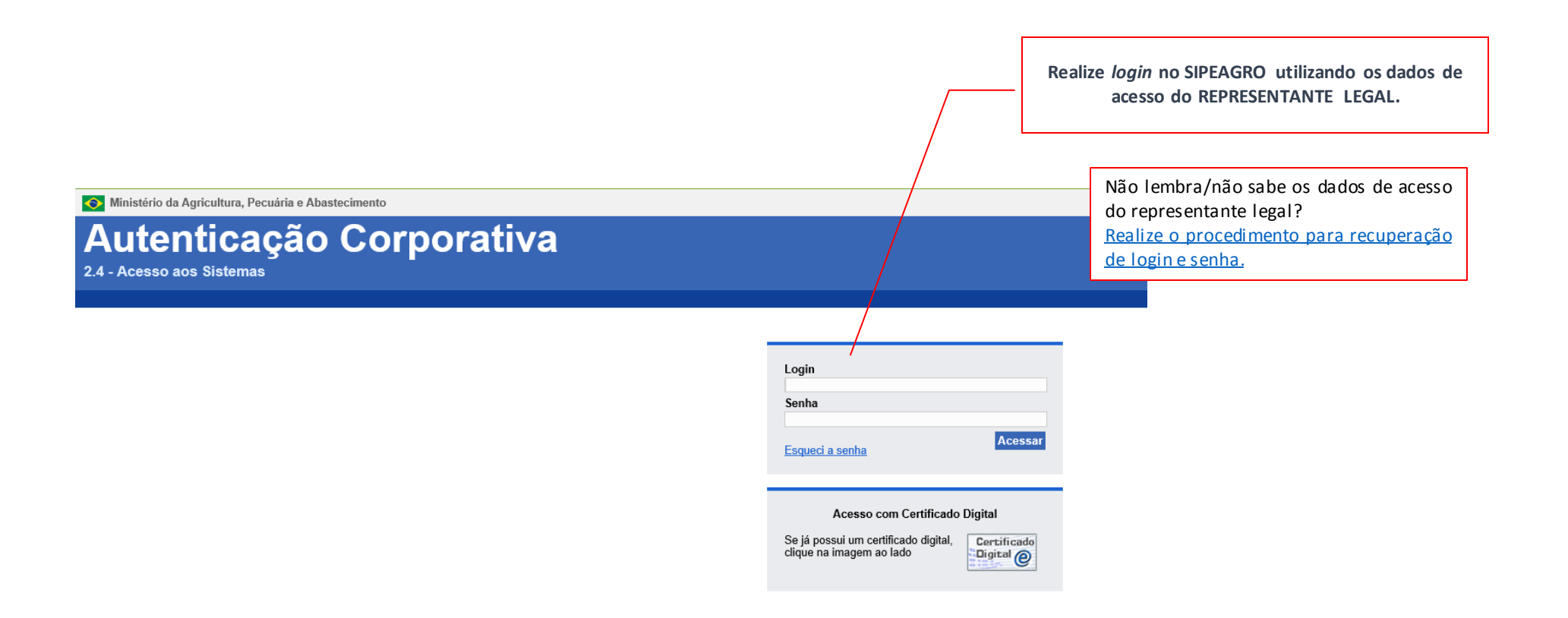

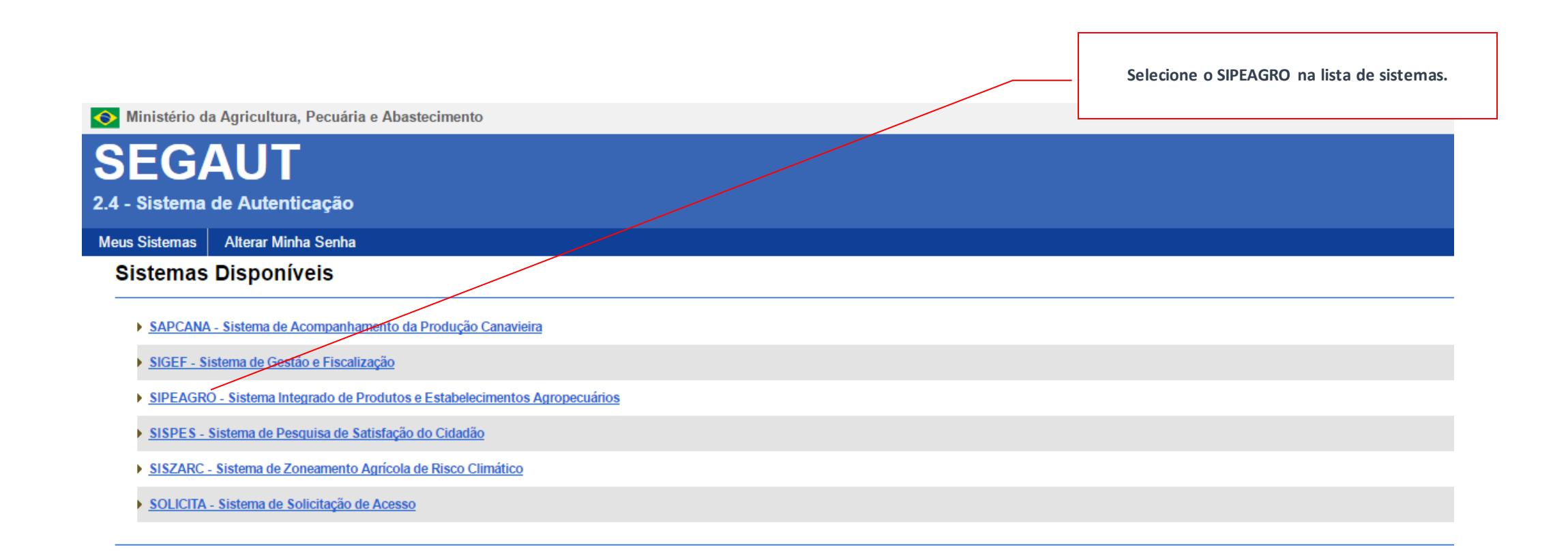

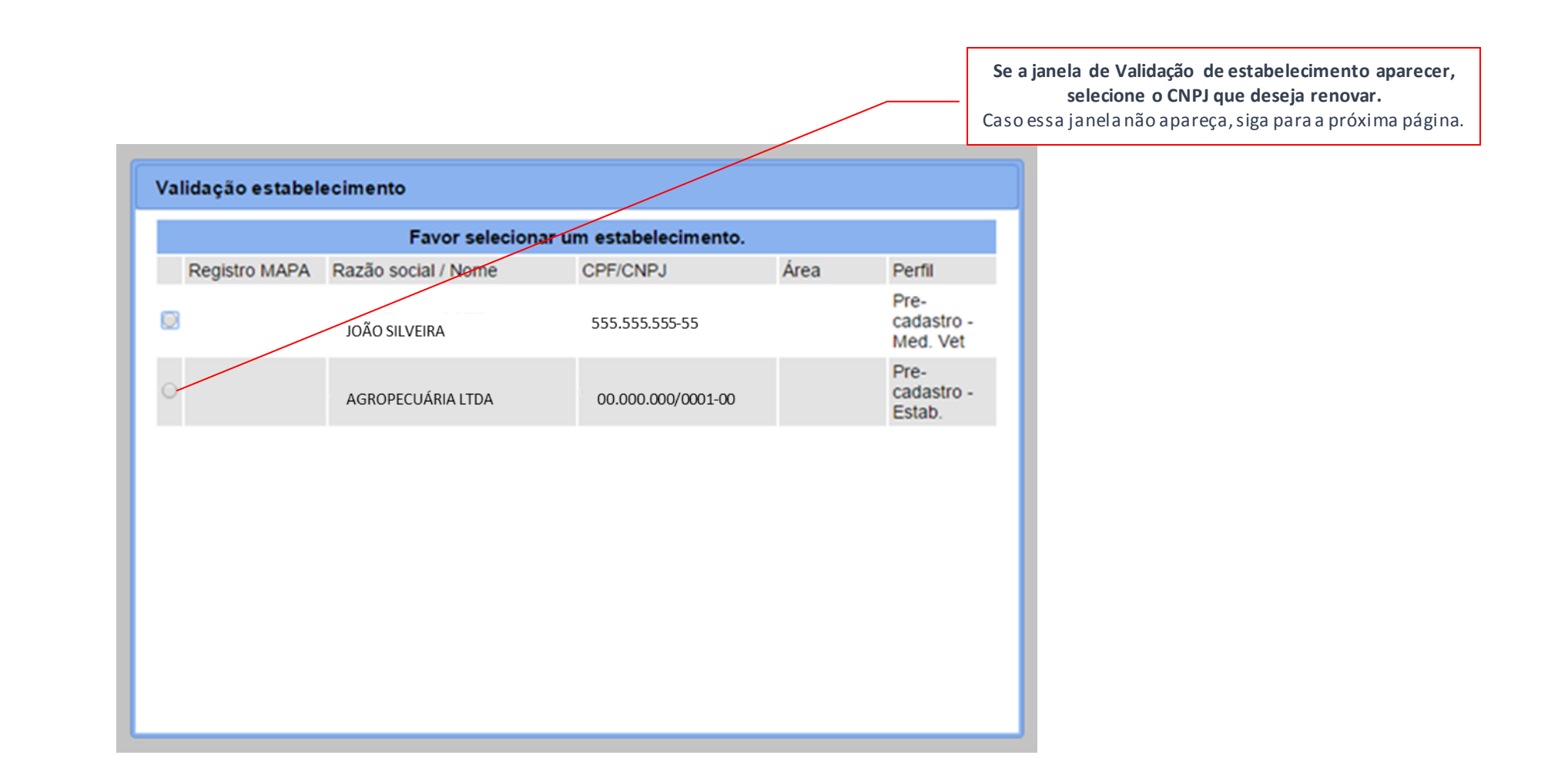

#### RENOVAÇÃO DE REGISTROS NO SIPEAGRO **No menu Estabelecimento, localize a opção Solicitação e depois Renovação de registro.**Ministério da Agricultura, Pecuária e Abastecimento **SIPEAGRO** 1.0.164 - Sistema Integrado de Produtos e Estabelecimentos Agropecuários Estabeleciment Produtos | Cadastro Comunicado Solicitação **Cancelar Atividade** Renovação de registro Dbjeti<sup>-</sup> **Novo Registro** Sistema cadastro de Estabelecimentos e Produtos Agropecuários. Utilizado como ferramenta para realização e acompanhamento dos Pri cadastra Alteração de Cadastro/Registro Acompanhar ▶ Dúvid

- E-mail: atendimento.sistemas@agricultura.gov.br  $\circ$
- Telefone: 0800-704-1995  $\circ$

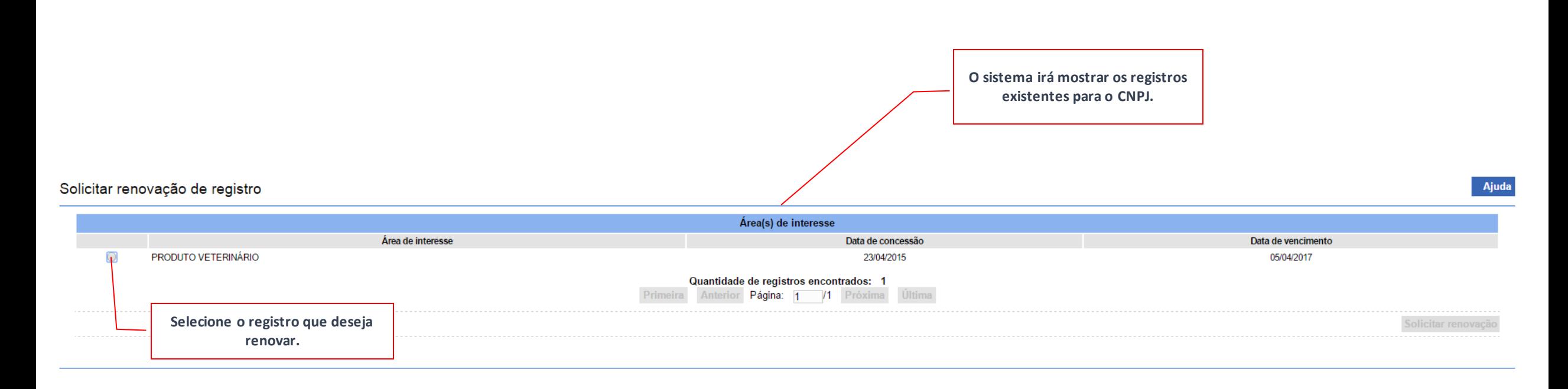

Ajuda

## RENOVAÇÃO DE REGISTROS NO SIPEAGRO

#### Solicitar renovação de registro

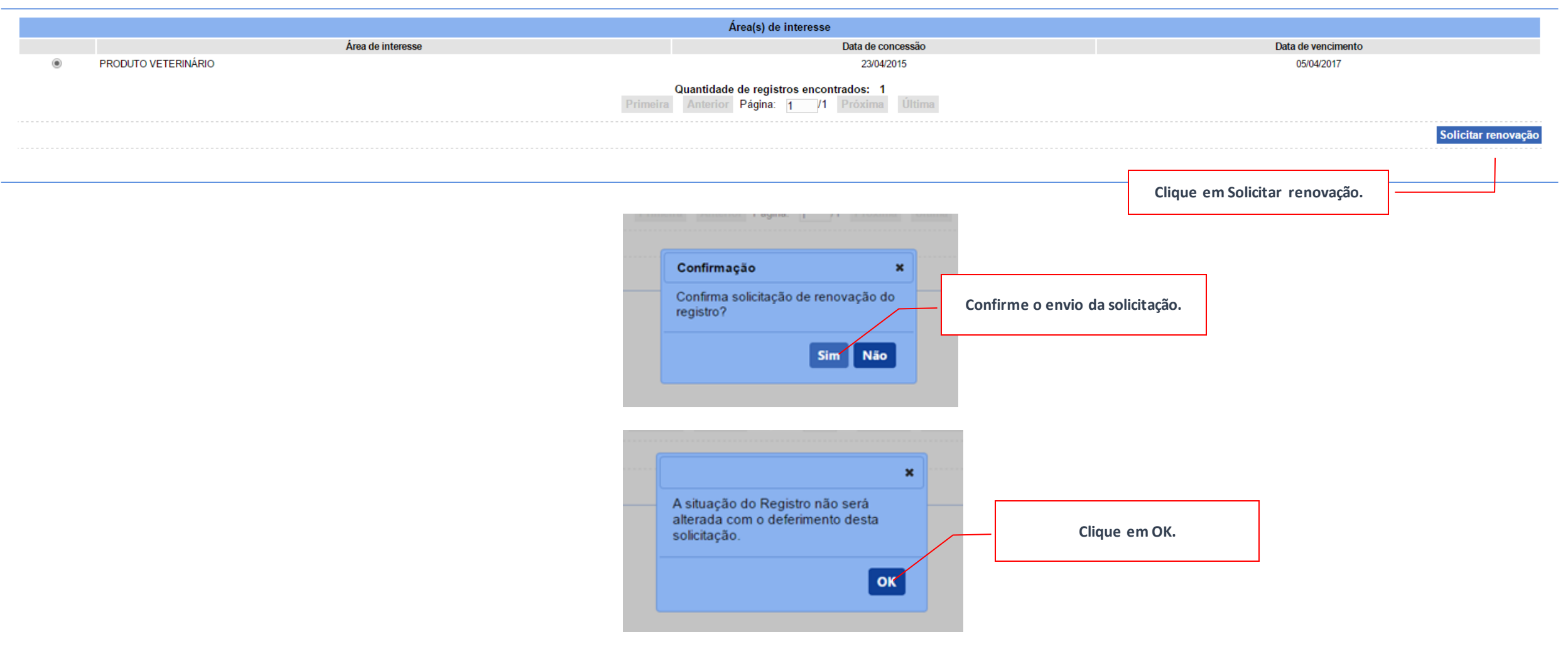

Ministério da Agricultura, Pecuária e Abastecimento

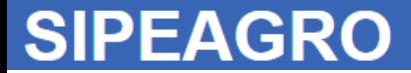

## RENOVAÇÃO DE REGISTROS NO SIPEAGRO

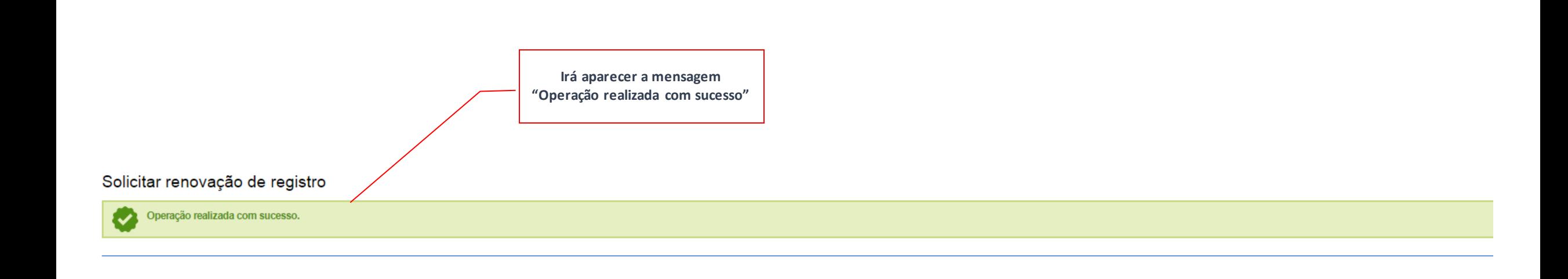

O procedimento de solicitação de renovação de registro de estabelecimento foi concluído.

## RENOVAÇÃO DE REGISTROS NO SIPEAGRO

Você poderá realizar o procedimento de [acompanhamento de solicitação p](#page-84-0)ara verificar a situação da mesma no MAPA

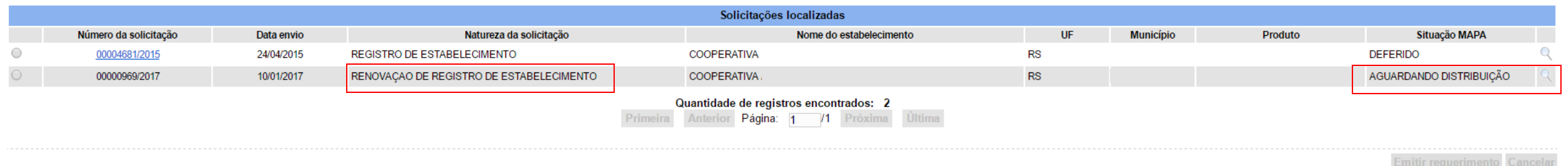

*Instruções para cadastro de estabelecimentos na área de PRODUTOS VETERINÁRIOS*

# DÚVIDAS COMUNS

Você está squir a Estabelecimentos a Solicitação a Novo Registro

### DÚVIDAS COMUNS

1. A área de interesse "Produto Veterinário" não está aparecendo quando tento solicitar NOVO REGISTRO.

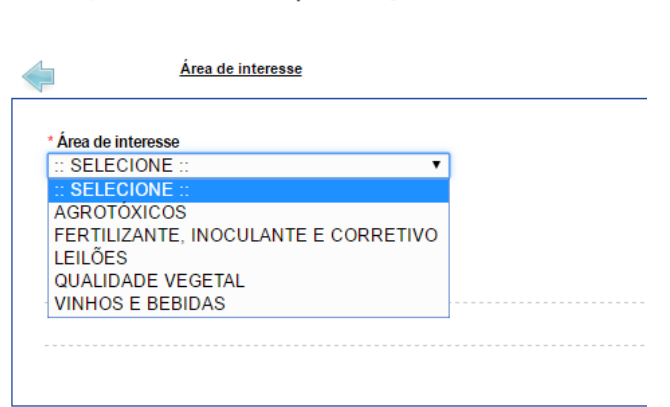

Isso significa que já foi gerada uma solicitação para esta área de interesse, e que essa solicitação se encontra em andamento.

Realize o procedimento de [acompanhamento](#page-84-0) de solicitação e continue preenchendo a solicitação que já se encontra em aberto (provavelmente a situação dessa solicitação no MAPA será CADASTRADA).

### DÚVIDAS COMUNS

2. A área de interesse "Produto Veterinário" não está aparecendo quando tento ACOMPANHAR minhas solicitações

#### Acompanhar solicitação

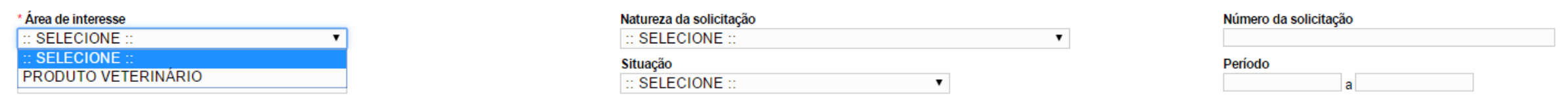

A área de interesse "PRODUTO VETERINÁRIO" só aparece na página de acompanhamento se for gerada no mínimo uma solicitação de registro nesta área.

Se essa opção não está aparecendo, significa que nenhuma solicitação foi gerada.

Você deverá utilizar o menu Estabelecimento > Solicitação >Novo registro para iniciar uma solicitação de registro.

### DÚVIDAS COMUNS

### 3. O SIPEAGRO não está aparecendo na minha lista de sistemas disponíveis

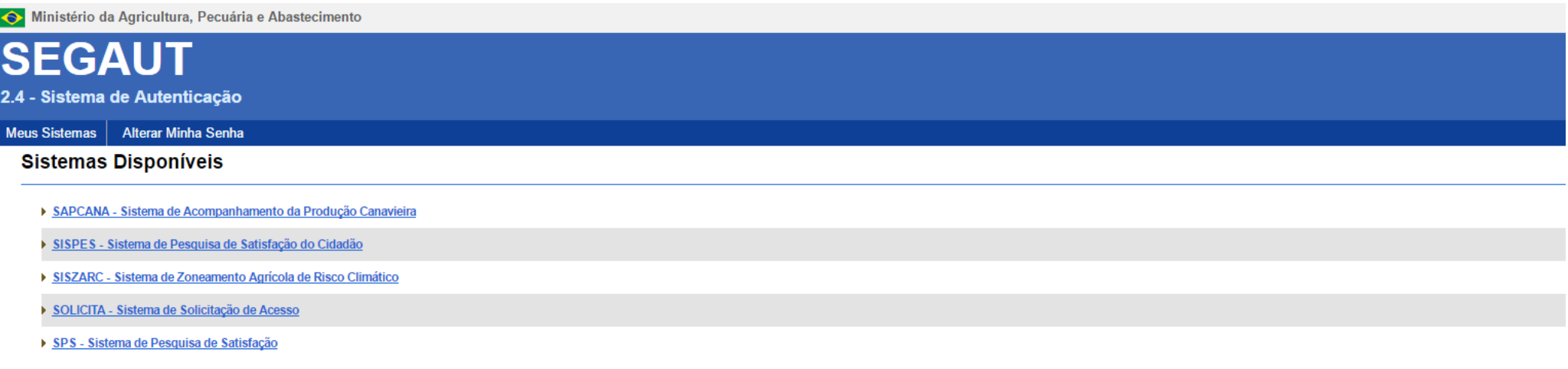

Você está acessando o sistema utilizando o CNPJ de um estabelecimento que já possui um certificado de registro. Após a emissão do certificado de registro da empresa, o login CNPJ não será capaz de acessar as informações. Para acessar o registro da empresa o SIPEAGRO deverá ser acessado com os dados do REPRESENTANTE LEGAL. Caso não lembre ou não possua os dados de acesso do representante legal, realize o procedimento de recuperação de senha.

## DÚVIDAS COMUNS

4. Ao acompanhar minha solicitação aparece a situação "Pendências não respondidas".

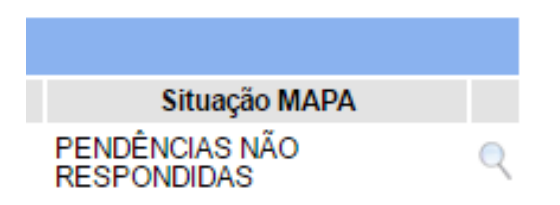

Isso significa que sua solicitação foi ARQUIVADA pois as respostas das pendências não foram enviadas ao MAPA dentro do prazo de 45 dias.

O usuário deverá realizar solicitação de [NOVO REGISTRO u](#page-21-0)tilizando o menu Estabelecimento > Solicitação > Novo Registro.

### DÚVIDAS COMUNS

5. Meu *login* e senha estão retornando a mensagem "usuário ou senha inválido(s)".

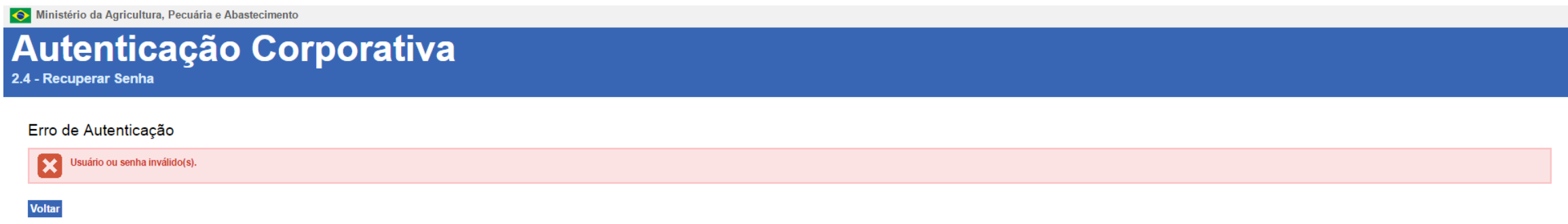

Verifique se digitou corretamente os dados (a senha faz diferenciação entre letras maiúsculas e minúsculas), inclusive o login. É preciso ter ainda cuidado para não inserir espaços na senha ao copiar e colar. Se mesmo assim não conseguir acessar, realize o [procedimento](#page-93-0) de recuperação de senha, aguarde o recebimento de nova senha em seu e-mail e tente acessar novamente com a nova senha recebida.

#### DÚVIDAS COMUNS

### 6. O sistema retorna mensagem de erro quando tento solicitar renovação de registro

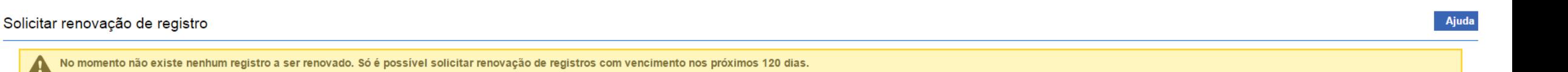

Realize o [procedimento](#page-84-0) de acompanhar solicitação e verifique se já não existe uma solicitação de renovação de registro em andamento.

Verifique também a data do deferimento da última solicitação (de registro ou renovação anterior de registro), pois o certificado só poderá ser renovado quando estiverem faltando 120 dias para o vencimento. Antes disso não é possível solicitar a renovação.

### DÚVIDAS COMUNS

- 7. Quando tento enviar a solicitação de registro do estabelecimento o sistema retorna a mensagem:
- O arquivo cópia do CNPJ deve ser informado para este estabelecimento;
- O arquivo cópia do contrato social deve ser informado para este estabelecimento.

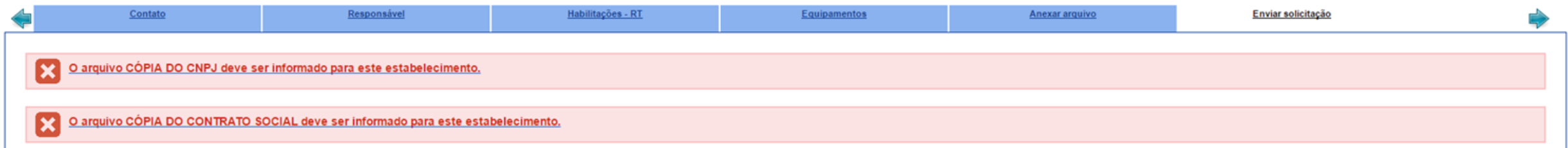

Revise o passo-a-passo para o preenchimento da aba [Estabelecimento](#page-46-0)</u>. Certifique-se de que a mensagem "arquivo anexado com sucesso" está aparecendo e, após, clique sempre em CONFIRMAR e em SIM para confirmar a inclusão do registro.

### DÚVIDAS COMUNS

8. Quando tento enviar a solicitação de registro do estabelecimento o sistema retorna a mensagem:

• O cadastro de um endereço de localização é obrigatório.

 $|\mathbf{x}|$ O cadastro de um endereço de localização é obrigatório

Revise o passo-a-passo para o [preenchimento](#page-53-0) da aba Endereço. Certifique-se de estar selecionando "LOCALIZAÇÃO" no menu "Tipo".

## DÚVIDAS COMUNS

9. Quando tento enviar a solicitação de registro do estabelecimento o sistema retorna a mensagem:

• O cadastro de um contato no endereço de localização é obrigatório.

O cadastro de um Contato no Endereço de Localização é obrigatório

Revise o passo-a-passo para o [preenchimento](#page-57-0) da aba Contato.

### DÚVIDAS COMUNS

10. Quando tento enviar a solicitação de registro do estabelecimento o sistema retorna a mensagem:

• O cadastro de um responsável técnico é obrigatório.

K O cadastro de um responsável técnico é obrigatório.

Revise o passo-a-passo para o preenchimento das abas Responsável e [Habilitações-RT.](#page-60-0) Os dados referentes ao Responsável Técnico do estabelecimento devem ser informados nessas duas abas, conforme explicado neste manual.

### DÚVIDAS COMUNS

11. Quando tento enviar a solicitação de registro do estabelecimento o sistema retorna a mensagem:

• O cadastro de uma habilitação para cada responsável técnico é obrigatório.

O cadastro de uma habilitação para cada responsável técnico é obrigatório. IХ

Revise o passo-a-passo para o preenchimento da aba [Habilitações-RT.](#page-71-0)

### DÚVIDAS COMUNS

12. Quando tento enviar a solicitação de registro do estabelecimento o sistema retorna a mensagem:

- O arquivo carteira de habilitação profissional deve ser informado para as habilitações dos responsáveis;
- O arquivo declaração de responsabilidade técnica deve ser informado para as habilitações dos responsáveis;

O arquivo CARTEIRA DE HABILITAÇÃO PROFISSIONAL deve ser informado para as habilitações dos responsáveis.

O arquivo DECLARAÇÃO DE RESPONSABILIDADE TÉCNICA deve ser informado para as habilitações dos responsáveis.

#### Revise o passo-a-passo para o preenchimento da aba [Habilitações-RT.](#page-71-0)

Atenção: Se você já tiver incluído uma habilitação para o responsável técnico, deverá clicar em "MÉDICO VETERINÁRIO" antes de anexar os arquivos

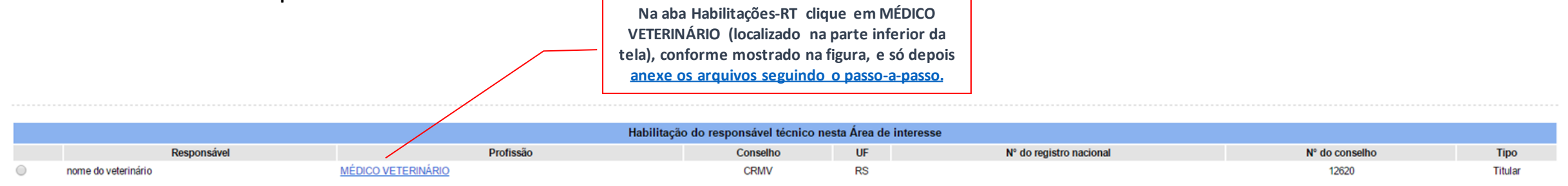

### DÚVIDAS COMUNS

13. Quando tento enviar a solicitação de registro do estabelecimento o sistema retorna a mensagem:

• O arquivo cópia da carteira da identidade deve ser informado para os responsáveis.

O arquivo CÓPIA DA CARTEIRA DE IDENTIDADE deve ser informado para os responsáveis.

### Revise o passo-a-passo para o [preenchimento](#page-60-0) da aba Responsáveis.

Atenção: se você já tiver cadastrado um ou mais Responsáveis, primeiro clique sobre o CPF do responsável cadastrado para só depois anexar o arquivo, seguindo o passo-a-passo.

> **Na aba Responsáveis, verifique se já existem responsáveis cadastrados(localizados na parte inferior da tela). Clique sobre o CPF, conforme mostrado na figura, e só depois anexe o arquivo solicitado.**

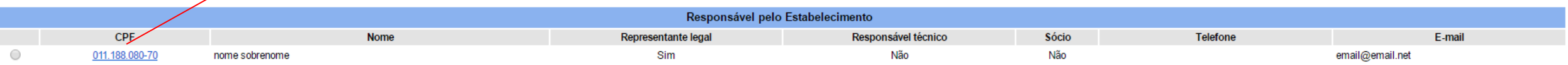

Ministério da Agricultura, Pecuária e Abastecimento

**SIPEAGRO** 1.0.78 - Sistema Integrado de Produtos e Estabelecimentos Agropecuários

# RESOLVENDO PENDÊNCIAS

Ministério da Agricultura, Pecuária e Abastecimento

#### **SIPEAGRO** *Instruções para cadastro de estabelecimentos na área de Instruções para cadastro de estabelecimentos na área de PRODUTOS VETERINÁRIOSPRODUTOS VETERINÁRIOS* Acesse o *website* do Ministério da Agricultura – *agricultura.gov.br* 1 agricultura.gov.br ☆ :  $\leftarrow$ H Apps EL / MAPA **O** BRASIL Acesso à informação  $\mathbb{R}$ Serviços Participe Legislação Canais Ir para o conteúdo | tr para o menu | tr para a busca | tr para o rodapé | tr ALTO CONTRASTE MAPA DO SITE **ACESSIBILIDADE** Ministério da Clique sobre "Sistemas" Agricultura, Pecuária e Abastecimento 080000 Área de imprensa | Acesso à Informa <mark>ção | Sistemas | Legis</mark> ação | Ouvidoria | Biblioteca | Contatos Animais de

#### Estimação

Bem-estar Animal

Febre Aftosa

Orgânicos Plano Safra

Serviço de Inspeção Federal  $(SIF)$ 

# **Mapa de A a Z**<br>Acesse e faça sua pesquisa por assunto

#### **MISSÃO INTERNACIONAL**

Missão Internacional Rússia e Brasil discutem ampliação do

#### ASSUNTOS

Sustentabilidade

Camaras Setoriais e Temáticas

Cooperativismo

Importação e Exportação

Insumos Agropecuários

Inspeção

Laboratórios

Política Agrícola Aquicultura e Pesca

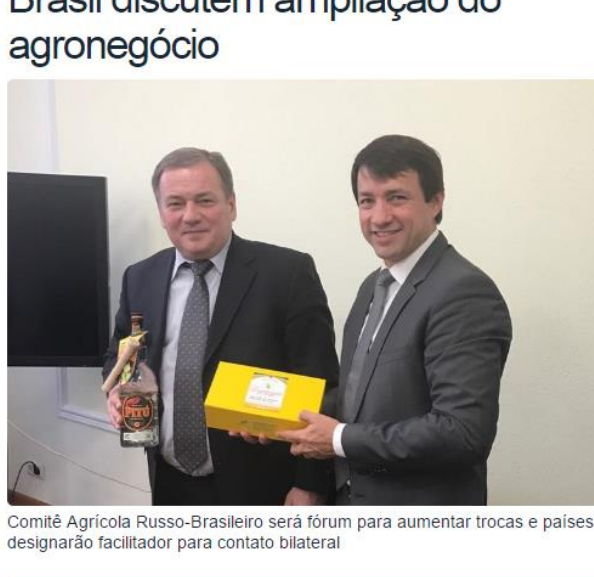

#### Arraste e solte uma notícia aqui.

#### AGROPAUTA

Blairo Maggi participa de reunião do Conselho do

Mapa declara emergência fitossanitária para combate de praga em Mato Grosso do Sul

#### DEFESA AGROPECUÁRIA

Sistema Integrado de Agrotóxicos será lançado este ano

#### **MODERFROTA**

Programa de compra de máquinas poderá ter mais recursos ainda no atual **Plano Agrícola** 

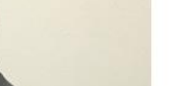

#### SANIDADE

Agronegócio na Fiesp

*PRODUTOS VETERINÁRIOS*

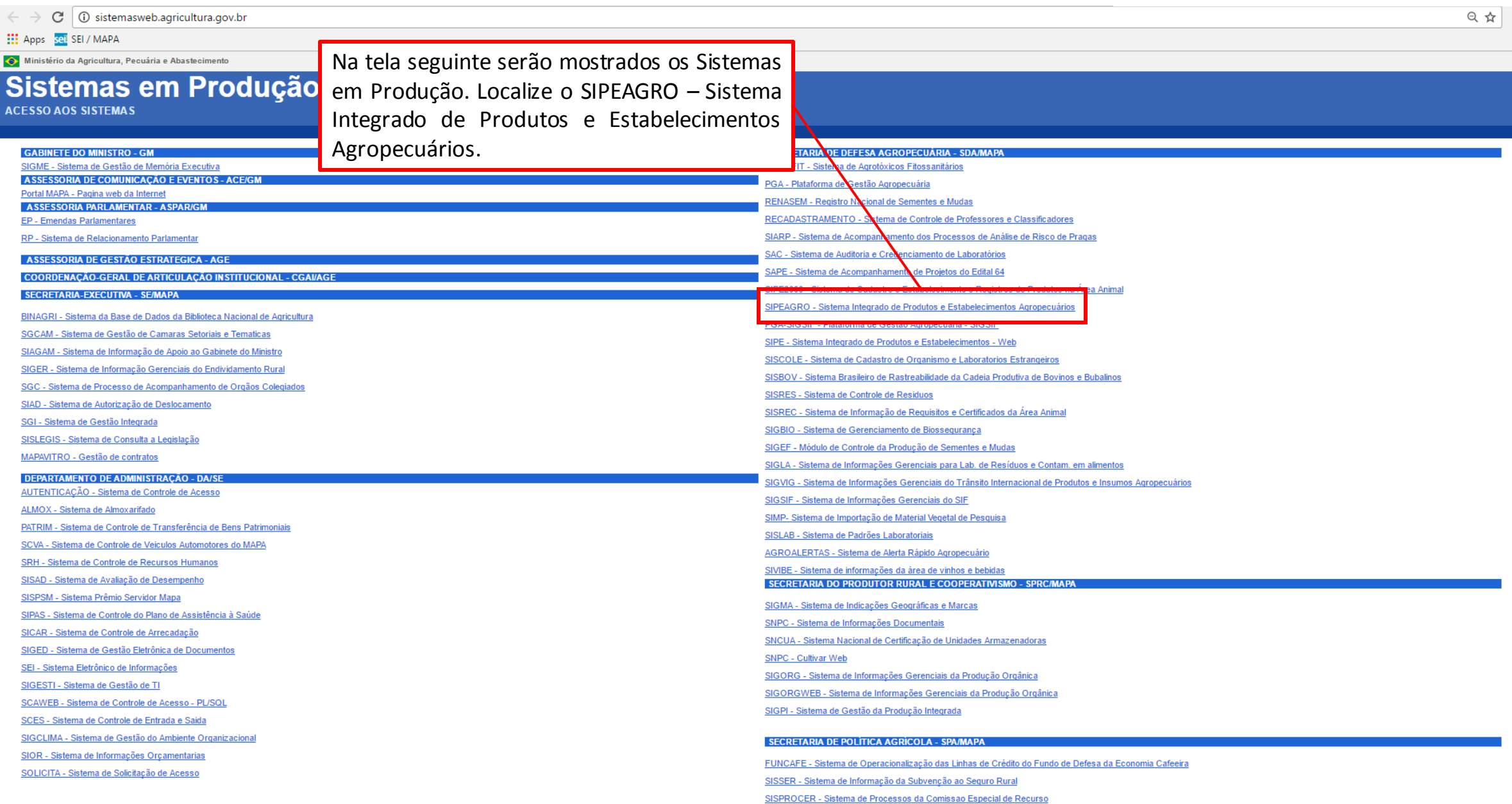

*PRODUTOS VETERINÁRIOS*

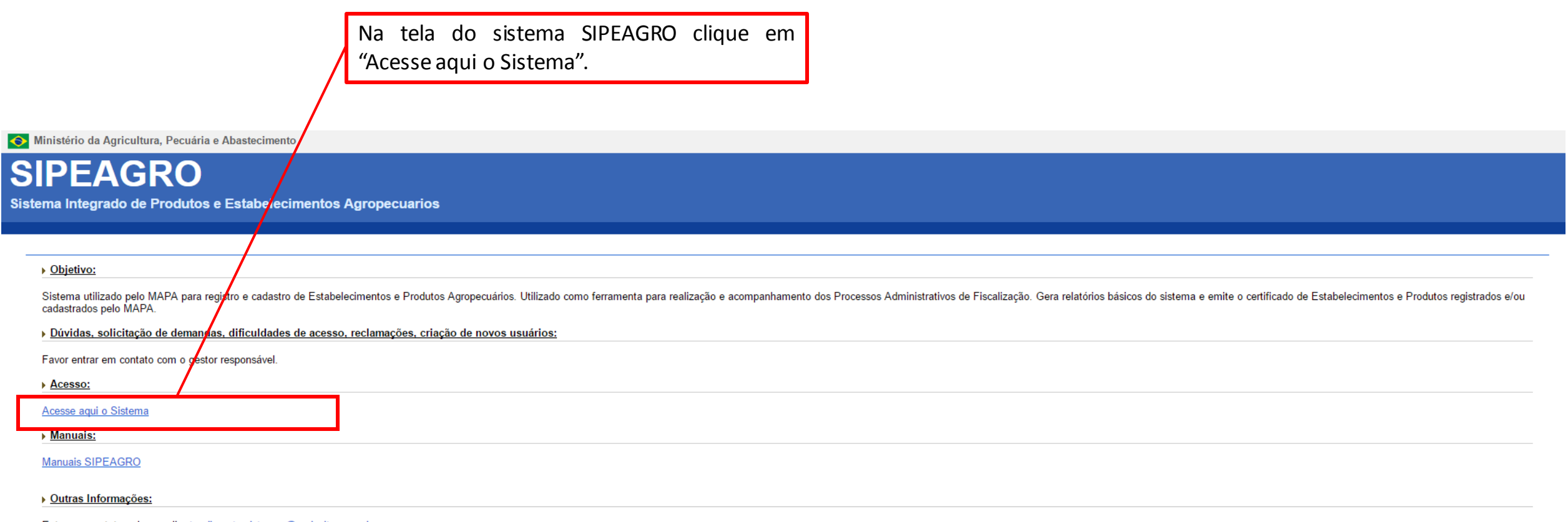

Entre em contato pelo e-mail: atendimento.sistemas@agricultura.gov.br

*PRODUTOS VETERINÁRIOS*

Ministério da Agricultura, Pecuária e Abastecimento

## Autenticação Corporativa

2.4 - Acesso aos Sistemas

Digite o login e a senha recebidos por e-mail e clique em "Acessar" ATENÇÃO: a senha faz diferenciação entra letras maiúsculas e minúsculas, tenha atenção ao digitar os caracteres corretamente.

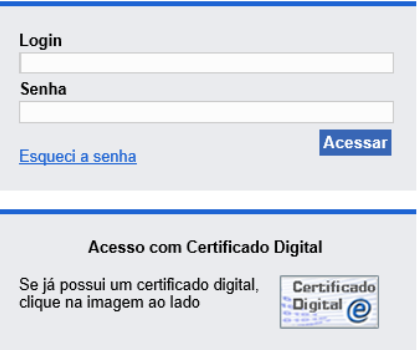

*PRODUTOS VETERINÁRIOS*

## **SIPEAGRO**

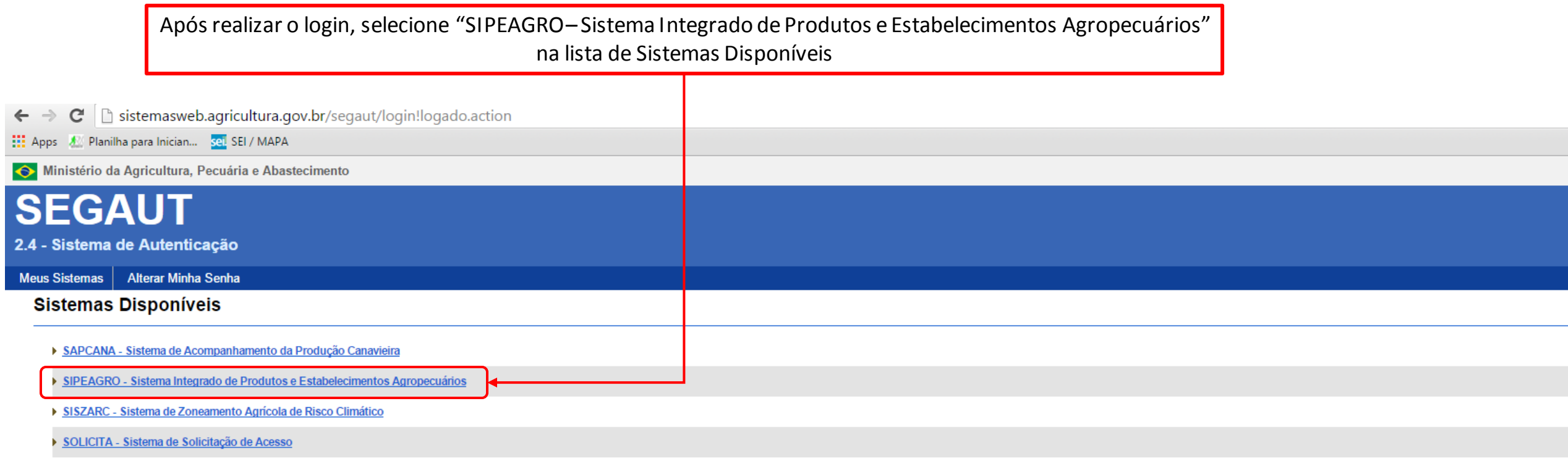

Caso você possua mais de um estabelecimento cadastrado em seu ambiente de usuário, selecione na janela de Validação de estabelecimento o estabelecimento que deseja acessar.

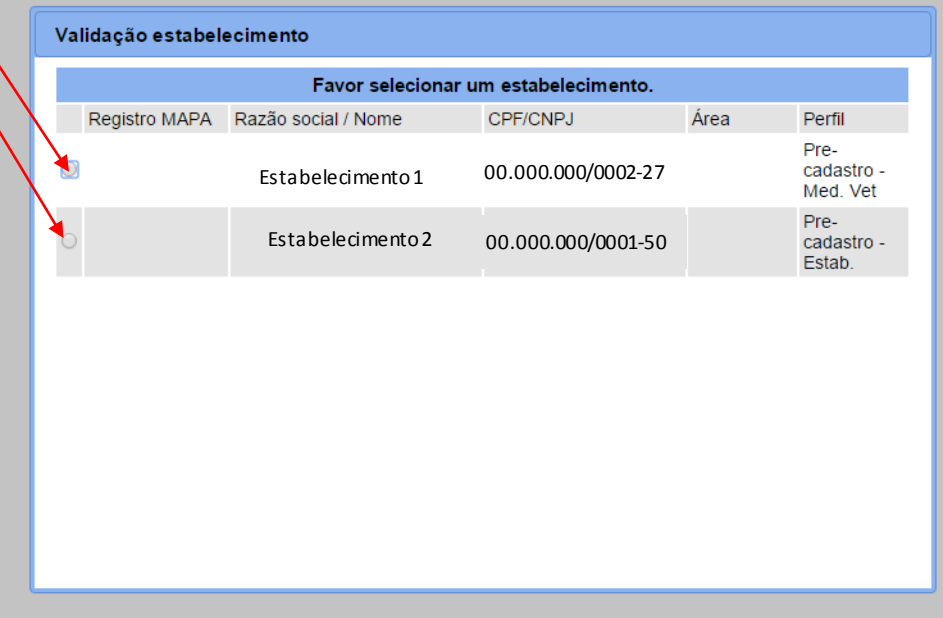

Se a tela indicada acima não aparecer passe para o próximo passo

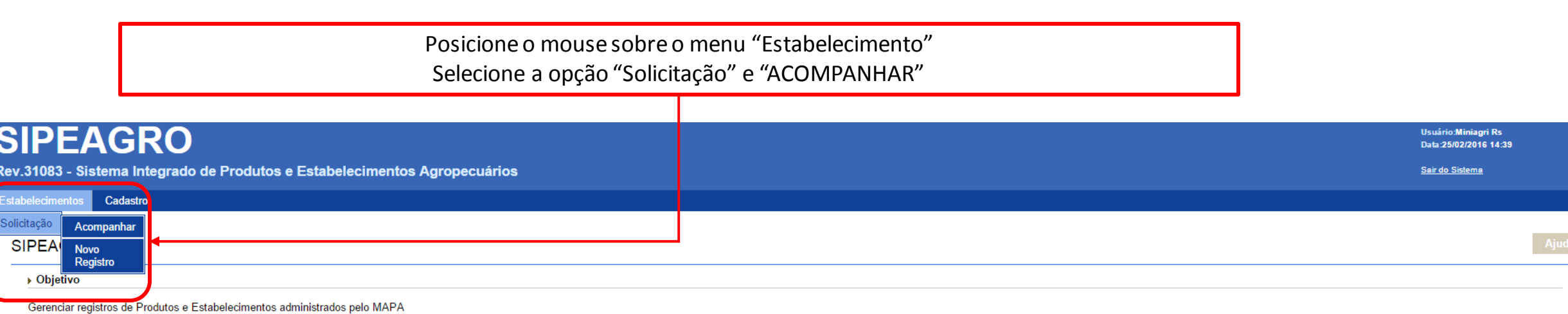

▶ Gestores

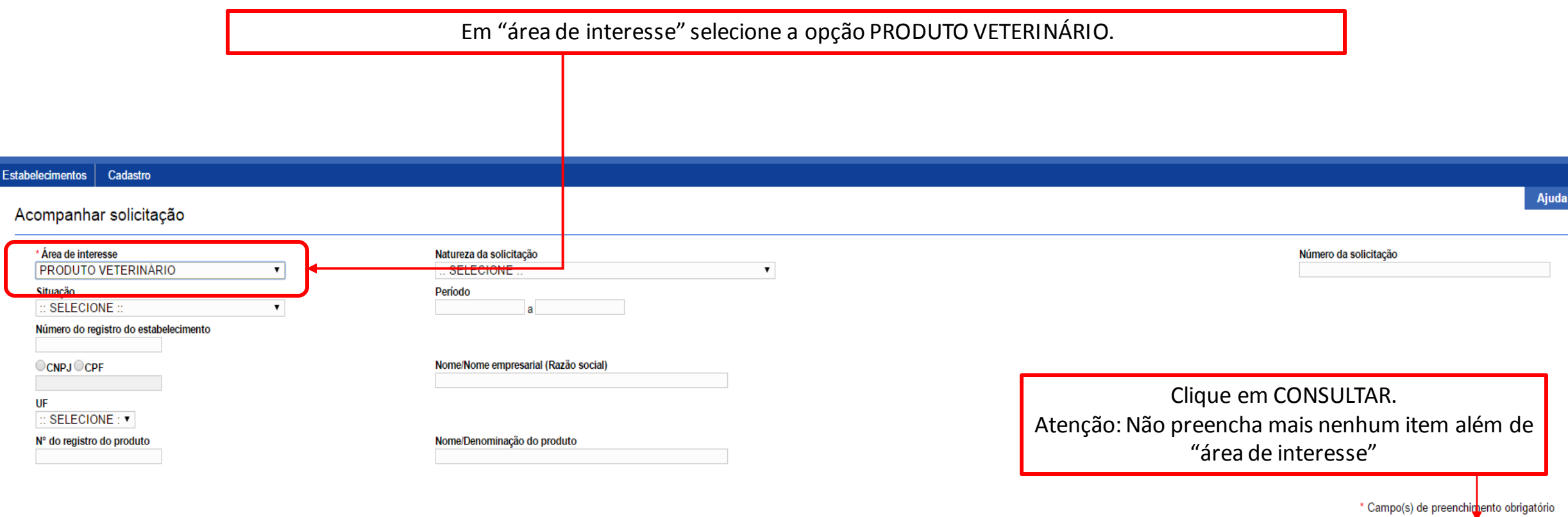

1.0.78 - Sistema Integrado de Produtos e Estabelecimentos Agropecuários

#### Estabelecimentos Cadastro

#### Acompanhar solicitação

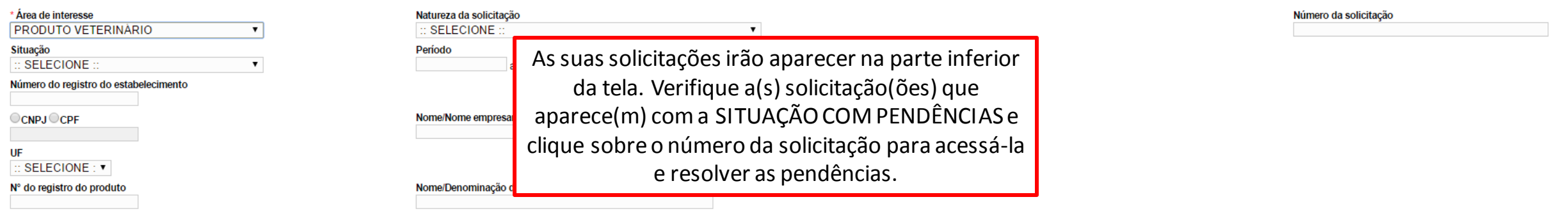

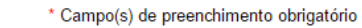

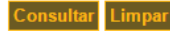

Ajuda

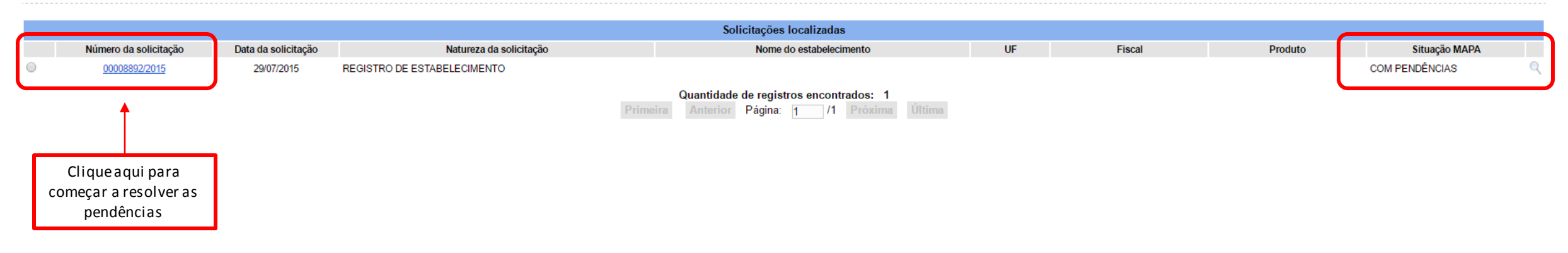

O sistema irá mostrar a aba "CONSULTAR PENDÊNCIAS" onde estarão descritas TODAS as pendências da solicitação.

#### **Estabelecimentos** Cadastro

Caminho:

Você está aqui: › Estabelecimentos › Solicitação › Acompanhar

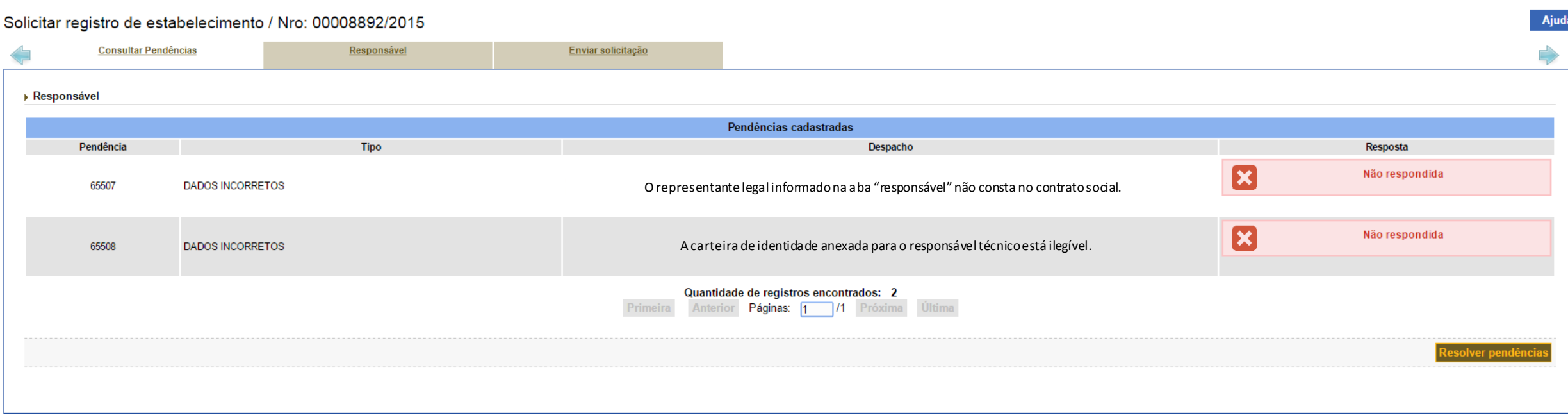

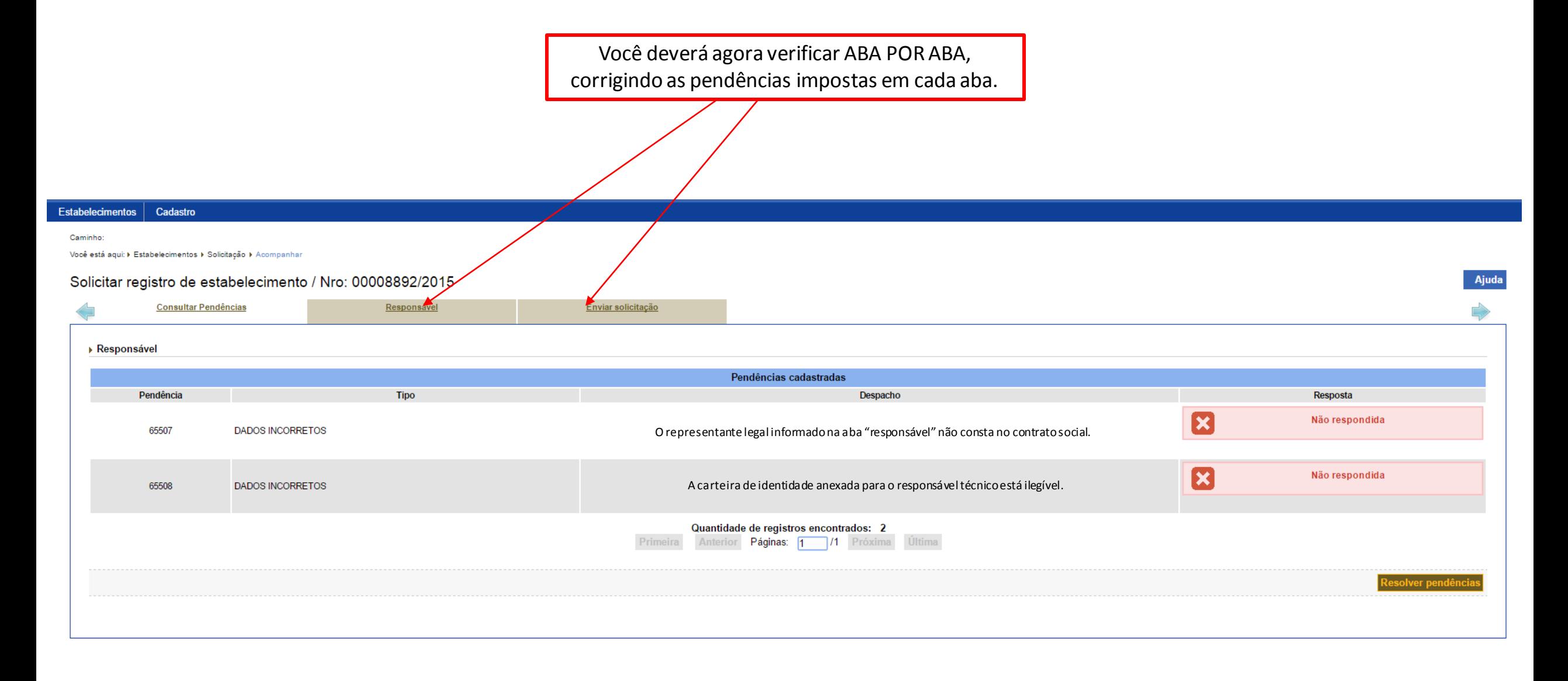

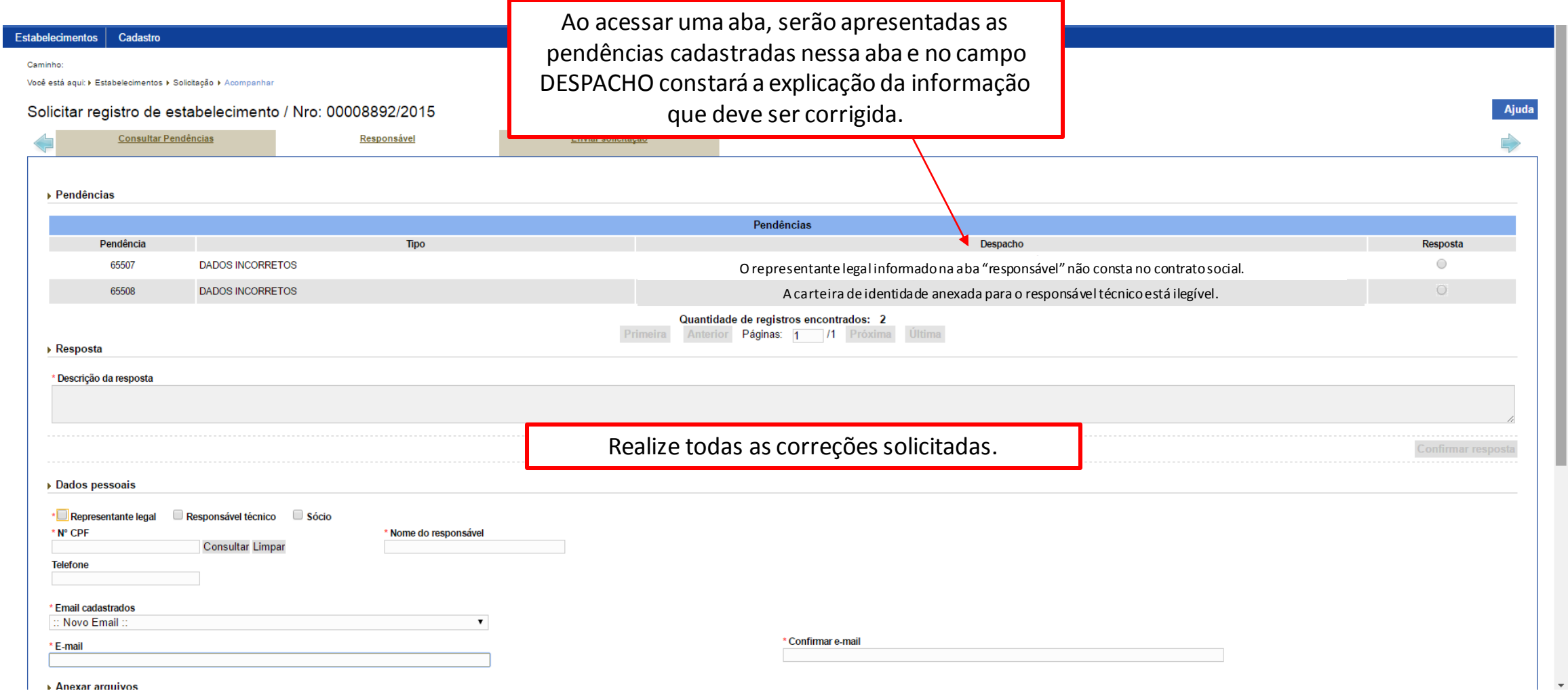

Ministério da Agricultura, Pecuária e Abastecimento

## **SIPEAGRO**

1.0.78 - Sistema Integrado de Produtos e Estabelecimentos Agropecuários

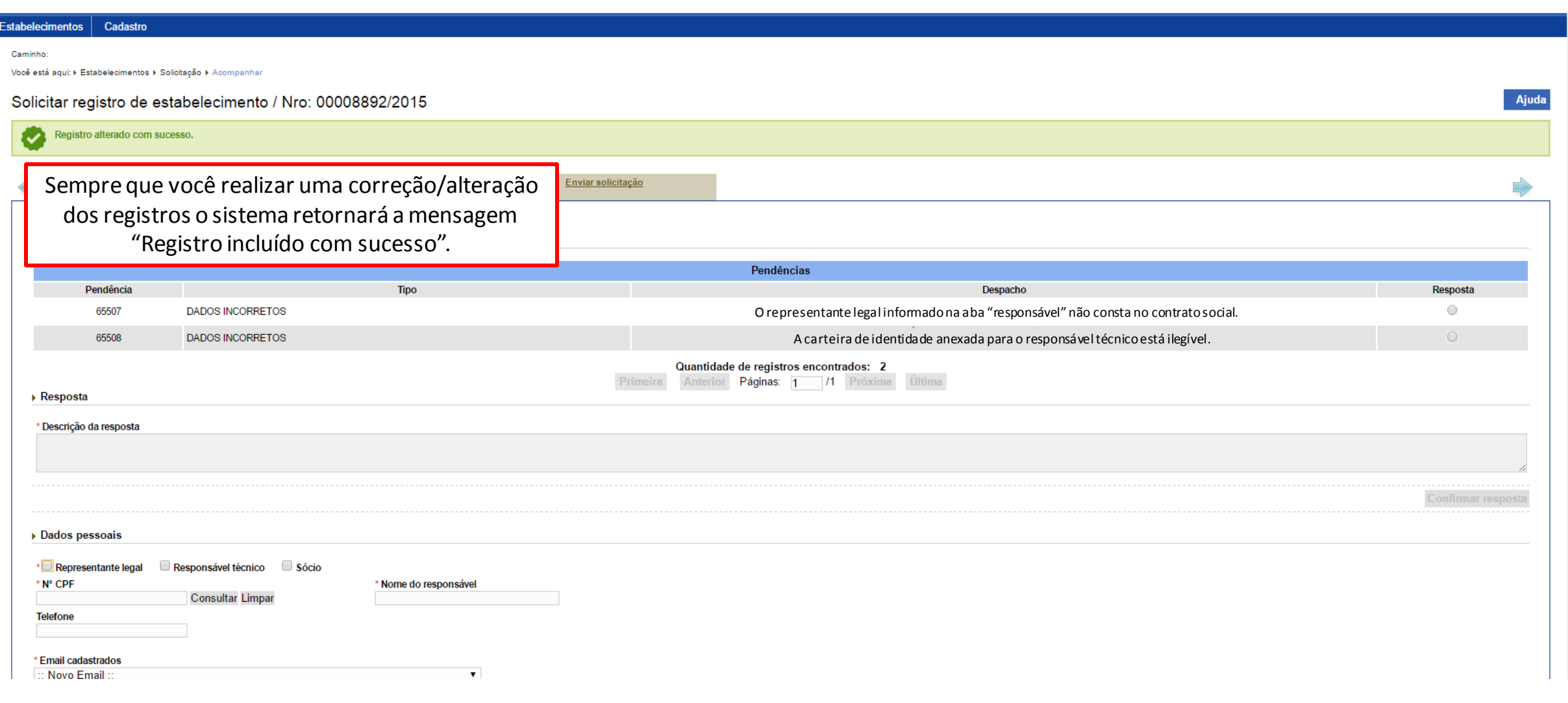
# **SIPEAGRO**

1.0.78 - Sistema Integrado de Produtos e Estabelecimentos Agropecuários

Ajuda

Após realizar as correções necessárias, você deverá ainda ESCREVER UMA RESPOSTA.

#### Cadastro Estabelecimentos

Caminho:

Você está aqui: › Estabelecimentos › Solicitação › Acompanhar

### Solicitar registro de estabelecimento / Nro: 00008892/2015

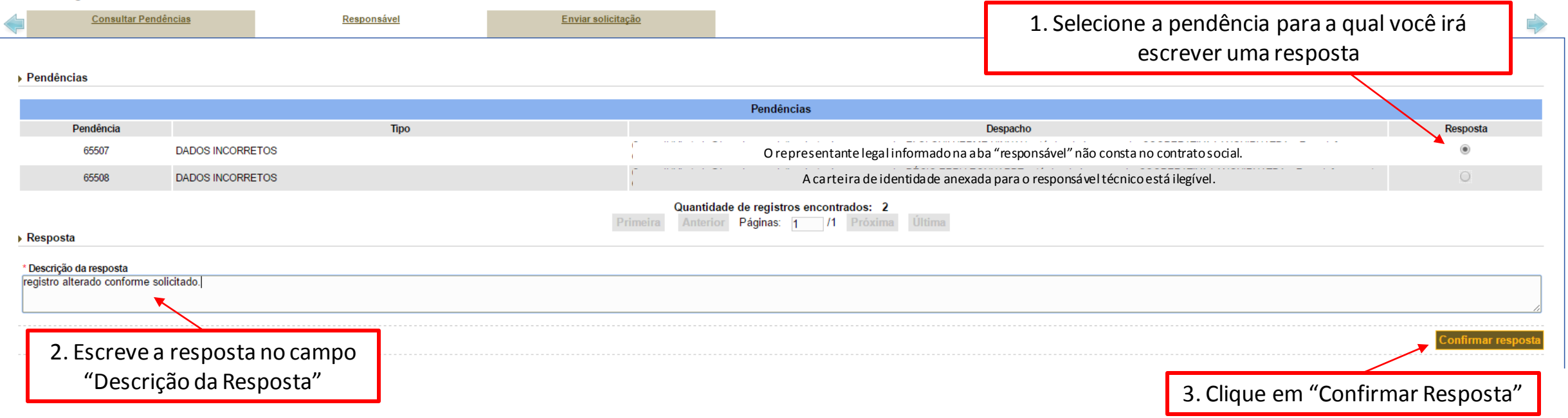

Será solicitada uma confirmação. Clique em SIM.

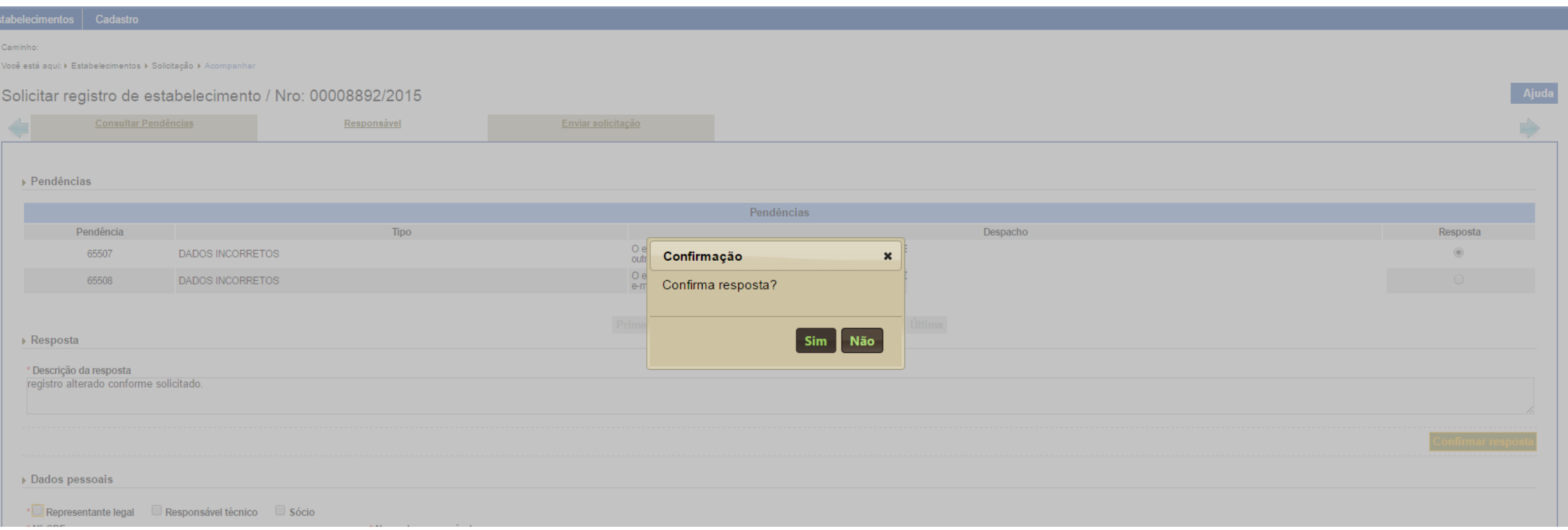

Irá aparecer a mensagem "RESPOSTA CADASTRADA COM SUCESSO"

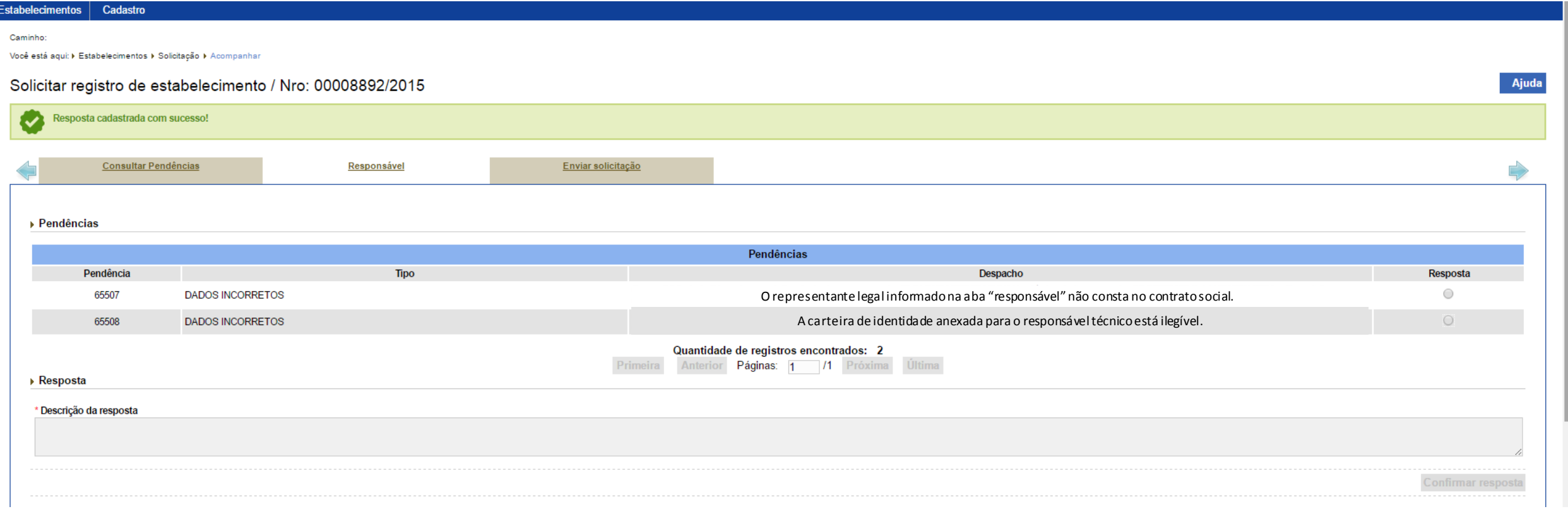

ATENÇÃO: OS PROCEDIMENTOS DESCRITOS DEVEM SER REALIZADOS PARA TODAS AS PENDÊNCIAS, UMA A UMA.

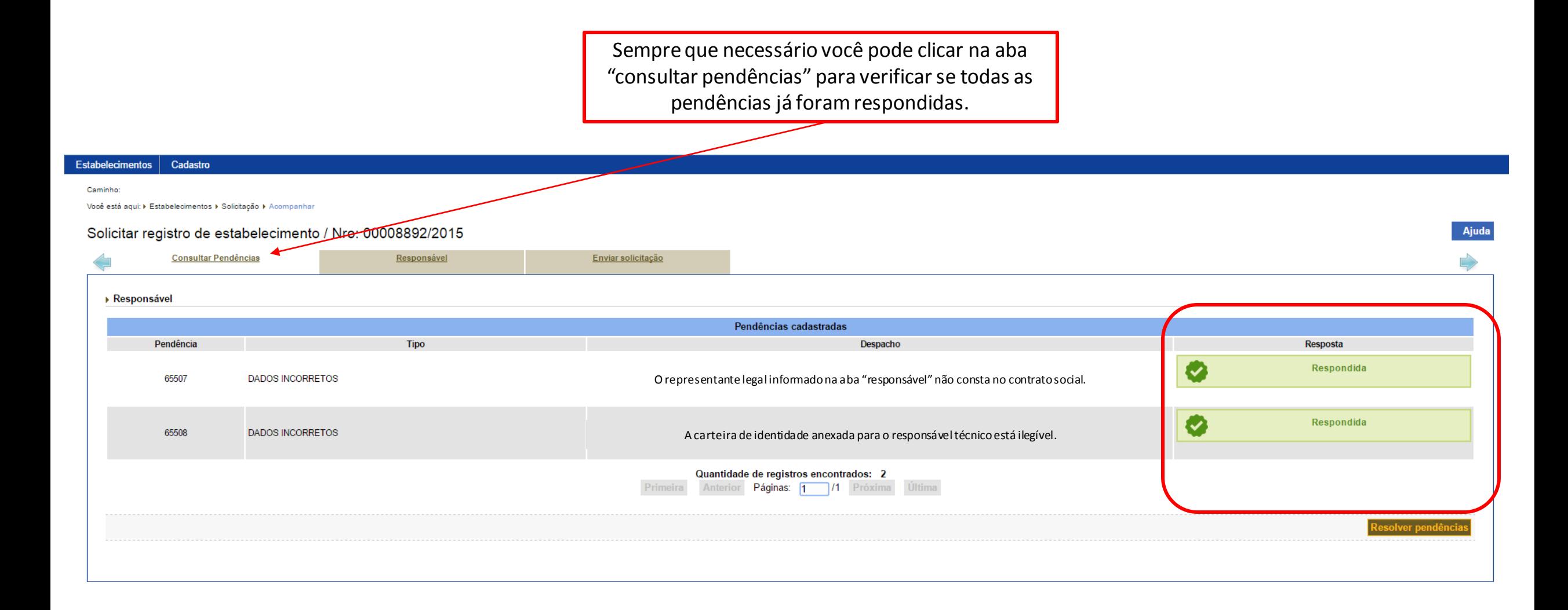

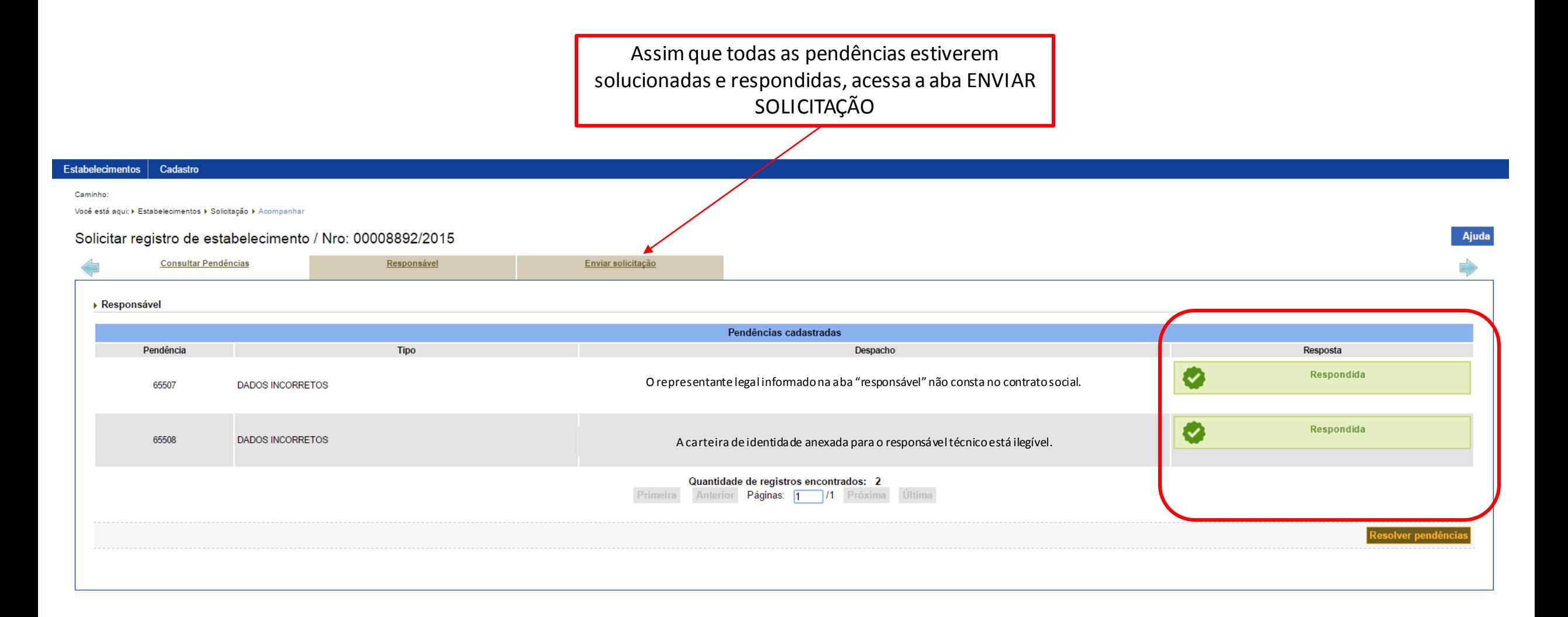

Ajuda

A mensagem "Todas as pendências foram respondidas" irá aparecer.

#### Cadastro Estabelecimentos

### Caminho:

Você está aqui: ▶ Estabelecimentos ▶ Solicitação ▶ Acompanhar

### Solicitar registro de estabelecimento / Nro: 00008892/2015

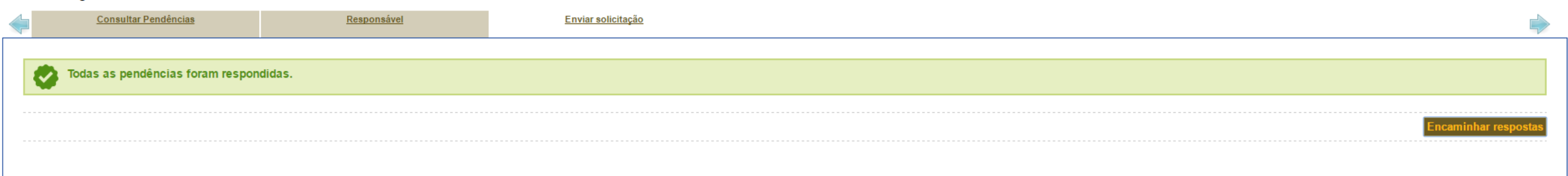

Caso esteja aparecendo a mensagem "Existem pendências não respondidas" revise os passos das páginas, 14 a 17.

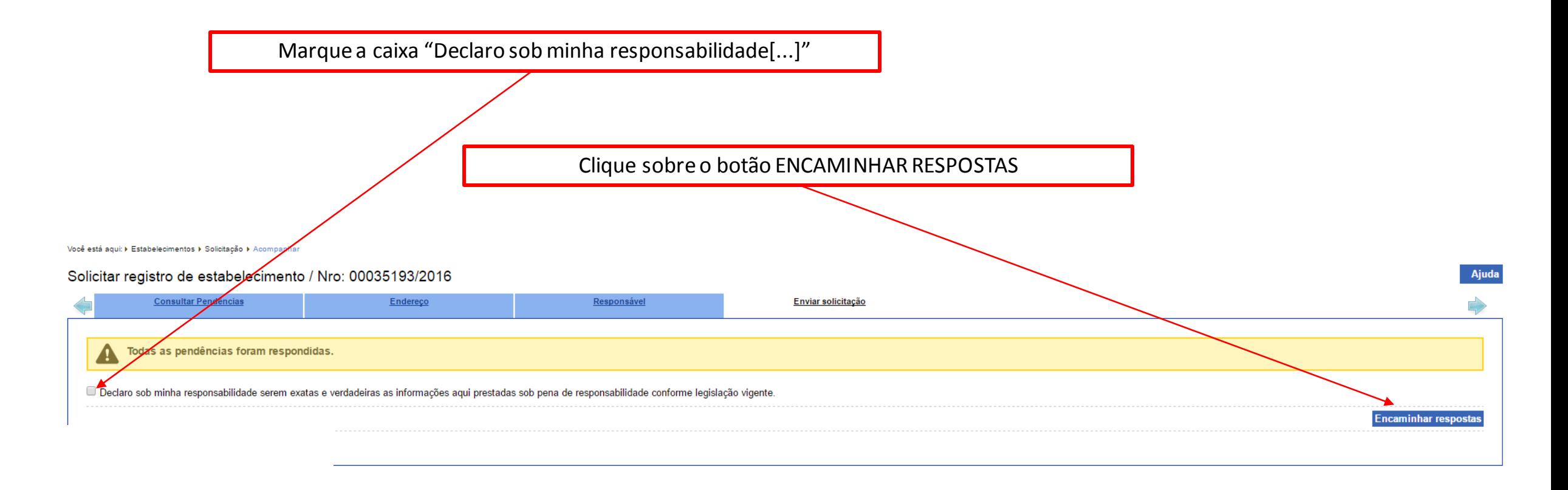

Será solicitada uma confirmação. Clique em SIM.

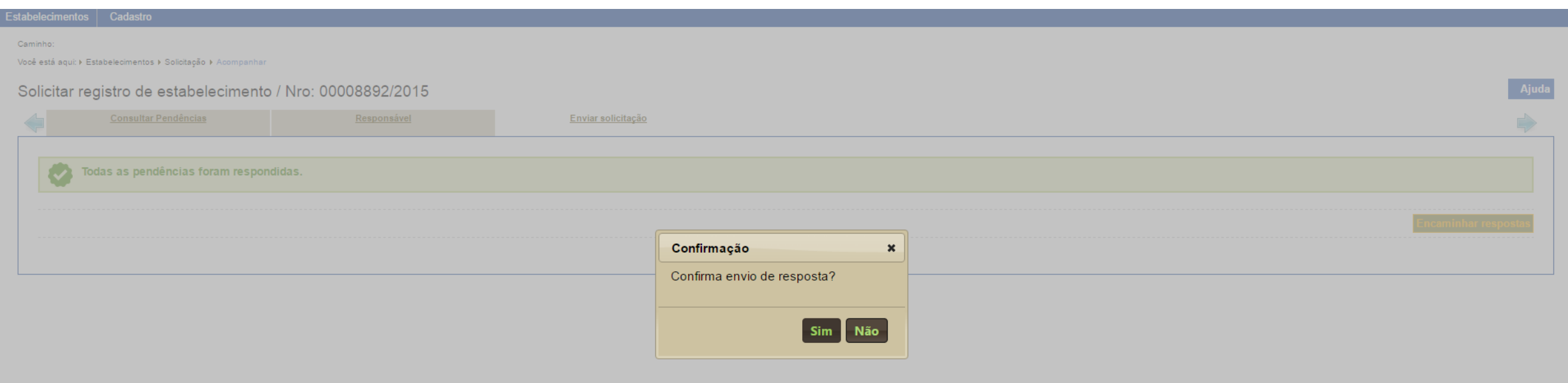

## **SIPEAGRO**

1.0.78 - Sistema Integrado de Produtos e Estabelecimentos Agropecuários

## Irá aparecer a mensagem: RESPOSTAS ENVIADAS COM SUCESSO

#### Cadastro **Estabelecimentos** Caminho: Você está aqui: › Estabelecimentos › Solicitação › Acompanhar Solicitar registro de estabelecimento / Nro: 00008892/2015 Ajuda Respostas enviadas com sucesso!  $\sim$ Área de interesse Estabelecimento Endereço Habilitações - RT Equ Contato Responsável \* Área de interesse \* Atividade PRODUTO VETERINÁRIO  $\boldsymbol{\mathrm{v}}$ **SELECIONE**  $\overline{\mathbf v}$ \* Classificação/Categoria : SELECIONE  $\boldsymbol{\mathrm{v}}$ Característica adicional : SELECIONE  $\boldsymbol{\mathrm{v}}$ \* Campo(s) de preenchimento obrigatório **Você concluiu a resposta às pendências!**Atividades solicitadas na área de interesse PRODUTO VETERINÁRIO Atividade Classificação/Categoria Característica adicional Denominações PRODUTO FARMACÊUTICO O COMERCIANTE NÃO CONTROLADO PRODUTO FARMACÊUTICO O COMERCIANTE **CONTROLADO** O COMERCIANTE PRODUTOS BIOLÓGICOS OUTROS O COMERCIANTE PRODUTOS BIOLÓGICOS VACINA BRUCELOSE Quantidade de registros encontrados: 4 Anterior Página: 1 /1 Próxima Última

Ministério da Agricultura, Pecuária e Abastecimento

## **SIPEAGRO**

1.0.78 - Sistema Integrado de Produtos e Estabelecimentos Agropecuários

Cancelar

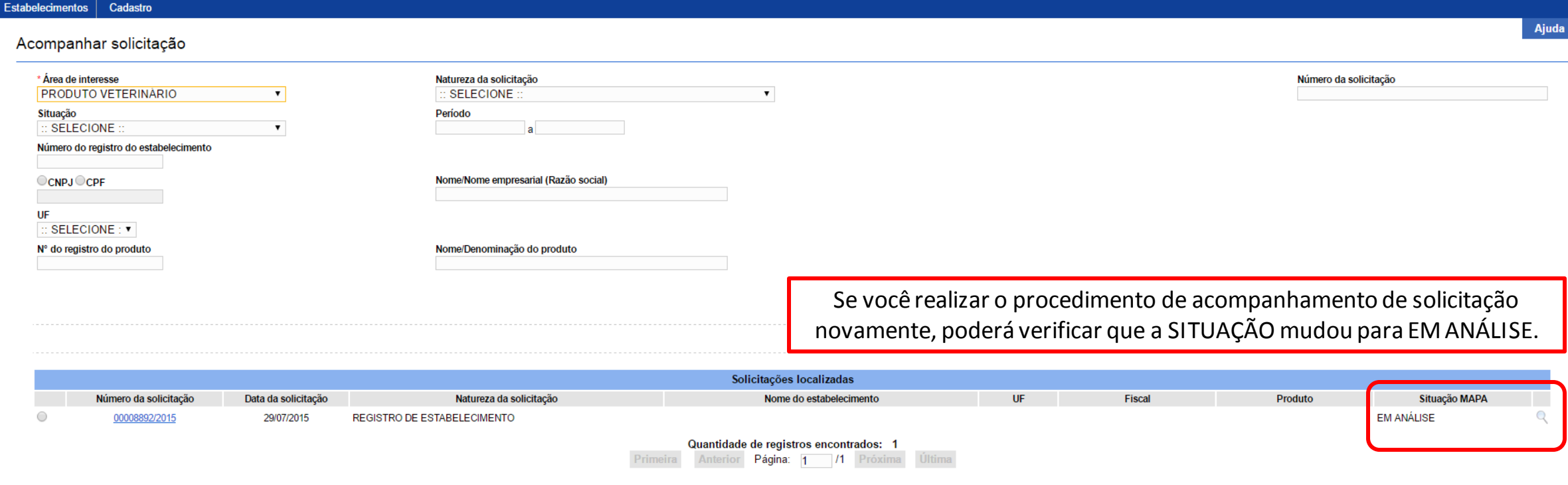

O MAPA recebeu suas respostas e irá avaliar se as correções foram satisfatórias.

Ministério da Agricultura, Pecuária e Abastecimento

Recomendamos que você realize o procedimento de ACOMPANHAR as solicitações sempre que quiser consultar sobre o andamento destas.

Fique sempre atento à SITUAÇÃO das suas solicitações, pois novas pendências poderão surgir.